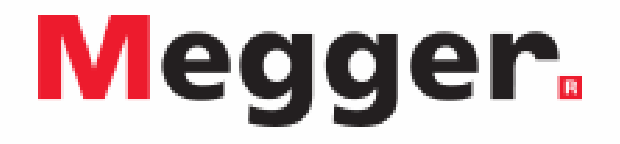

# **Testery sprzętu elektrycznego Seria PAT400**

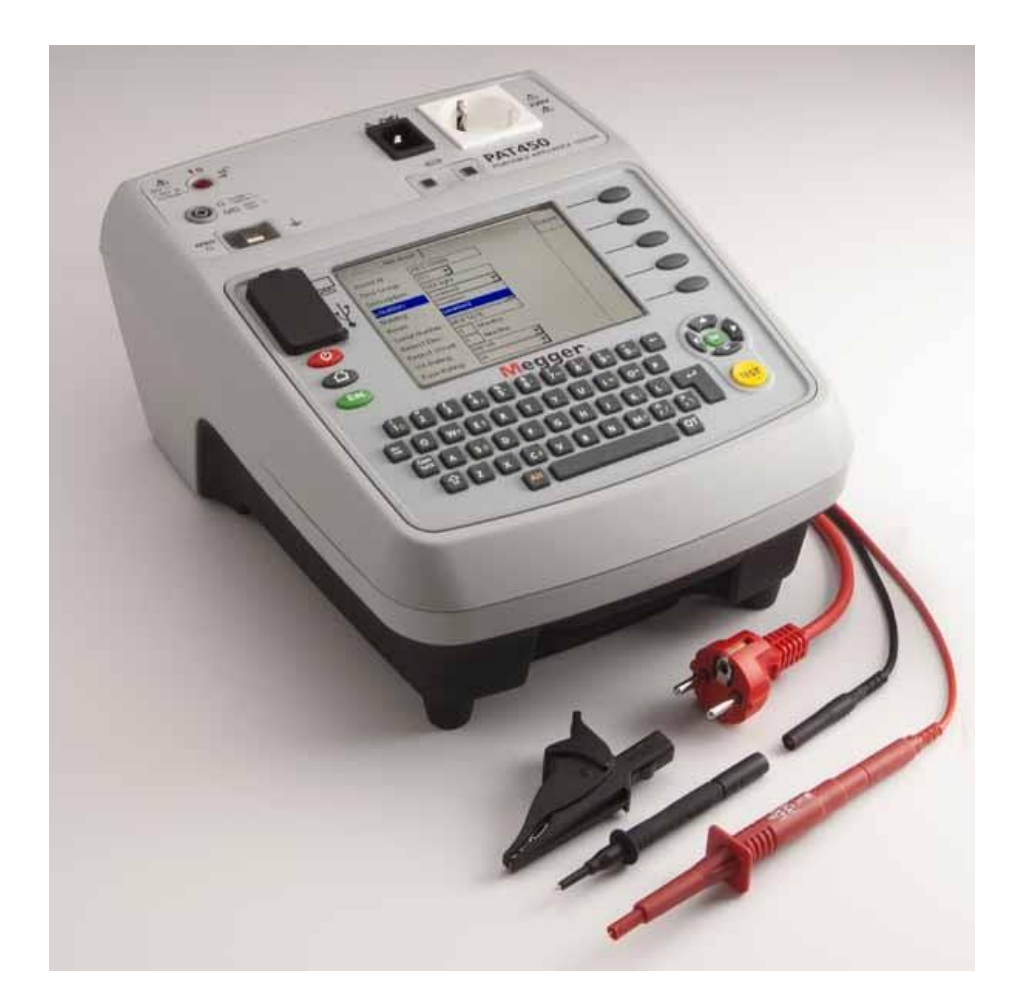

**Instrukcja obsługi**

Wszelkie pytania dotyczące sprzętu pomiarowego i oprogramowania prosimy kierować do:

#### **Megger Sp. z o.o. ul. Słoneczna 42A, 05-500 Stara Iwiczna Tel. 22 715 83 33, Fax. 22 715 83 32 E-mail: info.pl@megger.com serwis.pl@megger.com**

Wszelkie prawa zastrzeżone. Żadnego fragmentu niniejszej instrukcji nie wolno kopiować lub reprodukować jakąkolwiek metodą bez uprzedniej pisemnej zgody firmy Megger. Treść niniejszej instrukcji może ulec zmianie bez uprzedzenia. Megger nie ponosi żadnej odpowiedzialności za błędy drukarskie i merytoryczne lub inne wady niniejszej instrukcji. Megger również nie ponosi żadnej odpowiedzialności za szkody wynikłe bezpośrednio lub pośrednio z zastosowania informacji zawartych w niniejszej instrukcji.

Producent zastrzega sobie prawo dokonania zmian specyfikacji technicznej lub konstrukcji urządzenia bez powiadomienia.

Produkty firmy Megger są sprzedawane w 146 krajach na wszystkich kontynentach.

Marka Megger jest prawnie chronionym znakiem towarowym.

## Spis treści

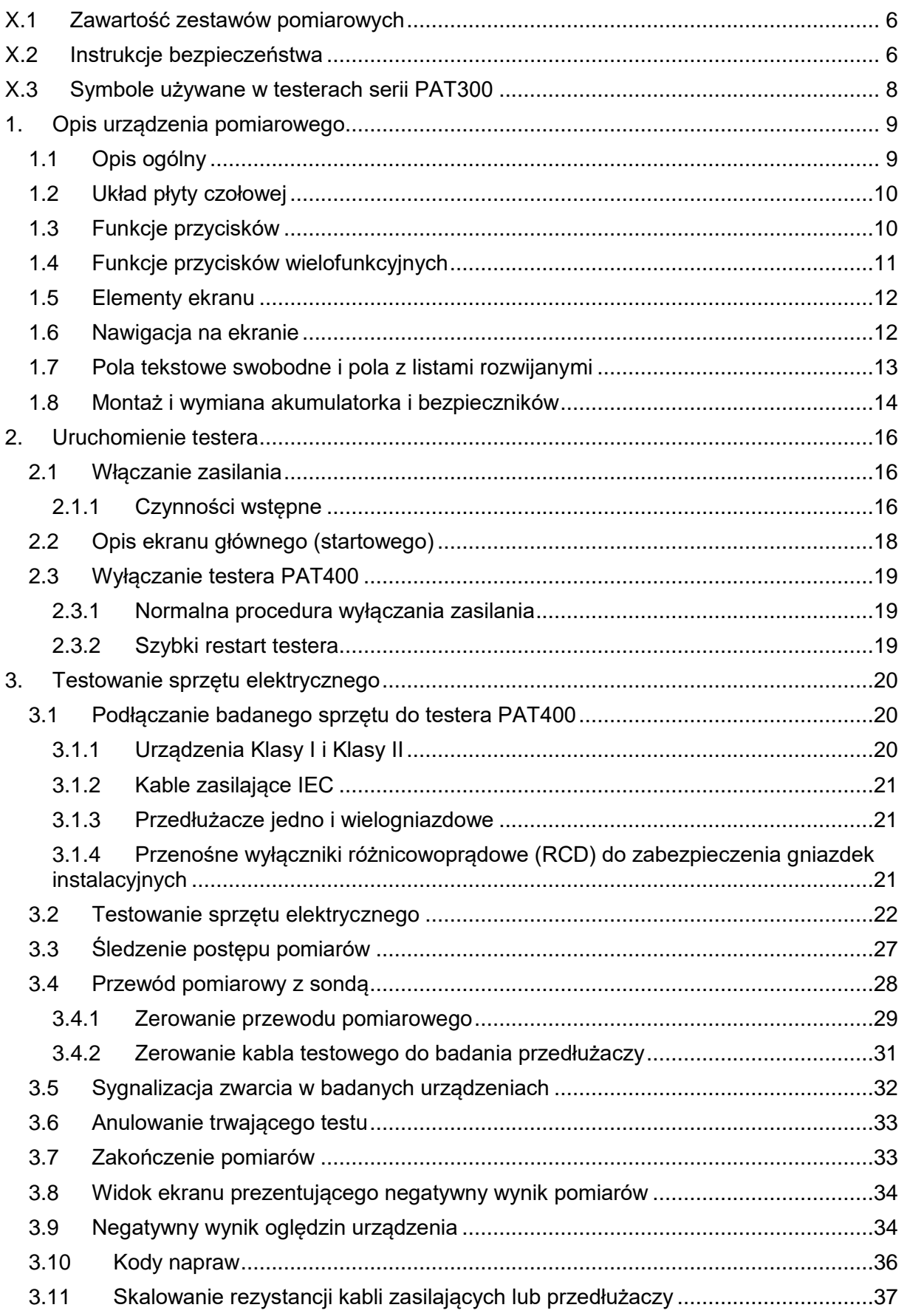

### Megger.

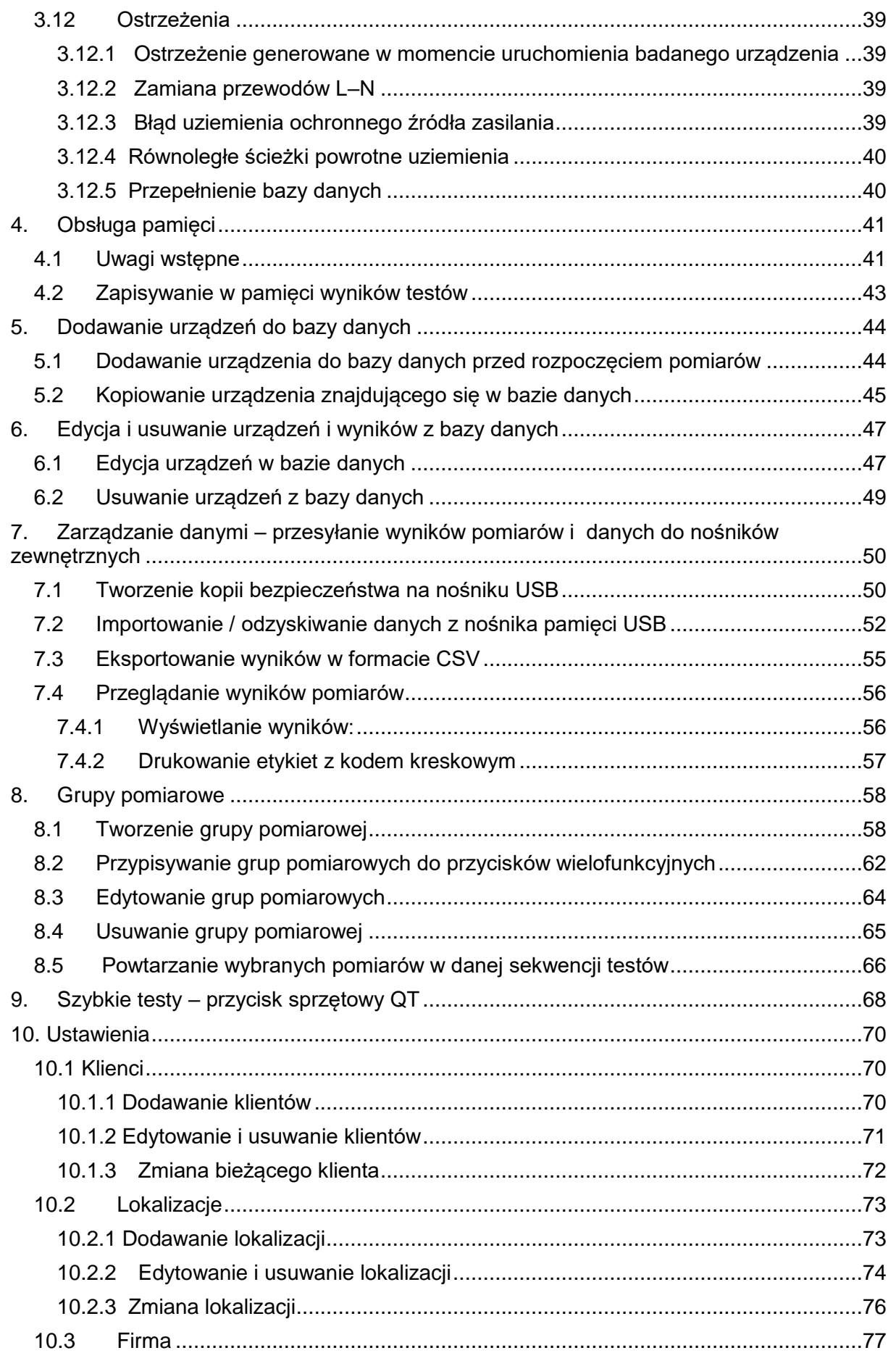

### Megger.

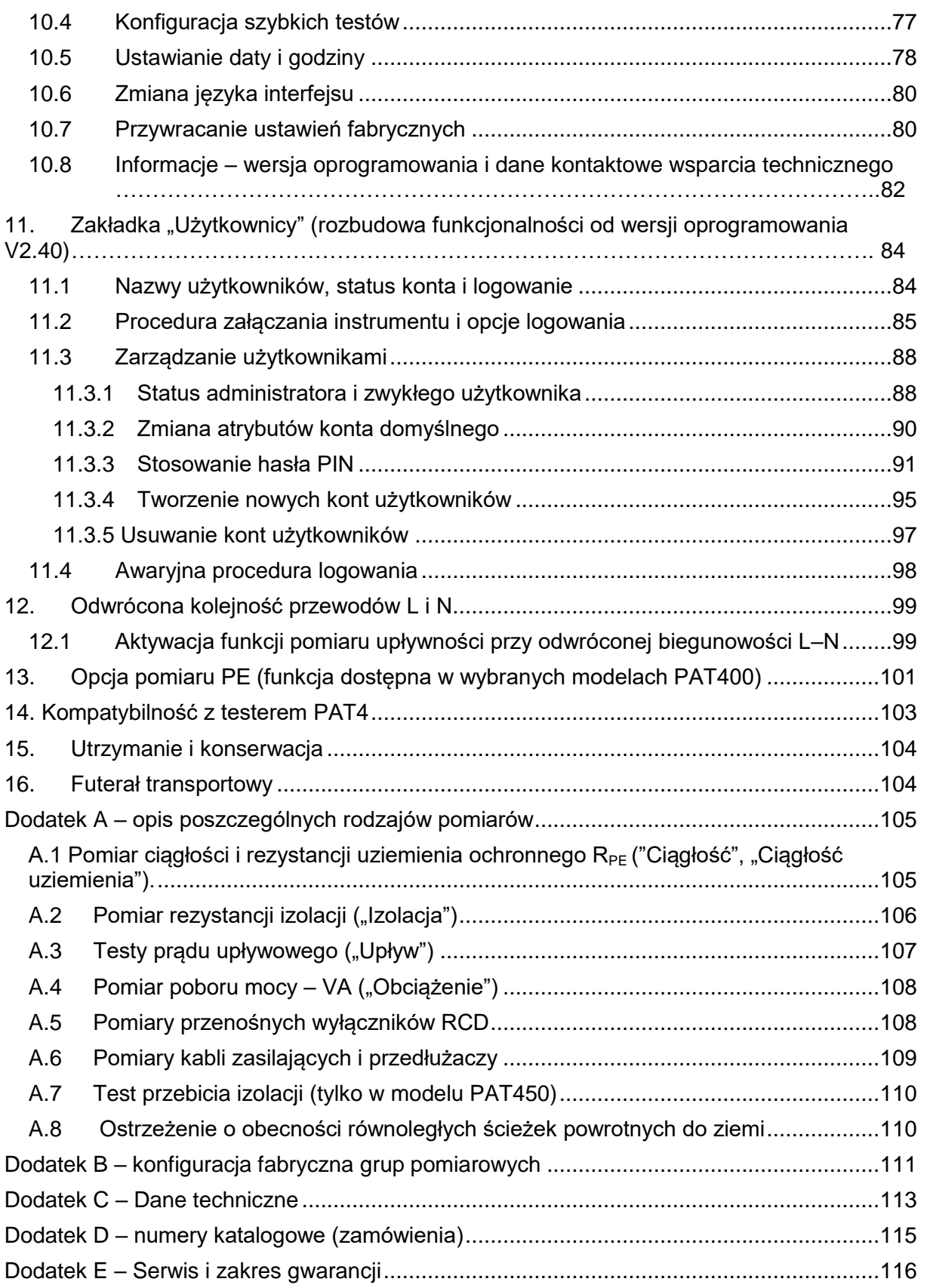

### <span id="page-5-0"></span>**X.1 Zawartość zestawów pomiarowych**

Zawartość przesyłki należy ostrożnie rozpakować. W środku znajdują się ważne dokumenty, z którymi użytkownik powinien się zapoznać przed uruchomieniem urządzenia pomiarowego.

Zawartość zestawów:

#### **Modele PAT410, PAT 420 i PAT450**

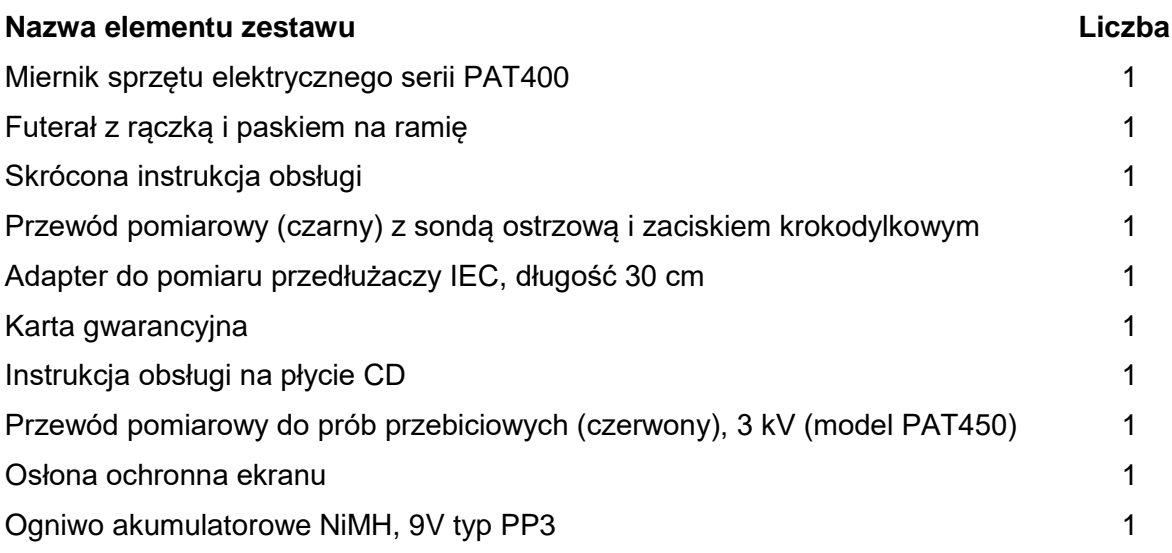

### <span id="page-5-1"></span>**X.2 Instrukcje bezpieczeństwa**

Przed użyciem urządzenia pomiarowego należy zapoznać się z instrukcjami bezpieczeństwa zamieszczonymi poniżej. Podczas użytkowania urządzenia należy bezwzględnie zastosować się do tych instrukcji.

- Tester należy zasilać wyłącznie z gniazdka elektrycznego posiadającego prawidłowo uziemiony styk ochronny.
- Urządzenia pomiarowego nie należy używać, jeśli widoczne są ślady uszkodzenia.
- Przewody pomiarowe, łącznie z sondami i zaciskami krokodylkowymi, należy utrzymywać w dobrym stanie technicznym, dbać o ich czystość i sprawdzać, czy izolacja przewodów i końcówek nie ma przerw lub pęknięć.
- Podczas pomiaru dłonie należy trzymać za przegrodami izolacyjnymi sond i zacisków pomiarowych.
- Przewody pomiarowe nieużywane podczas pomiaru powinny być odłączone od testera.
- Należy pamiętać, że w testerach wyposażonych w dwa gniazda pomiarowe do badania sprzętu zasilanego napięciem 230V i 110V (wersja UK) oba gniazda są czynne podczas pomiaru.
- Podczas przeprowadzania pomiarów do testera może być podłączone tylko jedno badane urządzenia (uwaga dotyczy testerów wyposażonych w dwa gniazda pomiarowe: 230V i 110V).

 Testy należy wykonywać w kolejności zalecanej poniżej. Jeśli wynik danego testu jest negatywny, badany sprzęt należy naprawić przed kontynuacją pomiarów.

Zalecana kolejność testów:

- 1. Ciągłość uziemienia ochronnego (sprzęt elektryczny Klasy I)
- 2. Rezystancja izolacji

Dodatkowo można wykonać:

3. Test funkcjonalny (pomiar poboru mocy i sprawdzenie prawidłowości działania badanego urządzenia)

4. Pomiar prądu upływowego.

- Test funkcjonalny można wykonać tylko po pomyślnym przeprowadzeniu pomiarów ciągłości uziemienia ochronnego i rezystancji izolacji, ponieważ do tego testu wykorzystywane jest napięcie sieci elektrycznej.
- Należy zapewnić, by w czasie wykonywania testów nie pojawiły się żadne zagrożenia zarówno w przypadku normalnego przebiegu pomiaru jak też w wyniku awarii badanego sprzętu.
- Z uwagi na możliwość porażenia prądem elektrycznym, podczas przeprowadzania pomiarów nie należy dotykać badanego sprzętu czymkolwiek poza wyposażeniem przeznaczonym do tego celu.
- Podczas przeprowadzania pomiarów nie należy dotykać odsłoniętych metalowych elementów przewodów pomiarowych z uwagi na możliwość występowania na tych elementach niebezpiecznego napięcia w przypadku badania uszkodzonego sprzętu.
- Podczas wykonywania pomiaru nie należy dotykać styków badanego przedłużacza (kabla zasilającego) IEC ze względu na możliwość pojawienia się niebezpiecznego napięcia w przypadku badania uszkodzonego sprzętu.
- Badanego sprzętu **nie** należy rutynowo poddawać testom na przebicie. W przypadkach, w których taki test jest konieczny, należy odnieść się do instrukcji zamieszczonych w rozdziale A7.
- Do wymiany przepalonych bezpieczników należy używać bezpieczników odpowiedniego typu i o wartościach znamionowych określonych w specyfikacjach technicznych – zobacz rozdział 1.8.
- E Złącze USB oznaczone symbolem  $\mathcal V$  przeznaczone jest do celów serwisowych i może być używane tylko przez pracowników autoryzowanych placówek serwisowych. Podczas wykonywania pomiarów do złącza USB nie może być nic podłączone.
- Do bateryjnego zasilania testera (używanego w czasie przenoszenia instrumentu od jednego gniazdka sieciowego do następnego) można używać tylko akumulatorka niklowo–wodorkowego PP3 9V. Nie należy używać ogniw nieładowalnych (alkalicznych), gdyż podczas pracy testera z zasilaniem sieciowym akumulatorek jest stale ładowany a ładowanie zwykłych baterii może być niebezpieczne.
- Aby ułatwić odłączenie testera od zasilania w sytuacji awaryjnej, przyrząd należy zasilać z gniazdka sieci elektrycznej, do którego dostęp nie jest utrudniony.
- Do współpracy z miernikiem należy używać wyłącznie akcesoriów zatwierdzonych przez firmę Megger.

Wyjaśnienie znaczenia kategorii pomiarowych:

#### CAT II

Kategoria pomiarowa II: dotyczy urządzeń zasilanych z instalacji stałych w budynku, np. sprzętu gospodarstwa domowego lub przenośnych narzędzi, nienarażonych bezpośrednio na przepięcia atmosferyczne, ale narażonych na przepięcia łączeniowe wewnątrz instalacji.

#### CAT III

Kategoria pomiarowa III: dotyczy obwodów i urządzeń znajdujących się na początku instalacji pomiędzy tablicą rozdzielczą i gniazdkami wtyczkowymi, nienarażonych bezpośrednio na przepięcia atmosferyczne, ale narażonych na przepięcia łączeniowe i przepięcia atmosferyczne zredukowane w instalacji.

#### CAT IV

Kategoria pomiarowa IV: dotyczy urządzeń i obwodów znajdujących się pomiędzy źródłem zasilania niskiego napięcia i tablicą rozdzielczą w budynku, np. urządzeń i zabezpieczeń w złączu kablowym, tj. elementów instalacji bezpośrednio narażonych na zewnętrzne przepięcia łączeniowe i przepięcia atmosferyczne.

### <span id="page-7-0"></span>**X.3 Symbole używane w testerach serii PAT300**

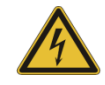

Uwaga: zagrożenie porażeniowe

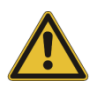

Uwaga: wyjaśnienia zamieszczone są w treści instrukcji. Symbol wyświetlany na ekranie na początku wykonywanego testu informuje o możliwości wystąpienia niebezpiecznego napięcia na końcówkach przewodów pomiarowych.

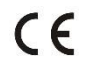

Urządzenie spełnia wymagania aktualnych dyrektyw UE

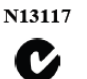

Spełnia wymagania norm australijskich w zakresie kompatybilności elektromagnetycznej (C Tick)

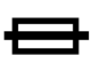

Bezpiecznik

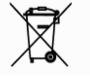

Urządzenie spełnia podlega utylizacji jako odpad elektroniczny.

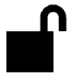

Przewód pomiarowy WN zaryglowany w gnieździe

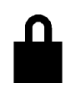

Przewód pomiarowy WN niezaryglowany w gnieździe

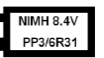

Typ ogniwa akumulatorowego zamontowanego w urządzeniu

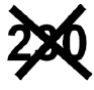

Nie podłączać do zasilania 230 V

### <span id="page-8-0"></span>**1. Opis urządzenia pomiarowego**

### <span id="page-8-1"></span>**1.1 Opis ogólny**

Testery sprzętu elektrycznego serii PAT400 przeznaczone są do badania bezpieczeństwa przenośnych urządzeń elektrycznych w obiektach takich jak zakłady pracy, budynki użyteczności publicznej, placówki oświatowe, biura, wypożyczalnie narzędzi elektrycznych czy serwisy naprawcze, nie wyłączając także gospodarstw domowych. Są to przyrządy w pełni zautomatyzowane, zasilane z sieci elektrycznej prądu przemiennego 230 V (w wersji UK dodatkowo 110 V).

Przed rozpoczęciem użytkowania przyrządu należy dokładnie zapoznać się z instrukcjami bezpieczeństwa.

Wszyscy użytkownicy powinni posiadać odpowiednie kompetencje i wymagane uprawnienia w zakresie pomiarów bezpieczeństwa sprzętu elektrycznego.

W zestawie pomiarowym dostarczany jest akumulatorek niklowo wodorkowy 9V typu PP3. Ogniwo nie jest zamontowane, stąd przed rozpoczęciem użytkowania przyrządu należy je umieścić w zasobniku baterii – zobacz rozdział 1.8.

### <span id="page-9-0"></span>**1.2 Układ płyty czołowej**

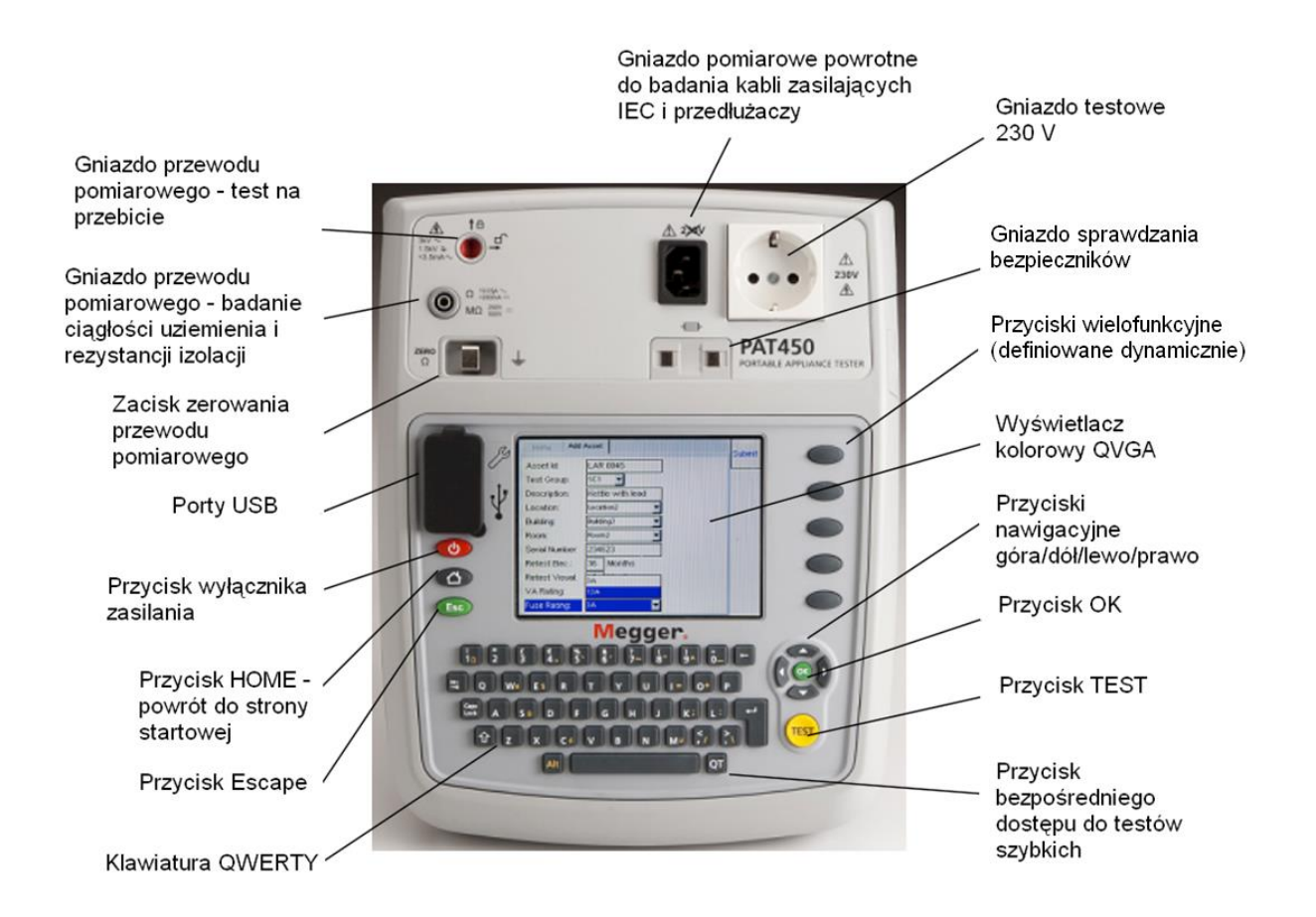

### <span id="page-9-1"></span>**1.3 Funkcje przycisków**

**Przyciski stałe i wielofunkcyjne:**

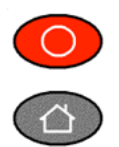

Wyłącznik zasilania - zapobiega rozładowaniu akumulatora (zobacz rozdział 2.3)

Powrót do ekranu startowego (głównego)

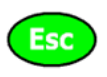

Escape - zamykanie ekranu bez zapisania danych, powrót do poprzedniego ekranu

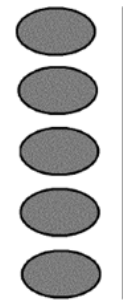

Przyciski wielofunkcyjne definiowane dynamicznie.

Bieżąca funkcja określona jest ikoną wyświetlaną na ekranie na poziomie przycisku.

Przyciski wielofunkcyjne używane są do szybkiego wyboru funkcji i opcji.

### <span id="page-10-0"></span>**1.4 Funkcje przycisków wielofunkcyjnych**

#### **Ekran główny (startowy) Ekran ustawień**

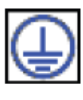

Grupy (sekwencje) testów sprzętu Klasy I

Grupy (sekwencje) testów sprzętu Klasy II

Test kabli zasilających i przedłużaczy

> Test przenośnych wyłączników RCD

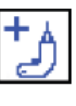

RCE

Dodaj sprzęt

€∭Q

Zarządzanie grupami pomiarowymi (sekwencjami testów)

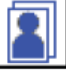

Zmiana klienta

Zmiana lokalizacji

Zerowanie przewodu pomiarowego do testowania uziemień ochronnych

Edycja testowanych urządzeń

#### **Pozostałe funkcje**

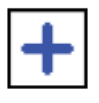

Dodaj

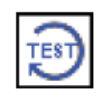

Powtórz pomiar

Zapisz i wydrukuj etykietę

Wyświetl wyniki pomiarów

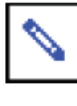

Edytuj

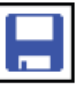

Zapisz

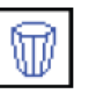

Usuń

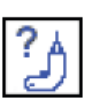

Znajdź urządzenie

(i zwiększ numer

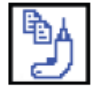

Kopiuj ostatnie urządzenie

Kopiuj ostatnie urządzenie

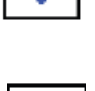

X

Następna strona

Wydrukuj kod paskowy

Wyświetl listę grup pomiarowych

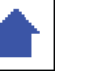

Poprzednia strona

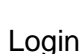

ewidencyjny) Aktywacja kodów naprawczych

### <span id="page-11-0"></span>**1.5 Elementy ekranu**

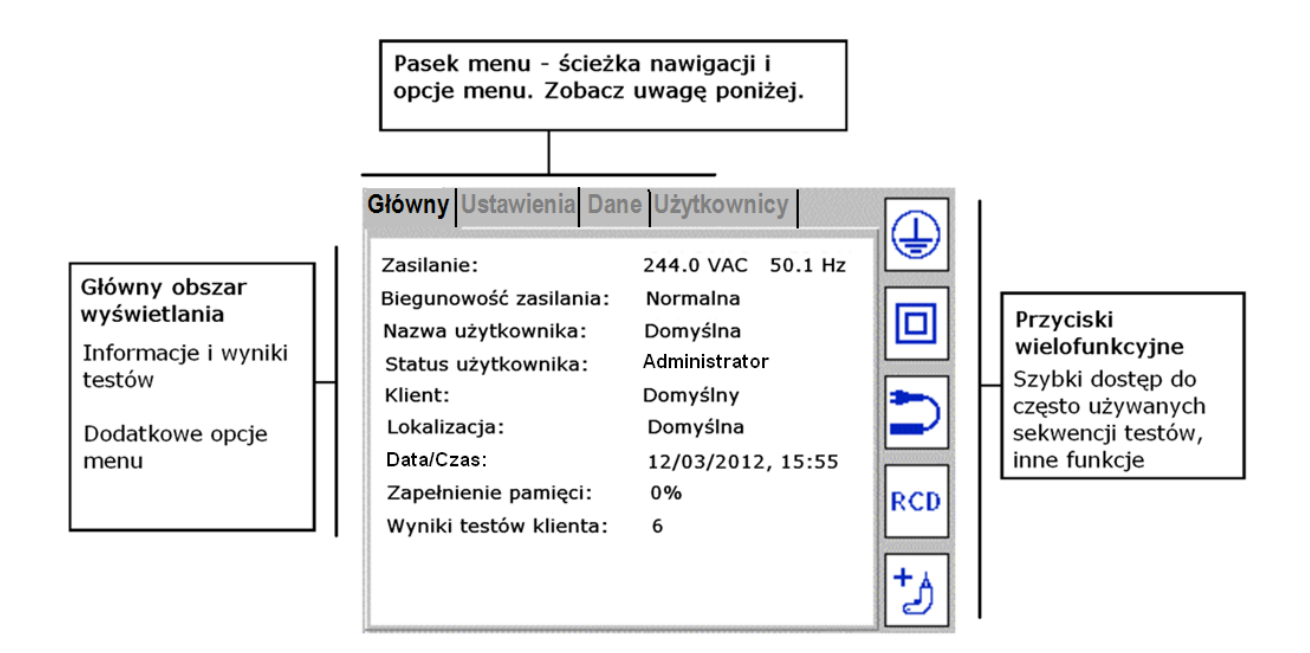

**Uwaga:** Zakładka "Użytkownicy" dostępna jest w wersjach oprogramowania V2.4 i wyższych.

### <span id="page-11-1"></span>**1.6 Nawigacja na ekranie**

Do nawigacji na ekranie służą przyciski strzałek góra/dół i lewo/prawo.

Aby wybrać funkcję/opcję lub potwierdzić czynność należy nacisnąć przycisk OK na płycie czołowej testera albo klawisz Enter na klawiaturze.

Naciśnięcie przycisku przywraca ekran startowy (domowy).

Przycisk służy do zamknięcia ekranu bez zapisu danych, anulowania funkcji albo powrotu do poprzedniego ekranu.

### <span id="page-12-0"></span>**1.7 Pola tekstowe swobodne i pola z listami rozwijanymi**

1) Pola tekstowe swobodne (tekst wpisywany przez użytkownika):

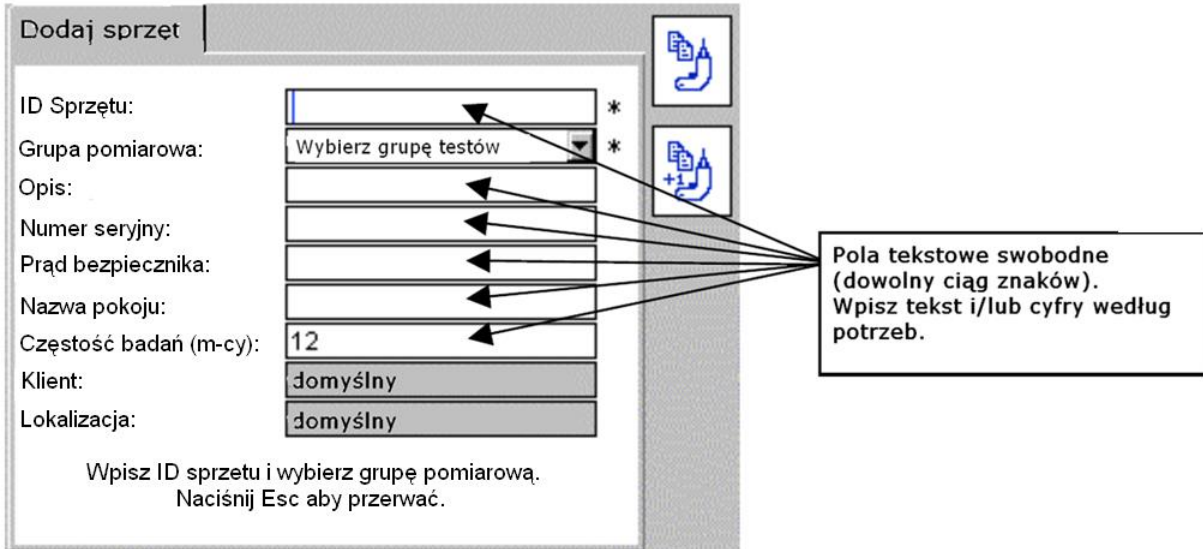

Tekst można wprowadzić z klawiatury albo skanera kodów paskowych.

Niekiedy pola tekstowe swobodne zmieniają się automatycznie w pola z rozwijanymi listami, jak to się zdarza w przypadku pola "ID sprzętu":

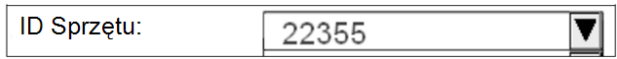

2) Pola tekstowe z listami rozwijanymi

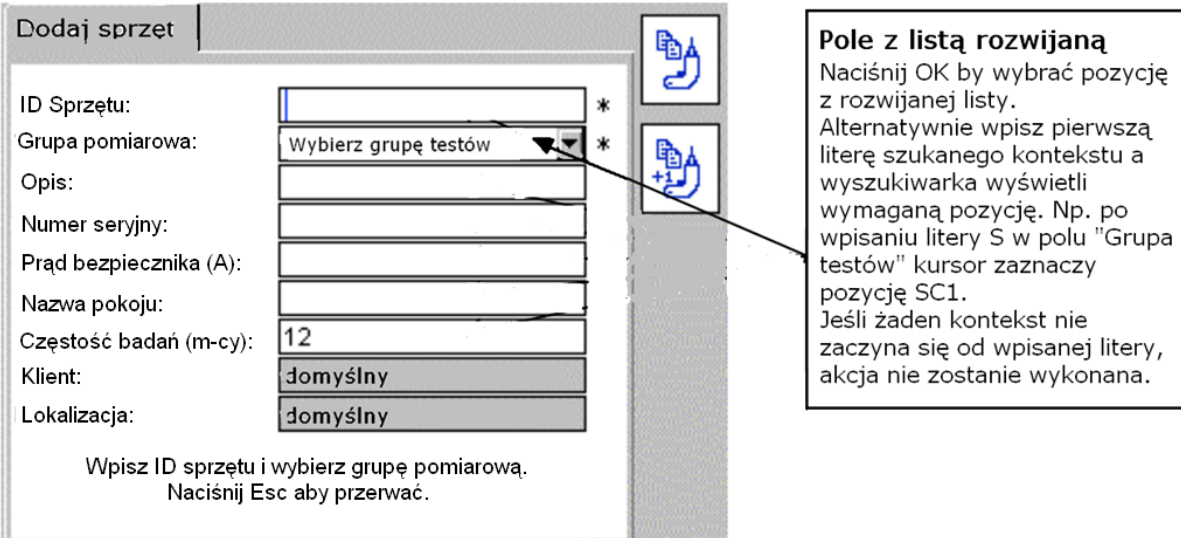

### <span id="page-13-0"></span>**1.8 Montaż i wymiana akumulatorka i bezpieczników**

#### **Typ akumulatora:**

1 x 8,4V NiMH, typ PP3 (IEC6F22, NEDA1604, 6HR61).

#### **Typ bezpiecznika:**

*PAT400 EU, DE, AU, US:* 2 x 2A (F – bezzwłoczny), HBC (wysoka zdolność wyłączeniowa) 50kA, 600 V (nr katalogowy 90000–939)

*PAT400 UK:* 1 x 250Vac 100mA, HBC 1,5kA (nr katalogowy 25413–295)

Akumulatorek NiMH 8,4 V typ IEC6F22 (PP3) jest montowany we wszystkich modelach testerów serii PAT400. Akumulatorek jest doładowywany na bieżąco w czasie, gdy tester podłączony jest do źródła zasilania. Zadaniem akumulatorka jest umożliwienie szybkiego uruchomienia testera po odłączeniu go od źródła zasilania i ponownym podłączeniu do gniazdka instalacji elektrycznej przed upływem 5 minut (np. w innym miejscu). Akumulatorek należy wymienić na nowy wtedy, gdy funkcja szybkiego uruchamiania testera przestanie działać.

#### **Aby wymienić akumulatorek wykonaj następujące czynności:**

- 1. Wyłącz zasilanie testera.
- 2. Odłącz instrument od wszelkich obwodów elektrycznych.
- 3. Otwórz pokrywę zasobnika baterii.
- 4. Wymień akumulatorek na nowy zachowując prawidłową biegunowość zaznaczoną w zasobniku baterii.
- 5. Załóż pokrywę zasobnika baterii.

**Do zasilania pomocniczego można stosować wyłącznie akumulatorki NiMH. Zastosowanie zwykłych baterii (ogniw nieładowalnych) może doprowadzić do uszkodzenia instrumentu pomiarowego i w przypadku eksplozji może spowodować obrażenia ciała użytkownika.** 

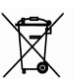

Uwaga: Przekreślony symbol kontenera  $\sim$ <sup>46</sup> przypomina, że zużytych baterii i akumulatorów nie wolno wyrzucać do śmieci łącznie z innymi odpadami. Zużyte akumulatorki NiMH zaklasyfikowane są do kategorii baterii (akumulatorów) przenośnych i należy je utylizować zgodnie z obowiązującymi w kraju przepisami.

**Firma Megger jest zarejestrowanym producentem baterii w Zjednoczonym Królestwie Wielkiej Brytanii i Irlandii Północnej.** 

**Numer rejestru: BPRN00142**.

**Aby wymienić bezpiecznik, wykonaj następujące czynności:**

**Ostrzeżenie: przy włączonym zasilaniu bezpieczniki znajdują się pod napięciem sieci elektrycznej; nie wolno włączać testera ani podłączać do niego przewodów pomiarowych, jeśli pokrywa gniazda bezpiecznika jest otwarta.** 

- 1. Wyłącz zasilanie testera.
- 2. Odłącz instrument od wszelkich obwodów elektrycznych.
- 3. Otwórz pokrywę gniazda bezpiecznika na spodzie obudowy testera.
- 4. Wyjmij kolejno bezpieczniki z gniazd i sprawdź, czy są przepalone.
- 5. Jeśli trzeba, wymień bezpieczniki.
- 6. Jeśli bezpieczniki nie są przepalone, skontaktuj się ze wsparciem technicznym
- 7. Po zakończeniu czynności sprawdzających i ewentualnej wymianie bezpieczników załóż ponownie pokrywę gniazda bezpiecznika.

### <span id="page-15-0"></span>**2. Uruchomienie testera**

### <span id="page-15-1"></span>**2.1 Włączanie zasilania**

Tester należy podłączyć do odpowiedniego gniazdka instalacji elektrycznej 230 V. Po podłączeniu do źródła napięcia przyrząd włączy się samoczynnie.

Uwaga: do testera sprzętu elektrycznego PAT nie należy podłączać żadnych urządzeń przed włączeniem zasilania testera i pomyślnym przeprowadzeniu automatycznego testu wstępnego sprawdzającego poprawność funkcjonowania instrumentu. Jeśli podczas załączania napięcia zasilania do testera podłączony jest badany sprzęt elektryczny, wystąpi błąd przekaźnika wymagający odłączenia testera od napięcia zasilania i ponownego podłączenie źródła napięcia.

#### <span id="page-15-2"></span>**2.1.1 Czynności wstępne**

Przy pierwszym uruchomieniu testera użytkownik jest proszony o wybór języka interfejsu oraz ustawienie daty i godziny.

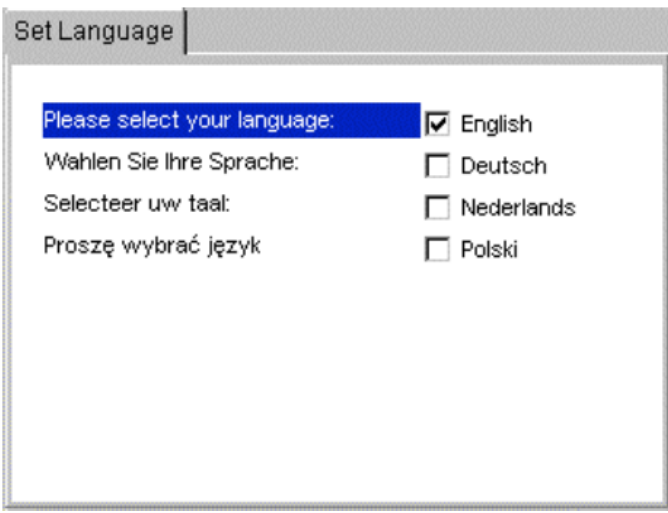

1) Korzystając z przycisków nawigacyjnych ze strzałkami góra/dół zaznacz właściwy język.

2) Potwierdź wybór przyciskiem OK.

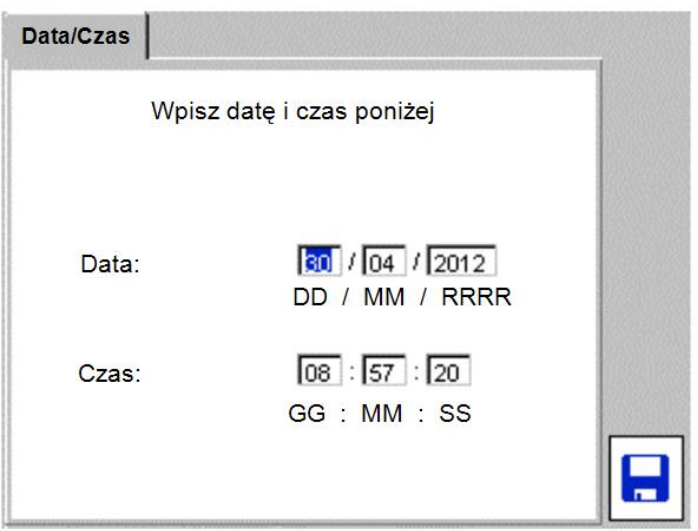

3) Używając przycisków nawigacyjnych ze strzałkami prawo/lewo i OK ustaw bieżącą datę i godzinę.

Datę ustawia się według formatu DD/MM/RRRR

Godzinę ustawia się według formatu 24–godzinnego godzina/minuty/sekundy.

4) Naciśnij przycisk wielofunkcyjny oznaczony ikoną **by** zaakceptować zmiany.

Aby po wstępnych ustawieniach zmienić język interfejsu i datę/godzinę należy skorzystać z menu ustawień (zobacz rozdział 10.5).

Po wykonaniu opisanych wyżej czynności wstępnych po każdym kolejnym włączeniu zasilania testera wyświetlany jest ekran zawierający ostrzeżenia:

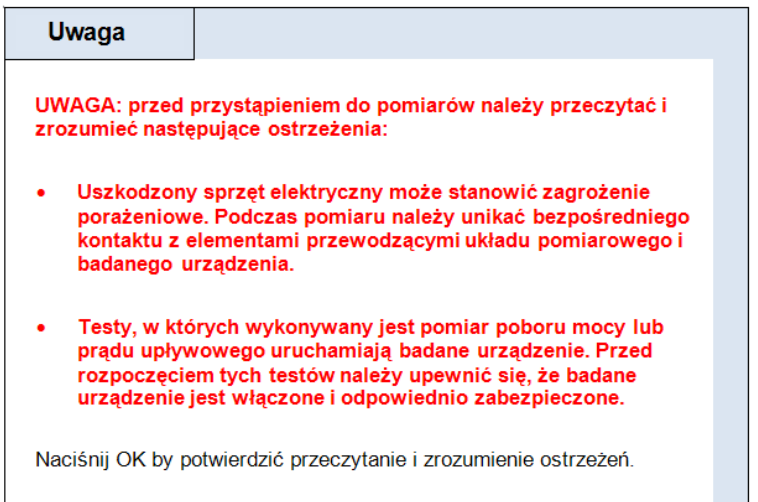

**UWAGA: ekran z ostrzeżeniami nie pojawia się, jeśli tester PAT jest uruchamiany ponownie w ciągu pięciu minut od momentu odłączenia źródła zasilania (wyjęcia wtyczki z gniazdka instalacji), albo jeśli tester wznawia pracę od tego samego ekranu, który był wyświetlany przed odłączeniem zasilania.** 

5) Naciśnij przycisk OK by potwierdzić zapoznanie się z ostrzeżeniami. Po pomyślnym zweryfikowaniu poprawności działania systemu pojawi się następujący ekran startowy (główny):

### <span id="page-17-0"></span>**2.2 Opis ekranu głównego (startowego)**

Wszystkie sekwencje testów uruchamiane są z ekranu głównego.

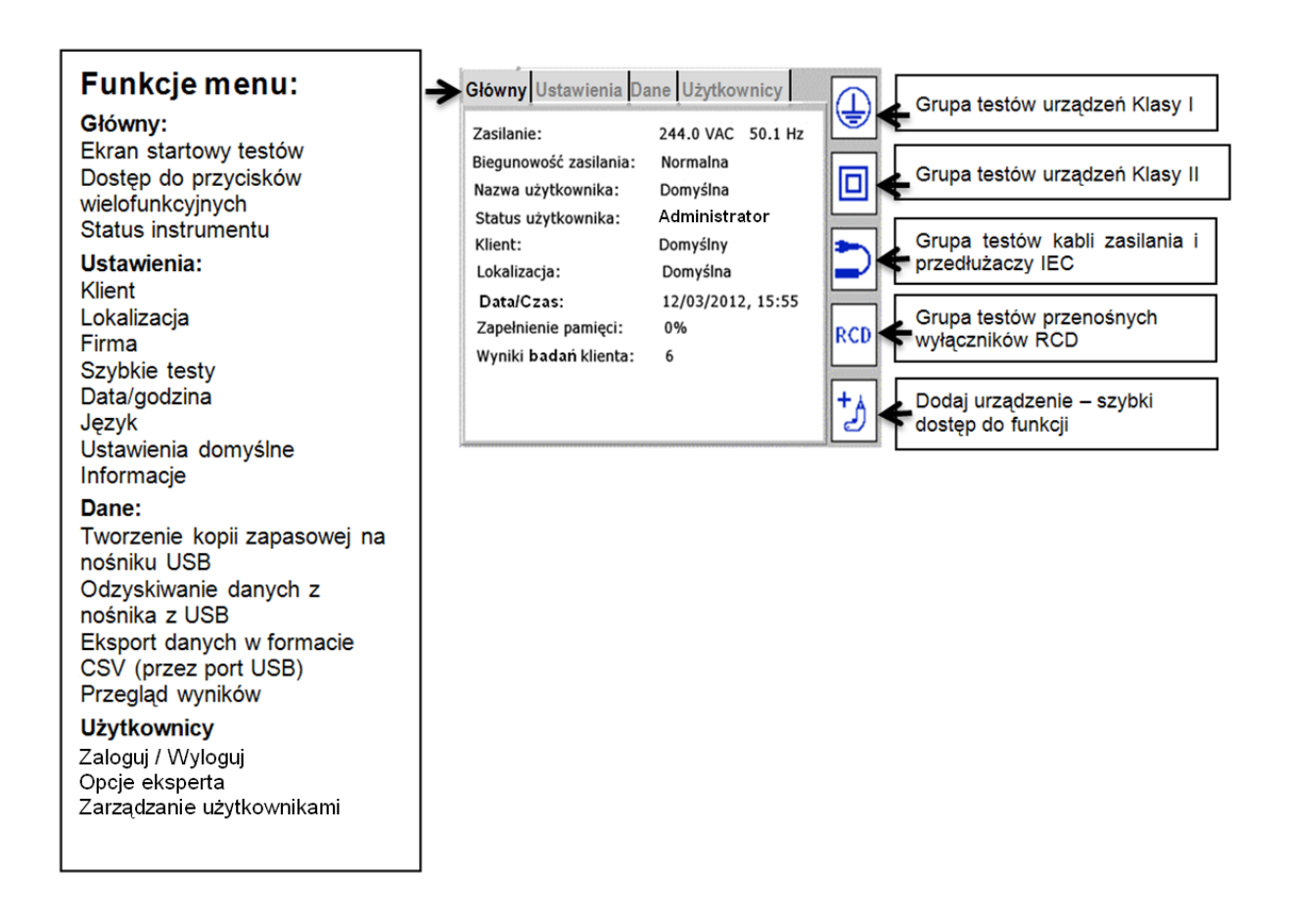

### <span id="page-18-0"></span>**2.3 Wyłączanie testera PAT400**

#### <span id="page-18-1"></span>**2.3.1 Normalna procedura wyłączania zasilania**

Aby wyłączyć tester należy nacisnąć czerwony przycisk W wyłącznika na płycie czołowej. Gdy na wyświetlaczu pojawi się komunikat: "Teraz można bezpiecznie odłączyć zasilanie", można wyjąć wtyczkę kabla zasilającego z gniazdka instalacji elektrycznej.

Jeśli przed wyjęciem wtyczki z gniazdka nie zostanie naciśnięty czerwony przycisk  $\mathbb{O}$ , po odłączeniu napięcia następuje przejście testera w stan hibernacji, który jest podtrzymywany przez 5 minut wewnętrznym akumulatorem 8,4V. Jeśli stan ten w danej chwili nie jest pożądany, należy przed odłączeniem źródła zasilania wyłączyć tester czerwonym przyciskiem, w przeciwnym razie akumulator niepotrzebnie będzie się rozładowywał.

Jeśli czerwony przycisk wyłącznika  $\bullet$  zostanie naciśnięty przypadkowo, naciśnięcie przycisku <sup>Esc</sup> przywróci normalny tryb pomiarowy testera.

#### <span id="page-18-2"></span>**2.3.2 Szybki restart testera**

Jeśli podczas wykonywania pomiarów tester jest przenoszony w inne miejsca, gdzie testy będą kontynuowane, należy po prostu wyjąć wtyczkę z gniazdka sieci zasilającej i podłączyć do gniazdka w nowej lokalizacji. W takim wypadku tester przechodzi w stan hibernacji na czas przenoszenia do nowego miejsca i uruchamia się bezzwłocznie po ponownym podłączeniu do źródła napięcia.

Po przejściu urządzenia w stan hibernacji wyniki bieżących testów nie zostają utracone – można je zapisać w pamięci po ponownym uruchomieniu testera (przed upływem 5 minut).

Stan hibernacji podtrzymywany jest akumulatorem NiMH 8,4V przez 5 minut. Akumulator jest ładowany w sposób ciągły, gdy tester jest podłączony do napięcia sieci. Częste używanie trybu hibernacji rozładowuje akumulator, stąd zaleca się korzystanie z tego trybu tylko wtedy, gdy wymagany jest szybki restart testera.

Jeśli tester pozostaje odłączony od źródła napięcia przez okres dłuższy niż 5 minut, tryb hibernacji jest automatycznie kończony i następuje normalny cykl wyłączania instrumentu.

### <span id="page-19-0"></span>**3. Testowanie sprzętu elektrycznego**

### <span id="page-19-1"></span>**3.1 Podłączanie badanego sprzętu do testera PAT400**

Testy sprzętu elektrycznego przeprowadzane są poprzez gniazda testowe znajdujące się na płycie czołowej instrumentu pomiarowego. Badane urządzenie należy po prostu podłączyć do właściwego gniazdka.

Jeśli badany jest przewód zasilający IEC albo przedłużacz, oba jego zakończenia należy podłączyć do odpowiednich gniazdek testowych instrumentu, zamykając tym samym pętlę pomiarową. Pozwala to na wykonanie pomiaru ciągłości i sprawdzenie prawidłowego połączenia przewodów kabla bez stosowania dodatkowego przewodu pomiarowego z sondą.

Do testów urządzeń elektrycznych Klasy I i II używa się również dodatkowego przewodu pomiarowego z sondą w celu przeprowadzenia pomiarów ciągłości przewodu ochronnego, rezystancji izolacji lub prądu upływowego. Polecenie użycia przewodu pomiarowego jest w odpowiednim momencie wyświetlane na ekranie testera.

Schematy prezentowane poniżej ilustrują sposób podłączenia badanego urządzenia na w momencie rozpoczęcia testów.

W wielu przypadkach w trakcie przeprowadzania sekwencji testów konieczne jest podłączenie dodatkowego przewodu pomiarowego przed kontynuacją procedury. Z tego względu podczas pomiaru należy śledzić komunikaty ukazujące się na ekranie testera.

Do testera można podłączyć tylko jedno badane urządzenie (uwaga dotyczy wersji testerów PAT UK wyposażonych w dwa zasilane gniazda testowe: 230V i 110 V).

### <span id="page-19-2"></span>**3.1.1 Urządzenia Klasy I i Klasy II**

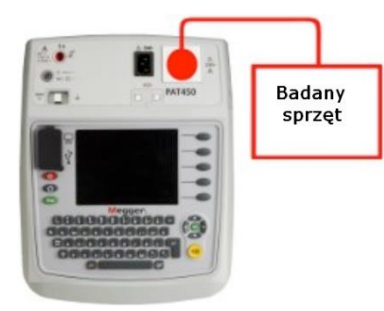

#### **Sposób podłączenia:**

Przewód zasilania badanego urządzenia Klasy I albo Klasy II należy podłączyć do gniazda testowego 230V na płycie czołowej testera.

### <span id="page-20-0"></span>**3.1.2 Kable zasilające IEC**

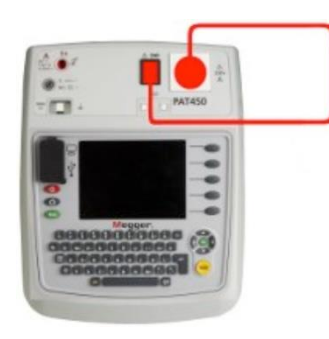

#### **Sposób podłączenia:**

1) Wtyczkę sieciową badanego kabla zasilającego należy podłączyć do gniazda testowego 230V testera PAT400.

2) Wtyk IEC kabla zasilającego należy podłączyć do gniazda testowego IEC testera PAT400.

#### <span id="page-20-1"></span>**3.1.3 Przedłużacze jedno i wielogniazdowe**

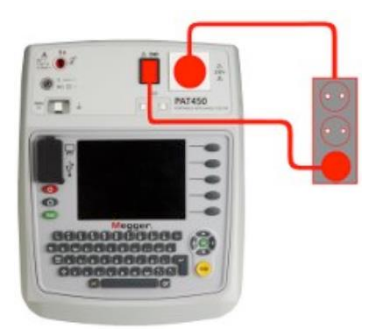

#### **Sposób podłączenia:**

1) Wtyczkę sieciową badanego przedłużacza należy podłączyć do gniazda testowego 230V testera PAT400.

2) Używając czerwonego kabla testowego (adaptera) do badania przedłużaczy należy podłączyć najbardziej zewnętrzne gniazdo przedłużacza do gniazda testowego IEC testera PAT400.

### <span id="page-20-2"></span>**3.1.4 Przenośne wyłączniki różnicowoprądowe (RCD) do zabezpieczenia gniazdek instalacyjnych**

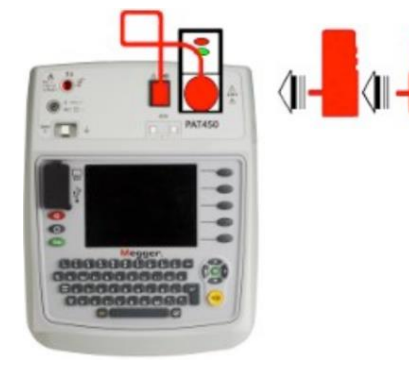

#### **Sposób podłączenia:**

1) Przenośny adapter do zabezpieczenia gniazdek instalacyjnych wyposażony w wyłącznik RCD należy podłączyć do gniazda testowego 230V testera PAT400.

2) Gniazdko wyjściowe adaptera z wyłącznikiem RCD należy podłączyć do gniazda testowego IEC testera PAT400 używając do tego celu czerwonego kabla testowego IEC.

### <span id="page-21-0"></span>**3.2 Testowanie sprzętu elektrycznego**

Tester PAT400 wykonuje pomiary automatycznie po wybraniu przez użytkownika konkretnej, uprzednio zdefiniowanej GRUPY POMIAROWEJ. Grupa pomiarowa jest sekwencją pomiarów wykonywanych w określonej kolejności, odpowiednich dla danego typu badanych urządzeń.

Testery PAT dostarczane są do klienta z wstępnie zdefiniowanym zestawem grup pomiarowych (sekwencji testów). Użytkownik może jednak zmodyfikować tę listę dodając własne grupy pomiarowe i nadając im własne nazwy. Maksymalna liczba wszystkich grup pomiarowych wynosi 100 (zobacz rozdział 8).

Aby przeprowadzić sekwencję testów należy najpierw wybrać żądaną grupę pomiarową w jeden z następujących sposobów:

- **Sposób 1** użycie przycisków wielofunkcyjnych, których funkcje są określone ikonami wyświetlanymi na ekranie testera.
- **Sposób 2** naciśnięcie przycisku TEST, co powoduje wyświetlenie ekranu "Testuj sprzęt".
- **Sposób 3** Zeskanowanie identyfikatora badanego urządzenia i naciśnięcie przycisku TEST (urządzenie musi już znajdować się w bazie danych testera PAT400). Jeśli urządzenia nie ma w bazie danych, tester domyślnie wyświetli ekran "Dodaj sprzęt".

### **Sposób1: użycie przycisków wielofunkcyjnych do rozpoczęcia pomiarów**

1. Naciśnij przycisk wielofunkcyjny odpowiadający żądanym grupom pomiarowym: Klasa I, Klasa II, kabel zasilający IEC/przedłużacz, albo przenośne wyłączniki RCD do zabezpieczenia gniazdek.

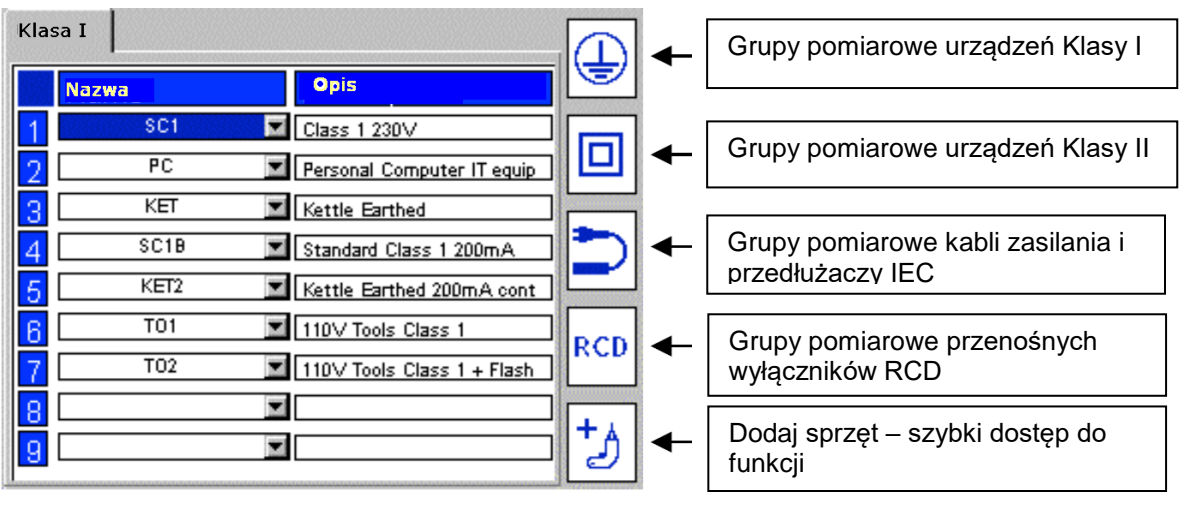

Przykład: Grupy pomiarowe dla urządzeń Klasy I

2) Wybierz żądaną grupę pomiarową naciskając na klawiaturze odpowiedni numer

(wyświetlany w pierwszej kolumnie) i naciśnij przycisk **TEST** by rozpocząć sekwencję testów *albo*

naciśnij dwukrotnie wybrany numer grupy pomiarowej na klawiaturze *albo*

używając przycisków nawigacyjnych ze strzałkami góra/dół zaznacz odpowiedni wiersz i naciśnij przycisk **TEST** by rozpocząć sekwencję pomiarową

Informacje na temat konfiguracji grup pomiarowych (dodawanie, edytowanie, usuwanie) zamieszczone są w rozdziale 8 instrukcji.

#### **Sposób 2: użycie przycisku TEST do rozpoczęcia pomiarów**

1. Podczas wyświetlania ekranu głównego naciśnij przycisk TEST. Pojawi się ekran "Test sprzętu" jak niżej:

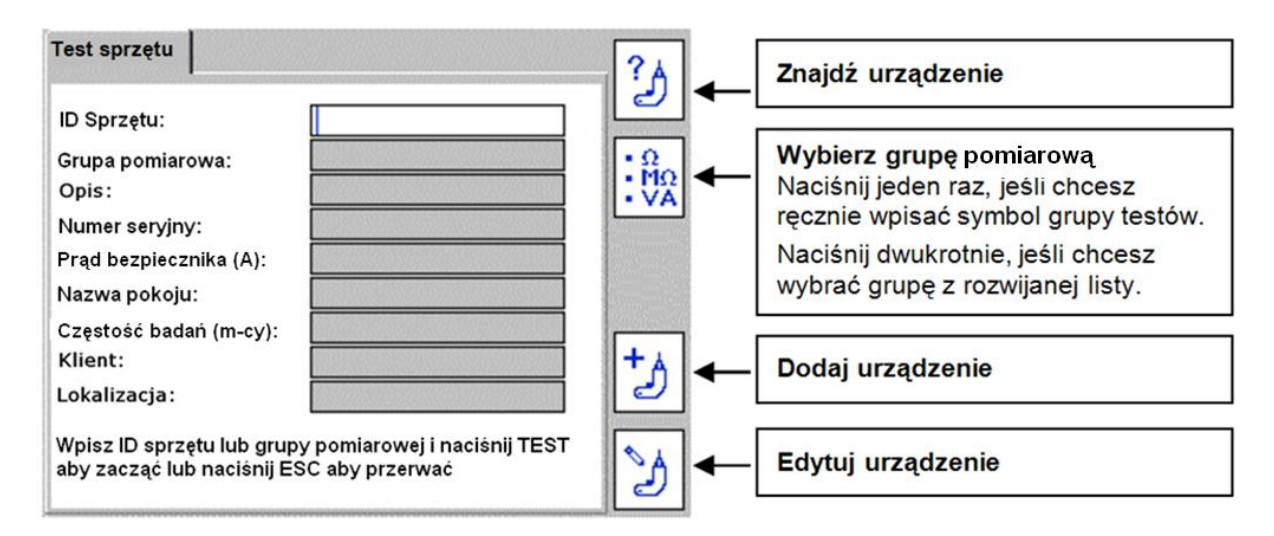

2. Wpisz numer ID sprzętu, jeśli jest znany i naciśnij OK.

**Jeśli sprzęt znajduje się w bazie danych**, informacje o tym urządzeniu zostaną wyświetlone w formie podobnej do przedstawionej poniżej:

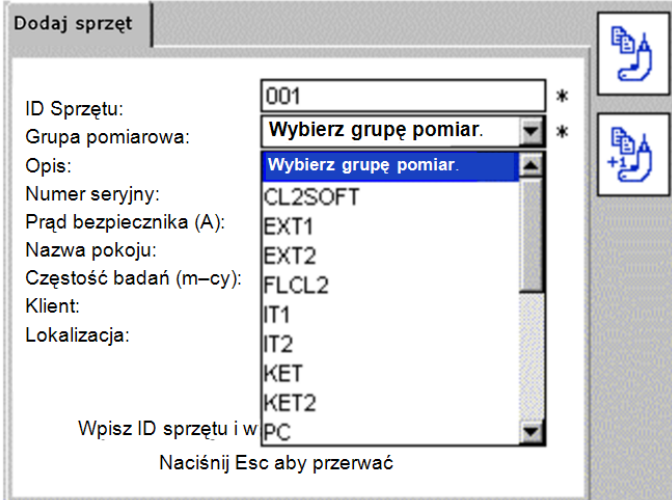

Naciśnij przycisk TEST by uruchomić sekwencję testów. Przejdź do rozdziału 3.3: "Śledzenie postępu pomiarów".

Zamiast ręcznego wpisania numeru ID urządzenia można przeszukać bazę danych

naciskając przycisk wielofunkcyjny . Na ekranie w wierszu "ID urządzenia" pojawi się pole z rozwijaną listą, z której użytkownik może wybrać żądaną pozycję. Jeśli znany jest numer ID urządzenia, można wpisać początkowe znaki a przeglądarka automatycznie rozpocznie wyświetlanie listy począwszy od tych liter lub cyfr.

Aby dodać nowe urządzenie należy nacisnąć przycisk "Dodaj urządzenie" ..............................<br>الص

3. Jeśli urządzenie o nazwie wpisanej w polu tekstowym nie znajduje się w bazie danych, wyświetlany jest następujący komunikat:

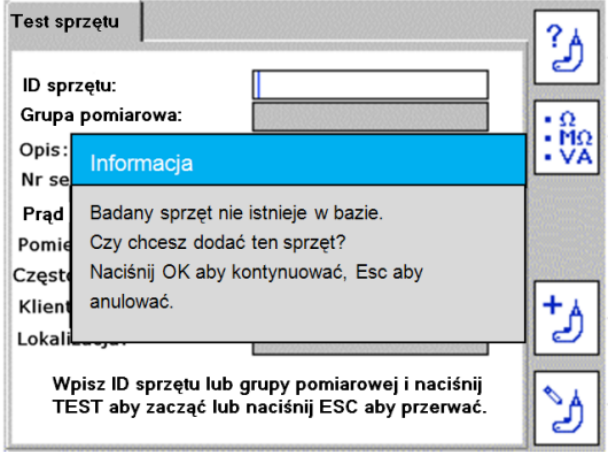

Naciśnij przycisk OK by dodać nowe urządzenie.

Wyświetlony zostanie ekran "Dodaj sprzęt", jak na rysunku poniżej. W polach definiowanych przez użytkownika znajduje się w tym momencie tylko numer identyfikacyjny urządzenia wpisany w poprzednim oknie oraz nazwa i adres bieżącego klienta. Jeśli nie wprowadzono nazwy i adresu klienta, w polach "Klient" i "Lokalizacja" pojawi się tekst: "domyślny".

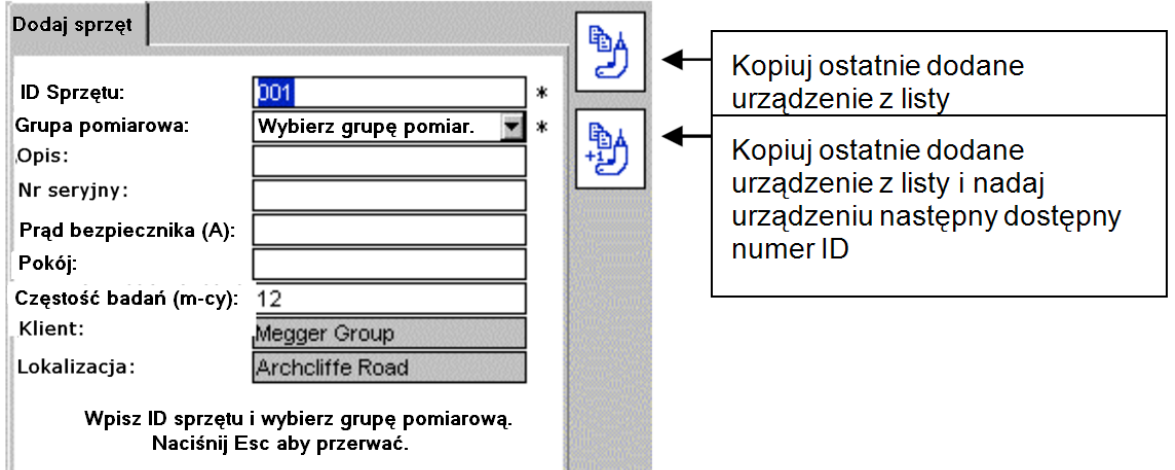

\* Oznacza wymagane pola. Bez wypełnienia tych pól zapis danych w pamięci nie będzie możliwy.

Więcej informacji na temat funkcji "Kopiuj ostatni sprzęt" أَلِّكَ i "Kopiuj i zwiększ o jednostkę numer ID sprzętu" | tal | można znaleźć w rozdziale 5.

Nowy numer ID sprzętu można dodać i zapisać w pamięci teraz, jednakże zaleca się wykonać tę operację po zakończeniu sekwencji testów.

4. Naciśnij przycisk nawigacyjny ze strzałką w dół by podświetlić wiersz "Wybierz grupę pomiarową".

5. Naciśnij przycisk OK by rozwinąć listę grup pomiarowych.

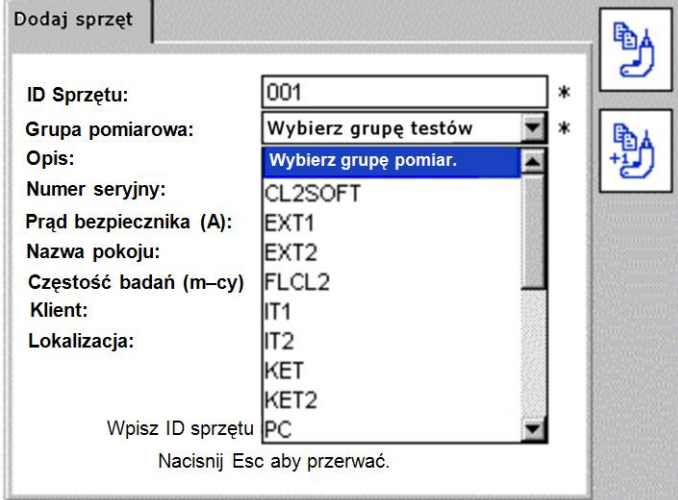

Korzystając z przycisków nawigacyjnych ze strzałkami góra/dół przewiń listę zatrzymując się na żądanej pozycji i naciśnij przycisk OK.

Alternatywnie można wpisać początkowe znaki żądanej grupy testów. Kursor przejdzie bezpośrednio do pozycji, której nazwa rozpoczyna się od ciągu wpisanych znaków. Wpisanie więcej niż jednego znaku precyzyjniej określi szukany element. Po zaznaczeniu żądanej pozycji naciśnij przycisk OK.

6. Naciśnij przycisk TEST by rozpocząć sekwencję testów.

7. Przejdź do rozdziału 3.3 opisującego śledzenie postępu pomiarów.

**Uwaga:** aby rozpocząć sekwencję testów nie trzeba wypełniać żadnych pól poza wybraniem żądanej grupy pomiarowej. Pozostałe dane poza numerem ID sprzętu, który można uzupełnić po zakończeniu sekwencji testów, są opcjonalne**.**

**Uwaga:** jeśli w pierwszej fazie procedury nie wprowadza się numeru ID sprzętu, należy z

ekranu "Test sprzętu" wybrać przyciskiem wielofunkcyjnym polecenie  $\frac{|\cdot\hat{M}\Omega|}{|\cdot\|V\Delta|}$  i w wyświetlanym polu wpisać nazwę grupy pomiarowej, albo – alternatywnie – nacisnąć

dwukrotnie przycisk wielofunkcyjny  $\frac{1}{2}$  by wyświetlić pole wyboru z rozwijaną listą i z listy wybrać żądaną sekwencję testów (zaznaczyć i nacisnąć przycisk OK).

**Uwaga:** naciśnięcie przycisku nawigacyjnego ze strzałką w prawo powoduje przejście do kolejnej strony listy grup pomiarowych (funkcja "Page Down")

Więcej informacji na temat dodawania urządzeń można znaleźć w rozdziale 5.

#### **Sposób 3 – użycie skanera kodów kreskowych**

1. Gdy wyświetlany jest ekran główny (startowy), zeskanuj kod kreskowy badanego urządzenia używając skanera kodów kreskowych (wyposażenie dodatkowe).

Jeśli zeskanowany numer identyfikacyjny nie znajduje się w bazie danych instrumentu pomiarowego, tester automatycznie wyświetli ekran "Dodaj sprzęt" z zeskanowanym numerem ID wpisanym w polu "ID sprzętu".

2. Jeśli natomiast zeskanowany numer ID znajduje się w bazie danych, wyświetlony zostanie ekran zawierający szczegółowe informacje dotyczące urządzenia oznaczonego tym numerem ID, jak na rysunku poniżej:

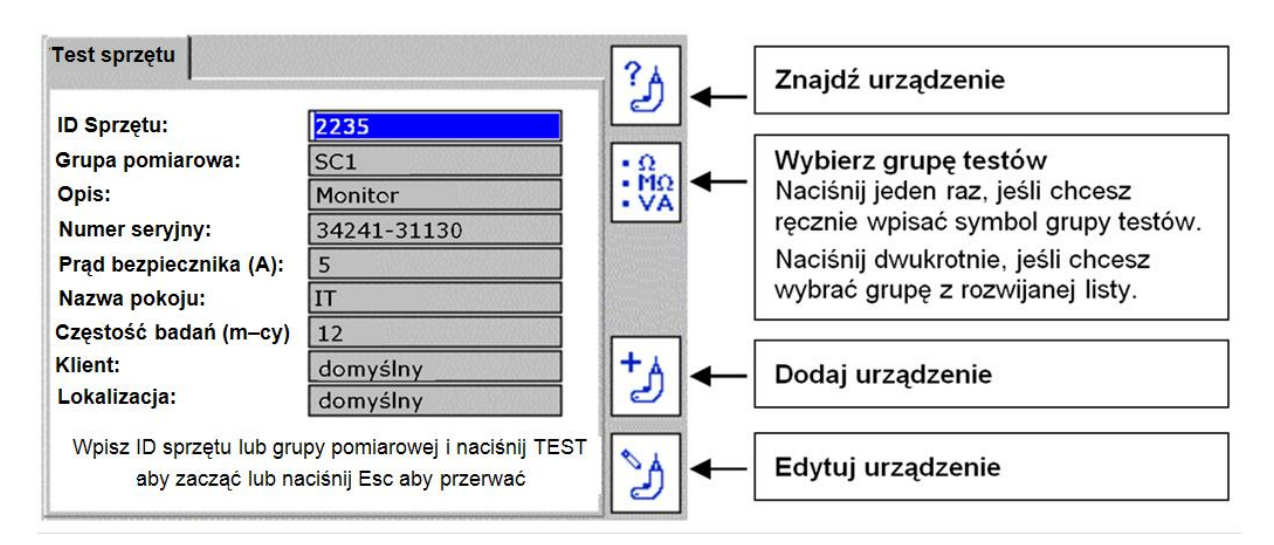

Sprawdź, czy informacje podane w odpowiednich polach odpowiadają badanemu urządzeniu. Jeśli tak jest, naciśnij przycisk TEST i przejdź do rozdziału 3.3 "Śledzenie postępu pomiarów".

Jeśli natomiast dane wyświetlane na ekranie nie odpowiadają urządzeniu, które ma być badane, sprawdź, czy nazwa klienta jest prawidłowa. Identyczne numery ID urządzeń mogą być użyte w przypadku różnych klientów, natomiast nie można użyć tego samego numeru ID dla różnych urządzeń jednego klienta.

Jeśli zeskanowany numer ID urządzenia nie znajduje się w bazie danych testera, automatycznie wyświetlony zostanie ekran "Dodaj sprzęt" z polami wypełnionymi informacjami pochodzącymi z zeskanowanego kodu kreskowego.

3. Naciśnij przycisk nawigacyjny ze strzałką w dół by podświetlić wiersz "Wybierz grupę pomiarową". Naciśnij przycisk OK by rozwinąć listę zawierającą grupy testów.

Korzystając z przycisków nawigacyjnych ze strzałkami góra/dół przewiń listę zatrzymując się na żądanej pozycji i naciśnij przycisk OK.

Alternatywnie można wpisać początkowe znaki żądanej grupy testów. Kursor przejdzie bezpośrednio do pozycji, której nazwa rozpoczyna się od ciągu wpisanych znaków. Po zaznaczeniu żądanej pozycji naciśnij przycisk OK.

Można wypełnić pozostałe pola wpisując odpowiednie dane, jednakże nie jest to wymagane.

Uwaga: jeśli zeskanowany numer ID urządzenia znajduje się w bazie danych testera, ale pod innym adresem niż adres bieżący sygnalizowany na stronie startowej, pole "Lokalizacja" będzie zaznaczone żółtym kolorem jak na rysunku poniżej. Przejdź do rozdziału 10 instrukcji by zapoznać się z informacjami dotyczącymi edycji klientów i lokalizacji (adresów).

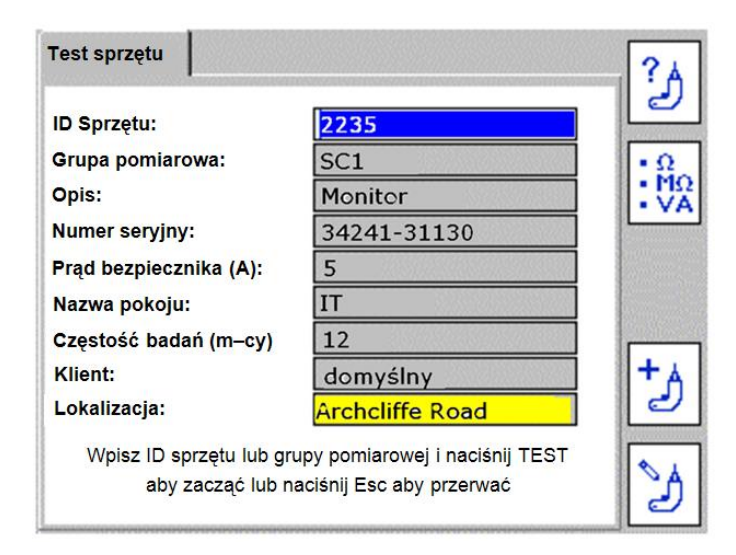

4. Naciśnij przycisk TEST by rozpocząć sekwencję testów. Przejdź do rozdziału 3.3 opisującego śledzenie postępu pomiarów.

### <span id="page-26-0"></span>**3.3 Śledzenie postępu pomiarów**

Na ekranie testera wyświetlany jest postęp wszystkich pomiarów wykonywanych w ramach przeprowadzanej sekwencji testów. Testy wykonywane są według ustalonej kolejności a po zakończeniu każdego pojedynczego testu wyświetlane są wyniki tego pomiaru, po czym następuje kontynuacja sekwencji testów.

Wynik negatywny dowolnego pojedynczego testu zatrzymuje dalsze pomiary ze względu na bezpieczeństwo.

Poniżej prezentowany jest przykładowy widok ekranu podczas testowania sprzętu Klasy I:

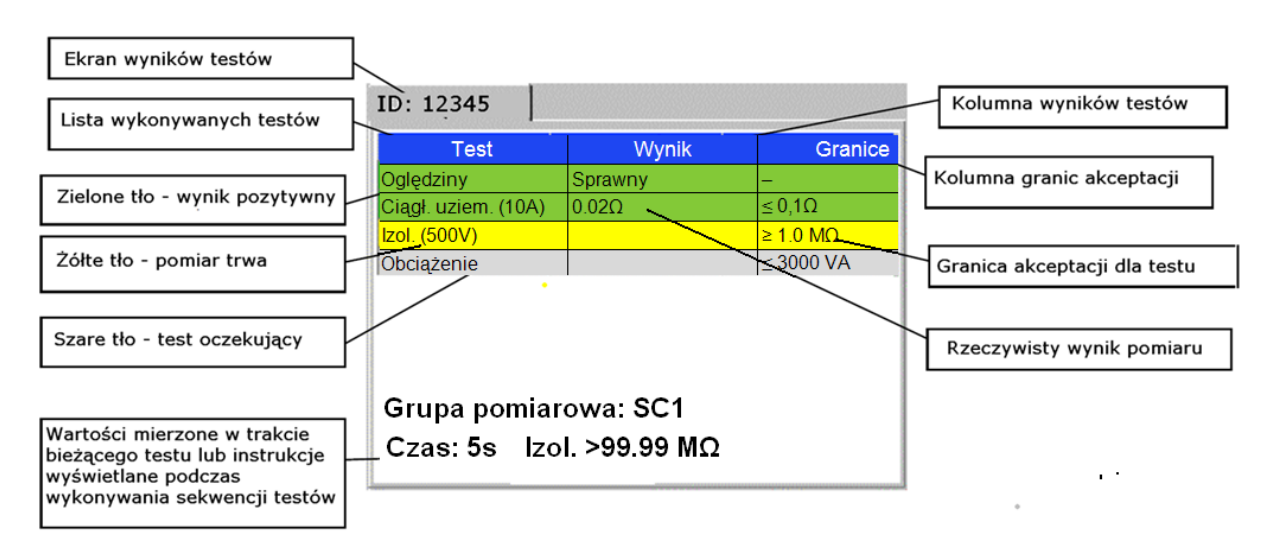

#### **Przerwy podczas przeprowadzania sekwencji testów automatycznych**

Testy przeprowadzane są w sposób automatyczny jeden po drugim bez udziału użytkownika, chyba że niektóre etapy pomiaru wymagają dodatkowych czynności wykonywanych ręcznie. Z tego względu w czasie trwania sekwencji testów należy śledzić komunikaty wyświetlane na ekranie testera.

### <span id="page-27-0"></span>**3.4 Przewód pomiarowy z sondą**

Niektóre testy wymagają użycia dodatkowego przewodu pomiarowego z sondą wyposażoną w końcówkę ostrzową. Przewód ten, podłączony do gniazda na płycie czołowej testera, używany jest do pomiarów rezystancji izolacji urządzeń klasy II (bez przewodu ochronnego PE) a także pomiarów ciągłości uziemienia ochronnego urządzeń klasy I.

W szczególności przewód pomiarowy wykorzystywany jest do następujących pomiarów:

- Pomiar rezystancji izolacji urządzeń Klasy II
- Pomiar ciągłości uziemienia ochronnego urządzeń Klasy I
- Pomiar dotykowego prądu upływowego (Klasa II)
- Pomiar różnicowego prądu upływowego (Klasa II)
- Pomiar zastępczego prądu upływowego (Klasa II)

Podczas przeprowadzania sekwencji testów instrument pomiarowy w określonych momentach poinformuje komunikatem wyświetlanym na ekranie o konieczności użycia przewodu pomiarowego.

#### **Przykład użycia przewodu pomiarowego z sondą:**

#### Test rezystancji izolacji urządzenia Klasy II ("Izolacja", R<sub>ISO</sub>)

Przewód fazowy (L) jest automatycznie zwierany z przewodem neutralnym (N) wewnątrz testera PAT (czerwona zwora na rysunku poniżej) i pomiędzy zwarte przewody L/N i przewód pomiarowy zakończony sondą dotykową (zaciskiem krokodylkowym) przykładane jest napięcie probiercze 250V albo 500 V.

Końcówkę sondy podłącza się do wybranych części metalowych badanego urządzenia w celu ustalenia stanu izolacji.

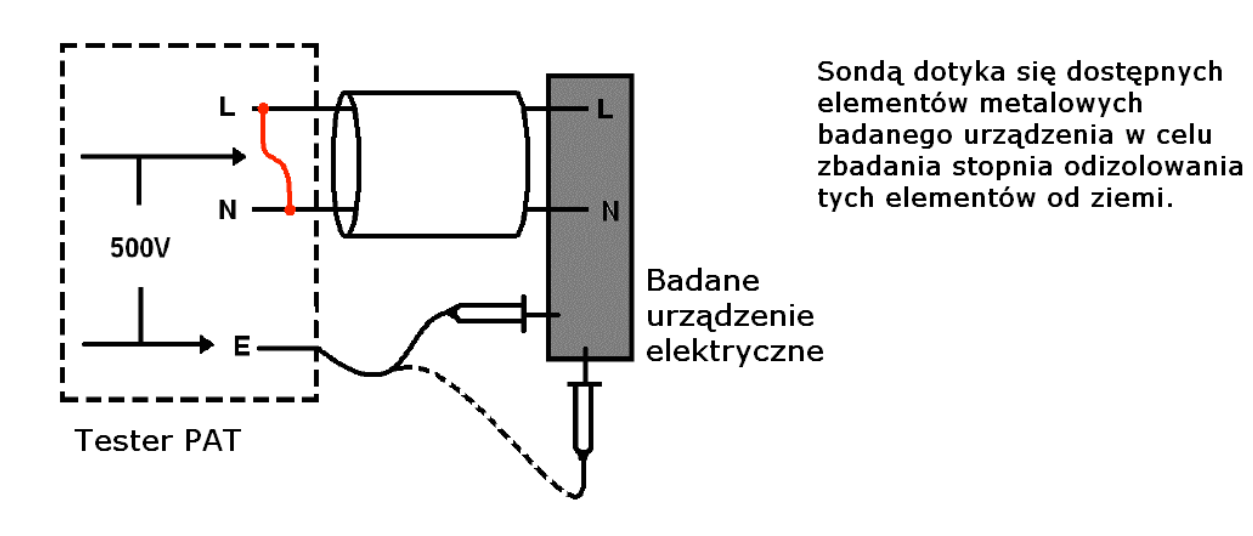

#### <span id="page-28-0"></span>**3.4.1 Zerowanie przewodu pomiarowego**

Celem funkcji zerowania jest kompensacja rezystancji przewodu pomiarowego w pomiarze ciągłości i rezystancji uziemienia ochronnego (**RPE)**. Jest to szczególnie ważne w pomiarach bardzo niskich rezystancji, np. gdy granicą akceptacji jest wynik pomiaru poniżej 0,1Ω. Skompensować można również rezystancję czerwonego kabla testowego IEC (adaptera) do badania przedłużaczy.

Stosowane symbole:

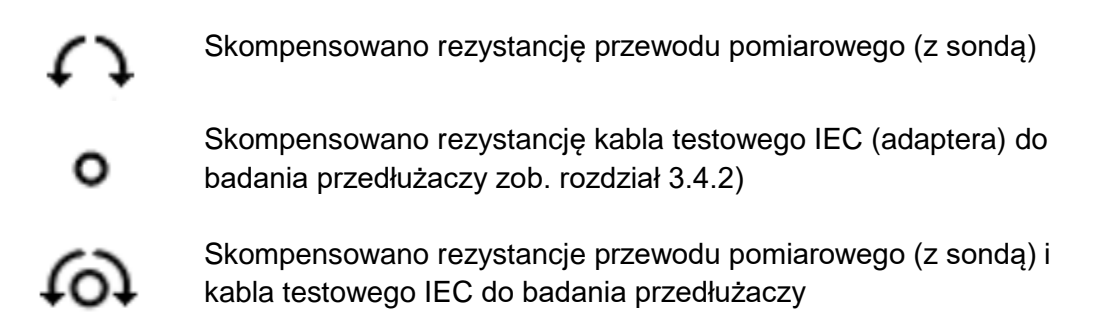

#### **Kompensacja rezystancji przewodu pomiarowego (z sondą):**

1. Z ekranu startowego wybierz zakładkę "Ustawienia" używając przycisku nawigacyjnego "strzałka w prawo".

2. Naciśnij przycisk wielofunkcyjny oznaczony ikoną  $\boxed{\bigcirc}$ . Pojawi się ekran zerowania przewodu pomiarowego, jak na rysunku poniżej (jeśli kompensacja została już przedtem wykonana, na pasku zakładek wyświetlany jest symbol  $\leftarrow \rightarrow$ ):

29

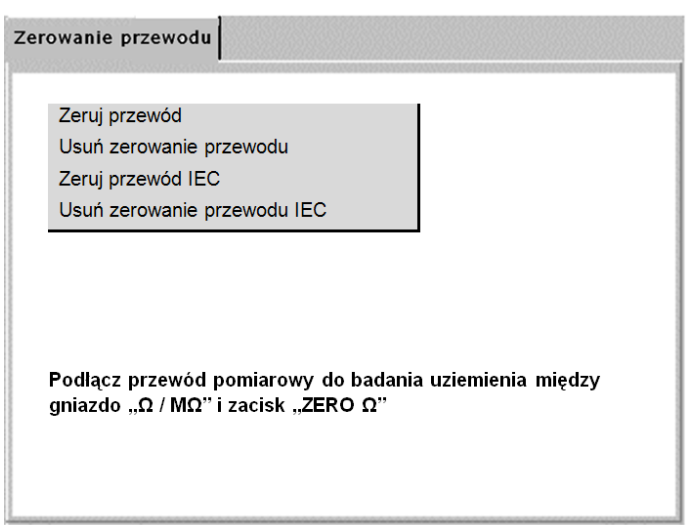

3. Podłącz przewód pomiarowy zakończony sondą do gniazda pomiarowego (Ω /MΩ) testera ZERO PAT400. Końcówkę sondy połącz z zaciskiem zerowania na płycie czołowej testera jak na rysunku poniżej:

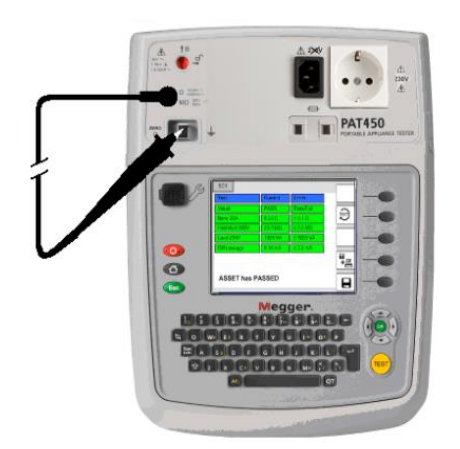

4. Naciśnij przycisk TEST. Tester PAT400 wyświetli wartość rezystancji przewodu pomiarowego przyjętą jako wartość kompensacji, Jednocześnie na pasku zakładek pojawi

się symbol  $\leftarrow \cdot$ jak na rysunku poniżej. Wyświetlany równocześnie symbol  $\circ$  oznacza, że ustawiono także kompensację kabla testowego IEC (adaptera) do badania przedłużaczy.

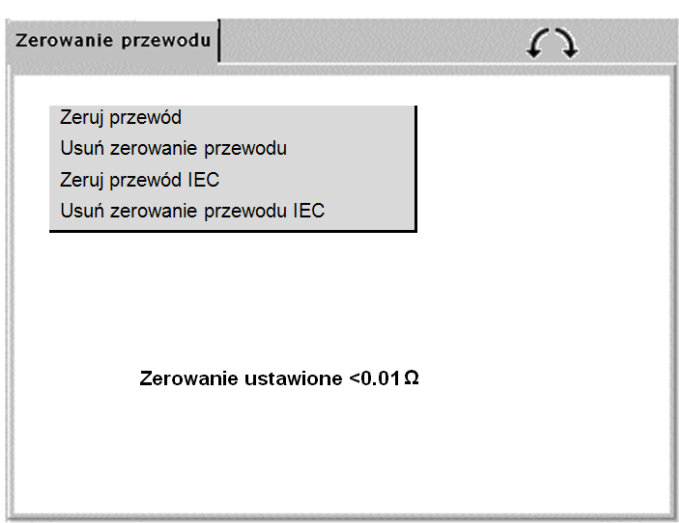

5. Aby anulować bieżącą wartość kompensacji rezystancji przewodu pomiarowego należy wybrać polecenie "Usuń zerowanie przewodu pomiarowego" i nacisnąć przycisk TEST albo OK. Symbol  $\Omega$ wyświetlany na pasku zakładek zniknie.

### <span id="page-30-0"></span>**3.4.2 Zerowanie kabla testowego do badania przedłużaczy**

Niektóre testy wymagają użycia kabla testowego (IEC) do badania przedłużaczy, który jest dostarczany w komplecie z każdym zestawem pomiarowym PAT400. Przykład zastosowania tego elementu pomocniczego zilustrowany jest na rysunku poniżej:

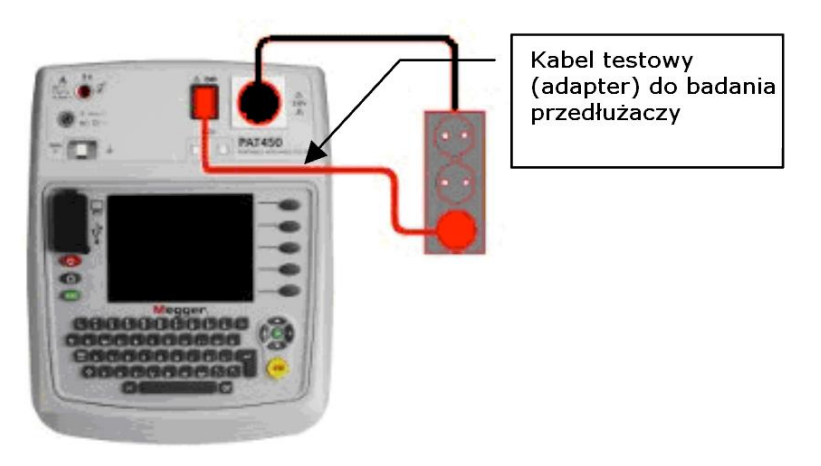

Rezystancję kabla testowego IEC do badania przedłużaczy można skompensować wykonując procedurę zerowania przewodu w sposób następujący:

1. Z ekranu startowego wybierz zakładkę "Ustawienia" używając przycisku nawigacyjnego "strzałka w prawo".

2. Naciśnij przycisk wielofunkcyjny oznaczony ikoną  $\boxed{\bigcirc}$ . Pojawi się ekran zerowania przewodu pomiarowego (jeśli kompensacja została już przedtem wykonana, na pasku

zakładek wyświetlany jest symbol <sup>o</sup>.

3. Podłącz kabel testowy między gniazdo testowe 230 V i gniazdo IEC na płycie czołowej testera, jak na rysunku poniżej:

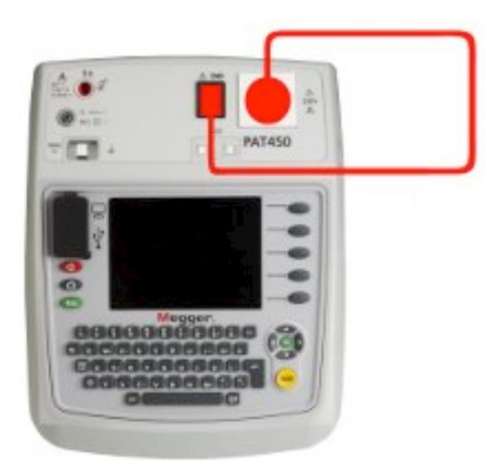

4. Zaznacz na ekranie polecenie "Zeruj przewód IEC".

5. Naciśnij przycisk TEST. Tester PAT400 wyświetli wartość rezystancji kabla testowego

przyjętą jako wartość kompensacji, Jednocześnie na pasku zakładek pojawi się symbol jak na rysunku poniżej:

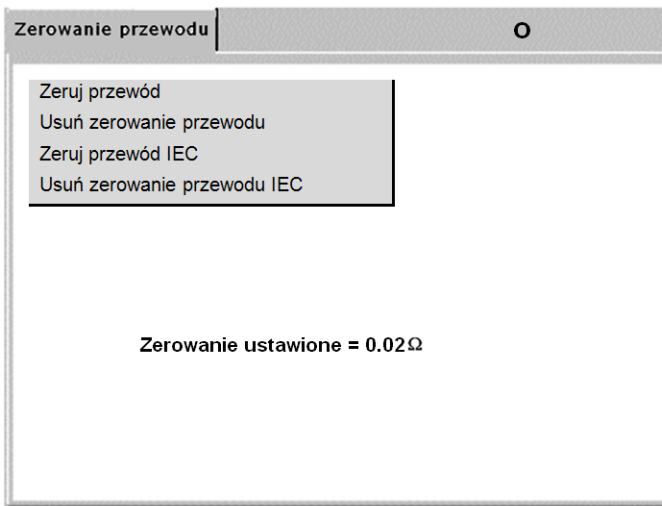

Aby anulować bieżącą wartość kompensacji rezystancji kabla testowego do badania przedłużaczy należy wybrać polecenie "Usuń zerowanie przewodu IEC" i nacisnąć przycisk

TEST albo OK. Symbol <sup>o</sup> wyświetlany na pasku zakładek zniknie.

### <span id="page-31-0"></span>**3.5 Sygnalizacja zwarcia w badanych urządzeniach**

W przypadku niektórych urządzeń tester PAT400 może wykrywać stan zwarcia, mimo że urządzenia te funkcjonują prawidłowo. Zdarza się to wtedy, gdy badane obciążenie cechuje się wysoką indukcyjnością. W takich przypadkach na ekranie wyświetlany jest komunikat ostrzegawczy o następującej treści:

#### **Ostrzeżenie: urządzenie może być zwarte. Naciśnij TEST by kontynuować, ESC by anulować.**

Przycisk TEST można nacisnąć tylko wtedy, gdy istnieje pewność, że badany obwód nie jest zwarty. Jeśli takiej pewności nie ma, należy nacisnąć przycisk Esc, by anulować pomiar.

### <span id="page-32-0"></span>**3.6 Anulowanie trwającego testu**

Każdą sekwencję pomiarową lub pojedynczy test można przerwać i anulować w dowolnym momencie naciskając przycisk TEST albo Esc.

### <span id="page-32-1"></span>**3.7 Zakończenie pomiarów**

Po pomyślnym zakończeniu sekwencji testów wszystkie wartości powinny być wyświetlane na zielonym tle. Wyniki pomiarów wyświetlane są w środkowej kolumnie, granice akceptacji w prawej skrajnej kolumnie pod nagłówkiem "Granice".

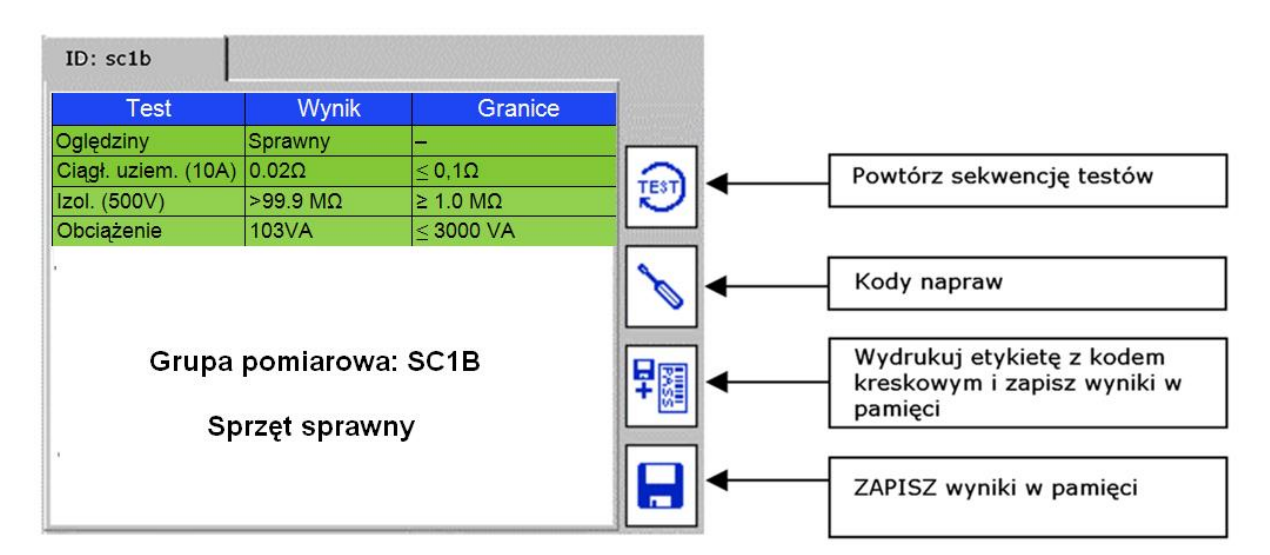

Po zakończeniu pomiarów można wykonać następujące czynności:

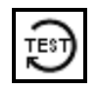

Powtórzenie tej samej sekwencji testów. Uwaga: wyniki poprzednio zakończonych pomiarów nie są zapisywane w pamięci.

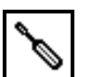

Kody napraw – do wyników można dodać informację dotyczącą wymaganych i wykonanych napraw – zobacz rozdział 3.10.

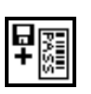

Zapisywanie wyników pomiarów w pamięci testera i drukowanie etykiety z kodem kreskowym ( drukarkę USB kodów kreskowych należy podłączyć do testera przed uruchomieniem tego polecenia)

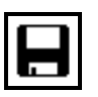

Zapisywanie wyników w pamięci i powrót do ekranu startowego.

Obsługa pamięci testera opisana jest w rozdziale 4 (rozdział 4.2 – zapisywanie wyników pomiarów w pamięci).

Aby powrócić do ekranu startowego bez zapisywania wyników w pamięci należy nacisnąć

przycisk na płycie czołowej testera.

### <span id="page-33-0"></span>**3.8 Widok ekranu prezentującego negatywny wynik pomiarów**

Jeśli wynik któregokolwiek testu jest negatywny, sekwencja pomiarów jest przerywana i wyświetlany jest komunikat "Sprzęt WADLIWY" jak na rysunku poniżej:

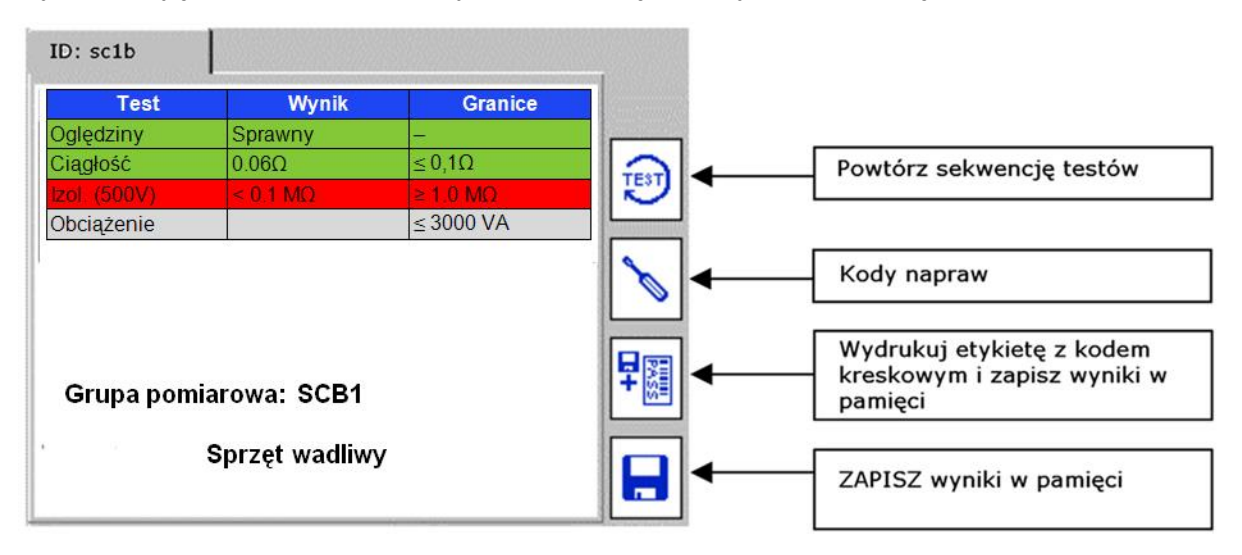

**Przykład:** badanie wykazało negatywny wynik pomiaru rezystancji izolacji. Granica akceptacji wynosiła 1,0 MΩ, zmierzona wartość: < 0,1 MΩ.

Czynności, które można w tym momencie wykonać są takie same, jak w przypadku testu pozytywnego (zobacz rozdział 3.7 powyżej).

### <span id="page-33-1"></span>**3.9 Negatywny wynik oględzin urządzenia**

Jeśli w wykonywanej sekwencji pomiarów występuje badanie wzrokowe urządzenia, wówczas w kolumnie "Test" znajduje się pozycja "Oględziny". Uwzględnienie tego testu w sekwencji pozwala na ręczne zarejestrowanie uszkodzeń mechanicznych, takich jak pęknięta wtyczka lub uszkodzona zewnętrzna powłoka izolacyjna kabla zasilania badanego urządzenia. Jeśli stwierdzono widoczną wadę niepozwalającą na eksploatację urządzenia, należy użyć przycisku Esc by wywołać ekran opisu uszkodzenia, jak na rysunkach poniżej.

1. Zachęta do przeprowadzenia oględzin urządzenia sygnalizowana jest podświetleniem pozycji "Oględziny" kolorem żółtym. Werdykt pozytywny oględzin wyrażany jest naciśnięciem przycisku TEST, negatywny naciśnięciem przycisku Esc:

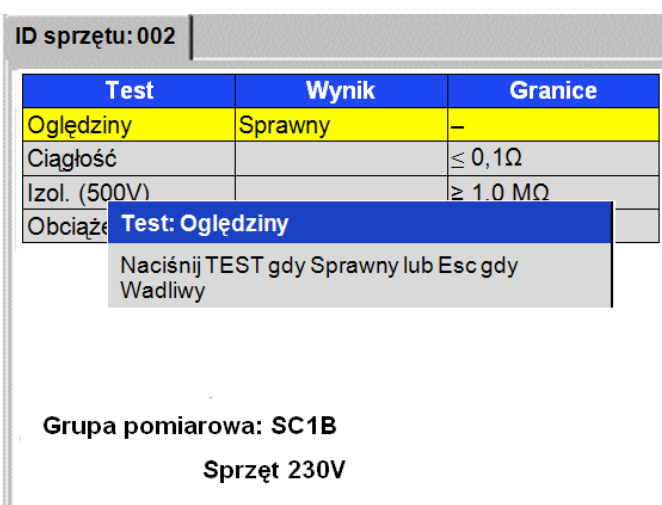

2. W przypadku stwierdzenia widocznej wady urządzenia naciśnij przycisk Esc by wyświetlić okno opisu uszkodzenia, jak niżej:

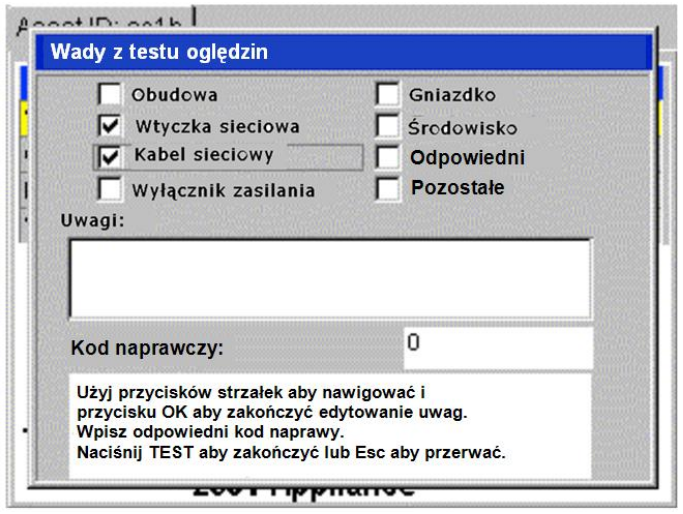

3. Wprowadzane są trzy rodzaje informacji:

- a) Uwagi opis słowny uszkodzenia
- b) Pola wyboru szybki opis standardowych uszkodzeń
- c) Kod napraw zobacz rozdział 3.10 poniżej

4. Naciśnij przycisk TEST by zakończyć opis. Pojawi się ekran sygnalizujący negatywny wynik testu.

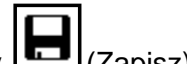

5. Naciśnij przycisk wielofunkcyjny **(Zapisz)** albo  $\frac{1}{2}$  (Zapisz i drukuj etykietę) by odpowiednio: zapisać wynik sekwencji testów w pamięci albo zapisać wynik i wydrukować etykietę z kodem paskowym.

### <span id="page-35-0"></span>**3.10 Kody napraw**

Po zakończeniu sekwencji testów można wprowadzić kod naprawy wraz z opisem wykonanych czynności. Sposób postępowania jest następujący:

1. Naciśnij przycisk wielofunkcyjny oznaczony symbolem **. Dojawi się następujące** okno:

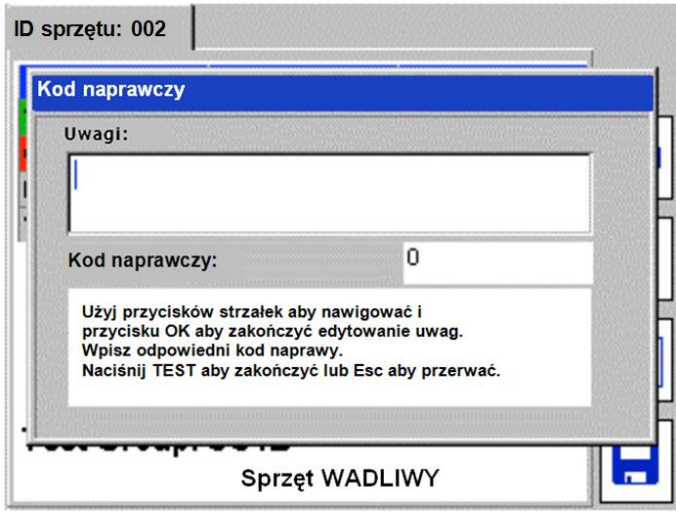

2. Wpisz uwagi używając klawiatury i potwierdź przyciskiem OK, następnie naciśnij przycisk nawigacyjny ze strzałką w dół.

3. Wpisz odpowiedni kod naprawy. Przykłady kodów naprawy używanych w oprogramowaniu PowerSuite podane są poniżej:
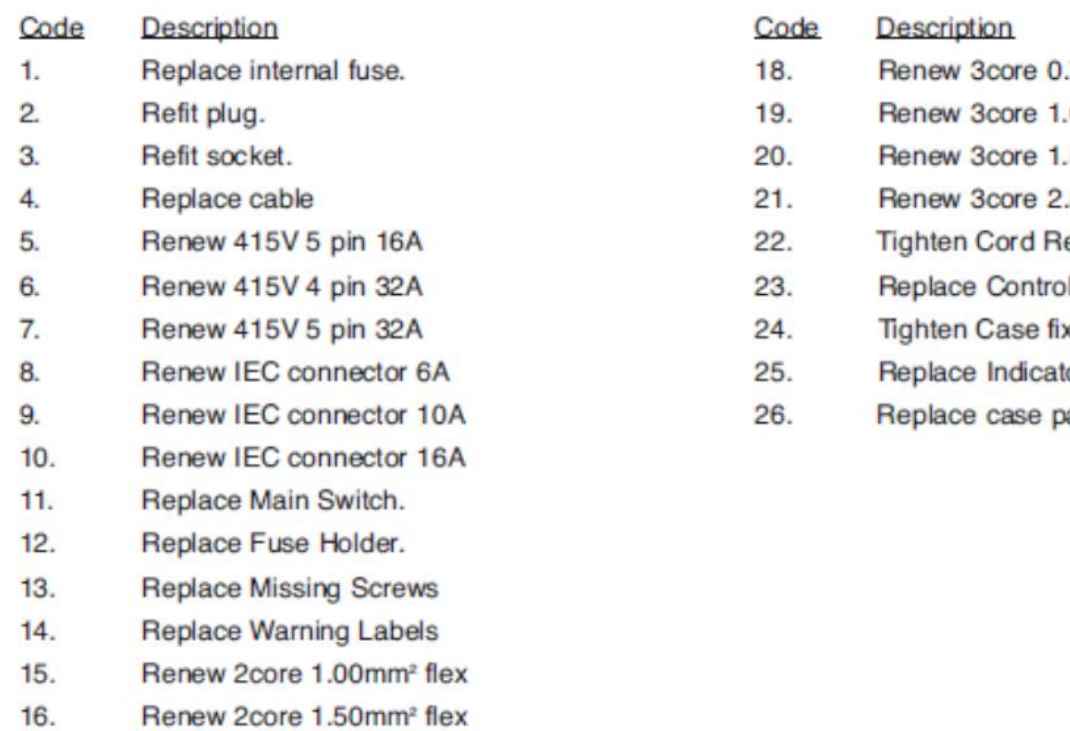

 $17.$ Renew 2core 2.50mm<sup>2</sup> flex

- 75mm<sup>2</sup> flex
- 00mm<sup>2</sup> flex
- 50mm<sup>2</sup> flex
- 50mm<sup>2</sup> flex
- estraints
- Knobs.
- cings.
- or Lamps.
- arts

Po zakończeniu edycji informacji na stronie kodów naprawczych naciśnij przycisk TEST by zarejestrować zmiany, następnie naciśnij przycisk wielofunkcyjny (Zapisz) albo

(Zapisz i drukuj etykietę) by odpowiednio: zapisać wyniki w pamięci albo zapisać wyniki i wydrukować etykietę z kodem paskowym.

### **3.11 Skalowanie rezystancji kabli zasilających lub przedłużaczy**

Kable sieciowe, kable zasilające urządzeń czy przedłużacze nierzadko są dłuższe niż najczęściej stosowane długości przewodów, stąd ich rezystancja może nie mieścić się w granicach ustalonych dla standardowych długości i wyniki pomiarów odnoszone do ustalonej granicy akceptacji mogą być negatywne.

Z tego względu zamiast definiowania wielu różnych grup testów przeznaczonych do badania różnych długości kabli, w urządzeniu pomiarowym zastosowano przelicznik rezystancji kabli pozwalający odpowiednio zmodyfikować granicę akceptacji dla pomiarów rezystancji lub ciągłości przewodu ochronnego. W ten sposób w przypadku negatywnego wyniku pomiaru można w osobnym oknie wprowadzić długość i przekrój badanego przewodu i uzyskać automatyczne przeliczenie granicy akceptacji odpowiadające długości badanego elementu. Jeśli po zmianie granicy akceptacji wynik zostanie sklasyfikowany jako pozytywny, sekwencja testów jest kontynuowana.

Sposób postępowanie jest następujący:

1. Jeśli wynik pomiaru ciągłości lub rezystancji przewodu ochronnego został uznany za negatywny, na ekranie wyświetlany jest następujący komunikat:

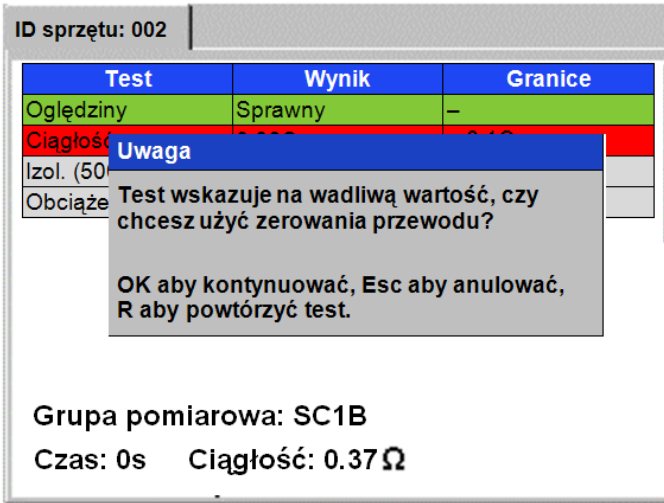

2. Naciśnij OK by otworzyć okno kalkulatora rezystancji kabla, jak na rysunku poniżej; albo naciśnij Esc by potwierdzić wynik negatywny testu i zapisać lub odrzucić wyniki testów; albo naciśnij klawisz "R" by powtórzyć pomiar ciągłości.

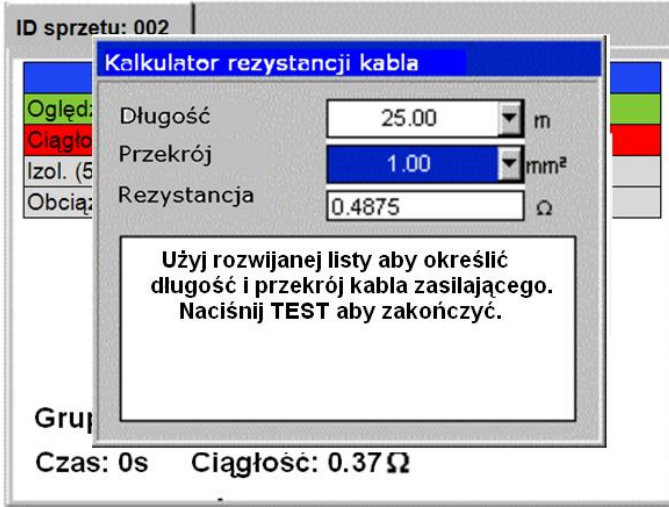

3. Z rozwijanych list w polach "Długość" i "Przekrój" wybierz długość przewodu w metrach i przekrój w mm<sup>2</sup> albo wpisz bezpośrednio wartość rezystancji, jeśli jest znana.

4. Naciśnij przycisk TEST by zakończyć pomiar. Jeśli wynik pomiaru według skorygowanej granicy akceptacji będzie pozytywny, tester PAT400 automatycznie przystąpi do wykonywania następnego testu w sekwencji. Jeśli natomiast rezystancja pozostanie poza skorygowaną granicą akceptacji, wyświetlony zostanie ekran negatywnego wyniku testu.

Zobacz także rozdział A.6 o ograniczeniach długości kabli zasilających i zabezpieczeń różnicowoprądowych na długich kablach.

## **3.12 Ostrzeżenia**

### **3.12.1 Ostrzeżenie generowane w momencie uruchomienia badanego urządzenia**

W trakcie pomiarów prądów upływowych i pobieranej mocy badane urządzenie jest zasilane napięciem sieci i uruchamiane. Niektóre urządzenia, na przykład odkurzacze lub szlifierki kątowe, mogą w momencie uruchomienia pobierać duży prąd rozruchowy. W takich przypadkach tester PAT400 informuje o wystąpieniu zwarcia w badanym obwodzie.

Jeśli pojawi się takie ostrzeżenie, zaleca się postąpić w sposób następujący:

1. Jeśli możliwe, sprawdź, czy badane urządzenie faktycznie wykazuje zwarcie (zazwyczaj w jednak w przypadku zwarcia bezpiecznik w obwodzie zasilania powinien już być przepalony)

2. Kontynuuj pomiary tylko wtedy, gdy masz pewność, że przyczyną ostrzeżenia nie było zwarcie, lecz wysoki prąd rozruchowy.

### **3.12.2 Zamiana przewodów L–N**

#### **Modele przeznaczone na rynek brytyjski (UK):**

Tester PAT400 wykryje zamianę przewodów (faza–neutralny) i przerwie procedurę inicjalizacji przyrządu. Na ekranie wyświetlony zostanie następujący komunikat:

#### ERROR 82: Mains polarity reversed

#### **Modele przeznaczone na rynek europejski (UE):**

Inicjalizacja przyrządu po podłączeniu do zasilania zakończy się z wynikiem pozytywnym. Na wyświetlanym ekranie startowym (głównym) sygnalizowana będzie **odwrócona** biegunowość zasilania.

#### **3.12.3 Błąd uziemienia ochronnego źródła zasilania**

Podczas inicjalizacji Tester PAT400 bada jakość uziemienia ochronnego źródła zasilania, do którego jest podłączony. Jeśli uziemienia brak lub uziemienie nie spełnia wymaganych kryteriów, na ekranie pojawi się ostrzeżenie o następującej treści:

Error 73 – Mains supply Earth Fault (Błąd 73 – błąd uziemienia ochronnego zasilania)

### **3.12.4 Równoległe ścieżki powrotne uziemienia**

Jeśli w trakcie wykonywania pomiarów ciągłości/rezystancji uziemienia, rezystancji izolacji albo prądu upływowego tester PAT400 wykryje więcej niż jedną ścieżkę powrotną prądu do ziemi, na ekranie pojawi się ostrzeżenie o następującej treści:

> Unable to verify earth connection Parallel paths may exist. Refer to user guide.

Nie można sprawdzić uziemienia ochronnego. Mogą występować równoległe ścieżki powrotne. Zobacz w instrukcji obsługi.

Więcej informacji na ten temat użytkownik znajdzie w rozdziale A.8 instrukcji.

#### **3.12.5 Przepełnienie bazy danych**

Przekroczenie pojemności wewnętrznej bazy danych instrumentu sygnalizowane jest następującym ostrzeżeniem:

> Error – Database Full. Unable to save data! Press OK by kontynuować

Błąd – baza danych zapełniona. Nie można zapisać danych! Naciśnij OK by kontynuować.

W takim wypadku wyniki zakończonych pomiarów nie będą zapisane w pamięci. Aby zwolnić miejsce w pamięci dla kolejnych danych wykonaj następujące czynności:

1. Wykonaj kopię zapasową obecnej bazy danych na zewnętrznym nośniku USB.

2. Usuń zapisy z pamięci testera PAT400.

Zobacz rozdziały dotyczące obsługi pamięci (4,5,6,7).

# **4. Obsługa pamięci**

## **4.1 Uwagi wstępne**

Podstawowym elementem pamieci jest "klient", któremu przypisywane są atrybuty, urządzenia i wyniki pomiarów. W bazie danych testera PAT400 można zgromadzić maksymalnie 100 klientów (50 w wersjach oprogramowania poprzedzających wersję 2.2). Każdy klient może posiadać maksymalnie 2000 lokalizacji (50 w wersjach poprzedzających wersję 2.2).

W bazie danych można zgromadzić maksymalnie 25 000 lokalizacji. Konfigurację klienta i jego lokalizacji (adresów) wykonuje się w ustawieniach – zobacz rozdział 10.

W ustawieniach fabrycznych występuje jeden klient i jedna lokalizacja z nazwą "domyślny". Jeśli użytkownik nie zmieni tych ustawień, wszystkie wyniki pomiarów będą zapisywane pod tym "domyślnym" klientem. Nazwę klienta można oczywiście pozostawić bez zmiany, jednakże zaleca się dokonać własnych konfiguracji klientów i lokalizacji – zobacz rozdział 10.

Minimalnym opisem urządzenia pozwalającym na jego zapis w pamięci są "ID urządzenia" i "Grupa pomiarowa".

W ramach jednego klienta **nie można** wielokrotnie użyć tego samego numeru ID urządzenia, nawet jeśli urządzenia znajdują się pod różnymi adresami (w różnych lokalizacjach). Można natomiast użyć tego samego numeru ID urządzenia w przypadku różnych klientów.

Wyniki testów są zapisywane i odnoszone do numeru ID urządzenia. W pamięci testera można zapisać maksymalnie 10 000 wyników pomiarów.

Wprowadzenie numeru ID, który już istnieje w ramach danego klienta powoduje wyświetlenie ostrzeżenia o zduplikowaniu numeru ID. Należy w takim wypadku zmienić numer ID i zapisać urządzenie w pamięci.

Urządzenia można zapisać w pamięci zarówno przed jak też po wykonaniu pomiarów. Widok ekranu dodawania urządzeń do bazy danych przedstawiony jest na rysunkach poniżej:

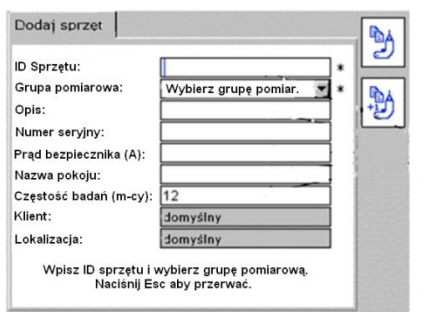

Domyślny ekran "Dodaj sprzęt" Ekran "Dodaj sprzęt" z danymi gotowymi do zapisu w pamięci

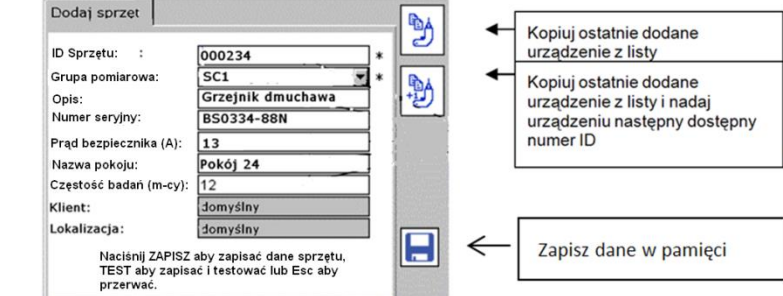

Opis pól tekstowych:

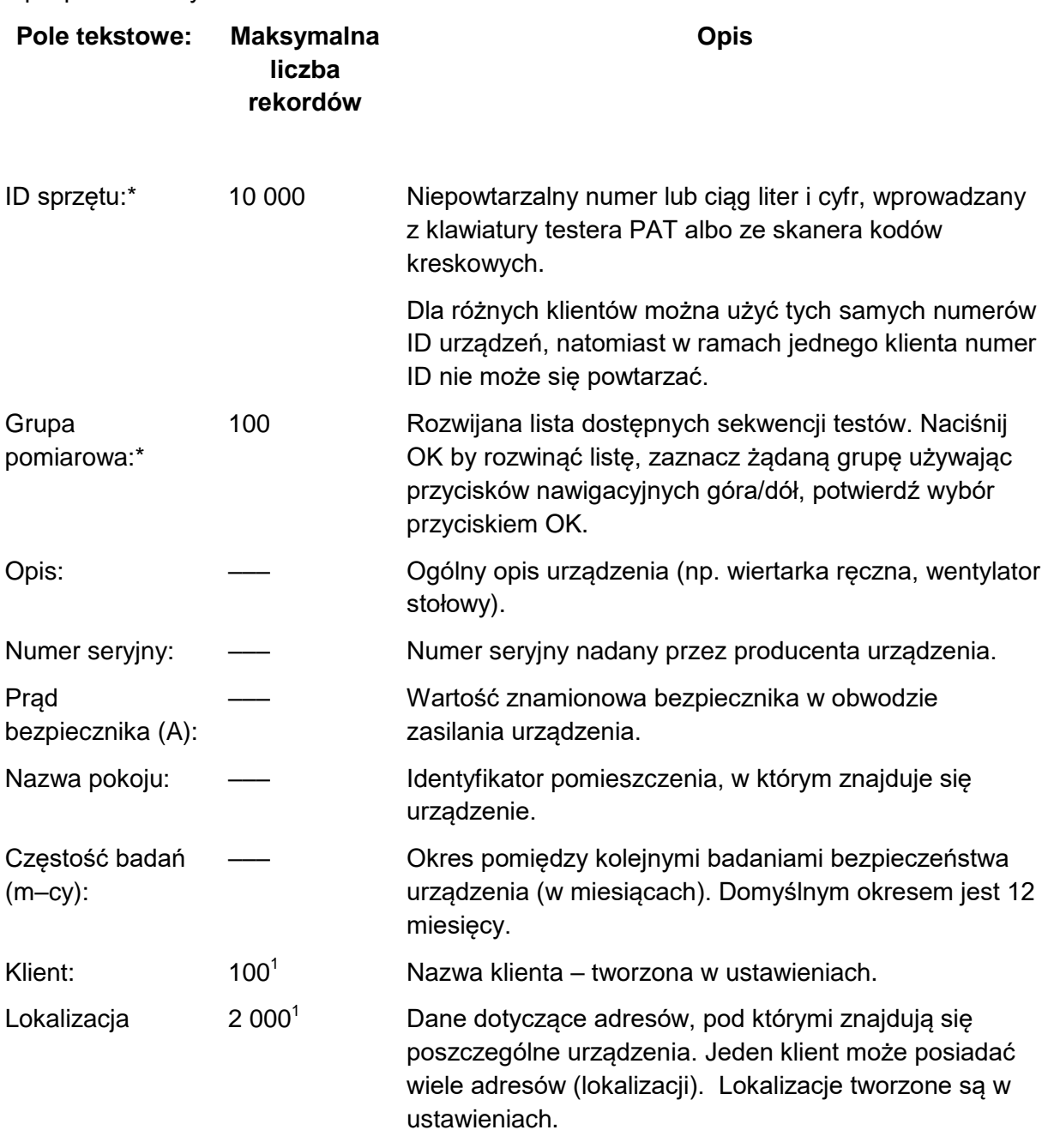

**\* Pola oznaczone gwiazdką muszą być wypełnione, w przeciwnym wypadku danych nie będzie można zapisać w pamięci.** 

<sup>1</sup> W tych polach wymagana jest nazwa klienta albo słowo "domyślny", w przeciwnym **wypadku danych nie będzie można zapisać w pamięci.** 

Uwaga: w pola "Klient" i "Lokalizacja" można wpisać spację i nic więcej, jednak **wówczas w przeglądzie danych te miejsca będą puste.** 

## **4.2 Zapisywanie w pamięci wyników testów**

Po pomyślnym zakończeniu sekwencji testów na ekranie wyświetlany jest komunikat "Sprzęt SPRAWNY" i pojawiają się ikony zapisu wyników w pamięci.

1. Naciśnij przycisk wielofunkcyjny oznaczony ikoną **by** zapisać wyniki pomiarów w

pamięci, albo użyj przycisku **putatację do przycisku by zapisać wyniki** w pamięci i wydrukować etykietę z kodem kreskowym.

**Uwaga:** aby wydrukować etykietę z kodem kreskowym do testera PAT400 należy podłączyć drukarkę Brother P–Touch 2430PC.

Przed podłączeniem drukarki do testera PAT400 przełącznik MODE znajdujący się z tyłu obudowy drukarki musi być ustawiony w dolnej pozycji "E". Jeśli ustawiony jest na pozycji "EL", nie nastąpi nawiązanie łączności między urządzeniami i na ekranie testera pojawi się komunikat błędu: "DRUKARKA NIEPODŁACZONA".

2. Jeśli przed rozpoczęciem sekwencji testów nie wprowadzono numeru ID urządzenia, po zakończeniu pomiarów wyświetlony zostanie ekran "Dodaj sprzęt" jak na rysunku poniżej. Grupa testów będzie już wpisana, ponieważ wybrano ją przed rozpoczęciem pomiarów.

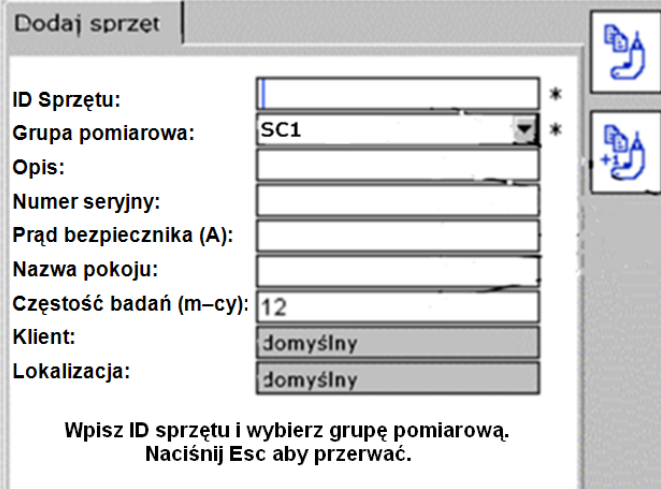

3. Wpisz numer ID urządzenia korzystając z klawiatury testera PAT400 albo skanera kodów kreskowych.

Jeśli wpisany numer ID już istnieje w bazie danych bieżącego klienta, wyświetlane jest ostrzeżenie o zduplikowaniu numeru ID. W takim wypadku należy wpisać inny numer identyfikacyjny.

Długość numeru ID urządzenia jest ograniczona do 20 znaków. Przykładowo mogą być to następujące ciągi znaków:

0001, 0002, 0179, 7082 … MEGGER001, MEGGER002 … AA0001, AA0002, BF0001, BF0002…

4. Naciśnij przycisk OK.

Naciśnij przycisk nawigacyjny ze strzałką w dół i wypełnij pozostałe pola na ekranie "Dodaj sprzęt". Na tym ekranie nie można zmienić wpisów w polach "Grupa testów", "Klient" i "Lokalizacja".

6. Po uzupełnieniu danych naciśnij przycisk wielofunkcyjny "Zapisz" **. 19.** Urządzenie zostanie dodane do bazy danych pod bieżącym klientem i lokalizacją.

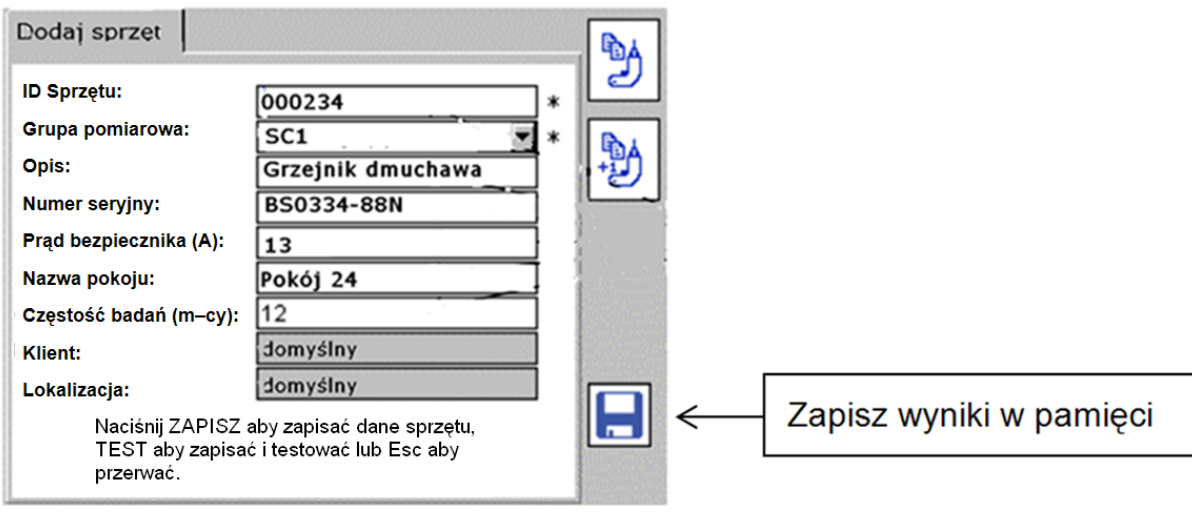

Aby opuścić ekran bez zapisywania danych naciśnij przycisk  $\overline{\textsf{Lsc}}$  albo  $\bigcirc$ . Pojawi się ostrzeżenie z prośbą o potwierdzenie zamiaru zamknięcia ekranu bez zapisywania danych.

Sposoby edycji urządzeń w bazie danych opisane są w rozdziale 6.

# **5. Dodawanie urządzeń do bazy danych**

Urządzenia można zapisać w pamięci po wykonaniu pomiarów, jak opisano powyżej, albo przed rozpoczęciem sekwencji testów. Można skopiować szczegóły urządzeń istniejących w

bazie danych korzystając z przycisków wielofunkcyjnych: aby skopiować urządzenie,

albo  $\left[\begin{matrix} \mathbb{B} \\ \mathbb{B} \end{matrix}\right]$ aby skopiować urządzenie i zwiększyć numer ID o jednostkę (zobacz rozdział 5.2).

Alternatywnie dane urządzeń można pobrać z oprogramowania PowerSuite z nośnika pamięci USB – zobacz rozdział 7.2.

## **5.1 Dodawanie urządzenia do bazy danych przed rozpoczęciem pomiarów**

1. Z ekranu startowego naciśnij przycisk wielofunkcyjny "Dodaj sprzęt"  $\begin{bmatrix} + \ \cdot \\ - \cdot \end{bmatrix}$ . Pojawi się następujący ekran z niewypełnionymi polami:

## **Megger**

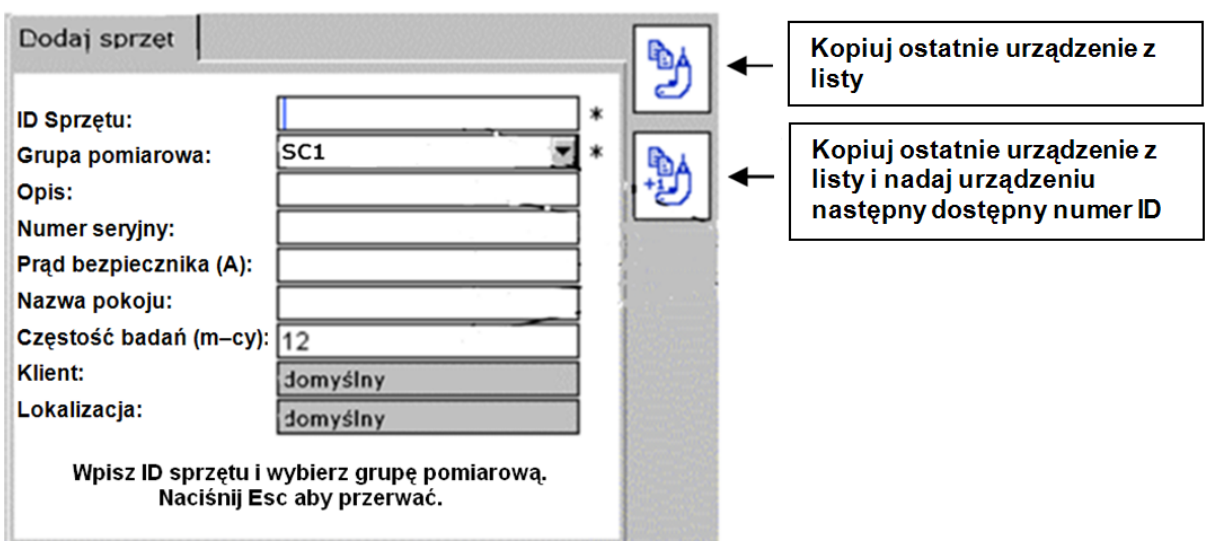

2. Wpisz numer ID urządzenia korzystając z klawiatury testera albo używając skanera kodów kreskowych.

- 3. Z rozwijanej listy wybierz grupę testów.
- 4. Wypełnienie pozostałych pól jest opcjonalne.

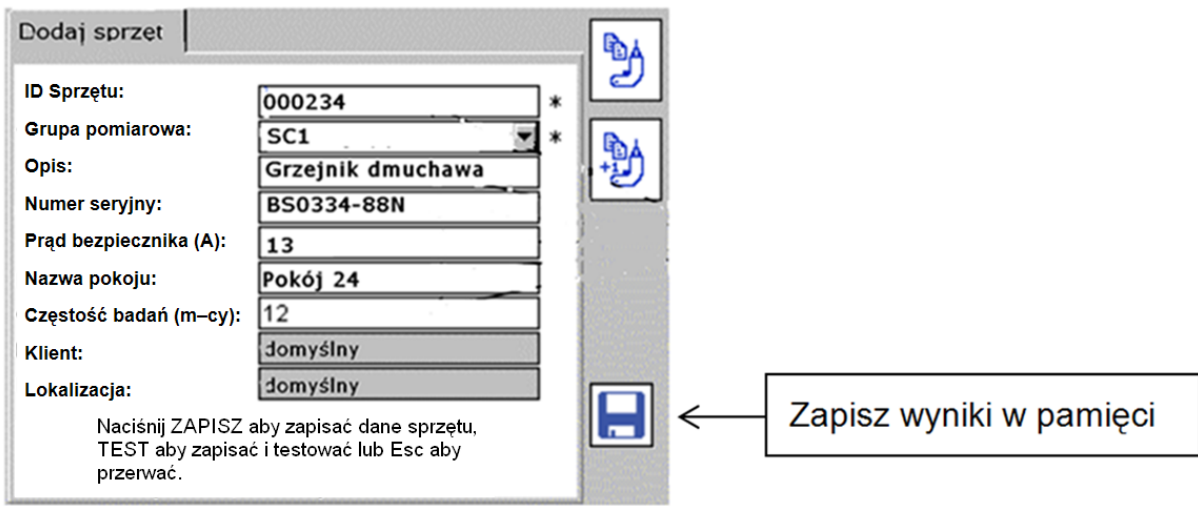

5. Naciśnij przycisk "Zapisz"  $\Box$  Dane zostaną zapisane w pamięci testera. Na ekranie powinien na chwilę pojawić się komunikat "Zapisano", po czym przywracany jest ekran startowy.

## **5.2 Kopiowanie urządzenia znajdującego się w bazie danych**

1. Z ekranu startowego naciśnij przycisk wielofunkcyjny "Dodaj sprzęt" . Pojawi się następujący ekran:

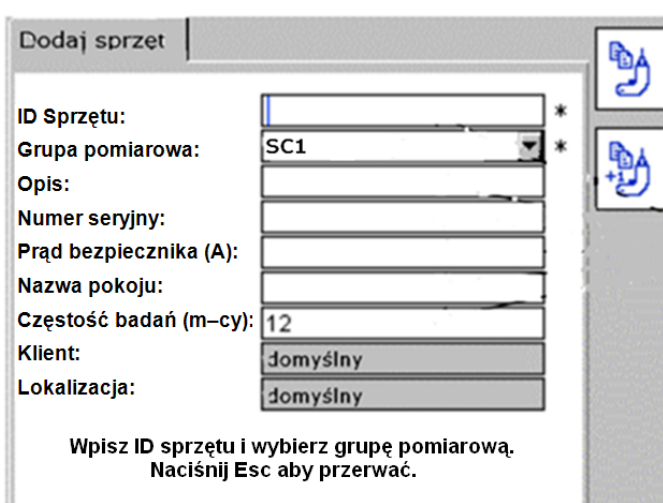

2. Aby wyświetlić na ekranie dane ostatniego urządzenia zapisanego w bazie danych (dla

bieżącego klienta) naciśnij przycisk wielofunkcyjny "Kopiuj sprzęt" . W tym momencie można zmienić numer ID urządzenia.

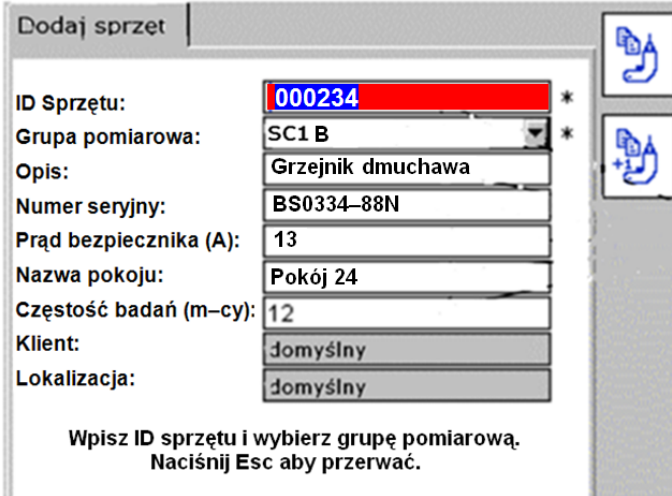

3. Zmień numer ID urządzenia. Po zmianie ID na ekranie pojawi się ikona zapisu danych

.

Alternatywnie:

Aby wyświetlić na ekranie ostatnie urządzenie klienta zapisane w bazie danych i zwiększyć

numer ID urządzenia o jeden, naciśnij przycisk wielofunkcyjny .

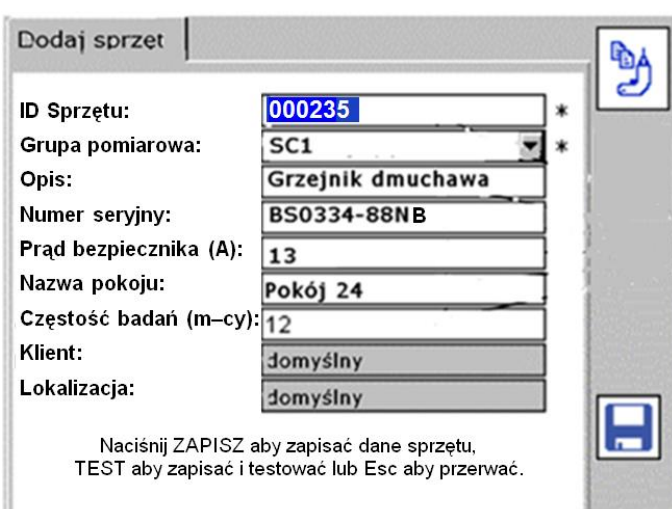

4. Zmień informacje w poszczególnych polach według potrzeb.

5. Naciśnij przycisk wielofunkcyjny **by** zapisać dane w pamięci testera.

# **6. Edycja i usuwanie urządzeń i wyników z bazy danych**

Wszystkie dane dotyczące urządzeń zgromadzonych w bazie danych można edytować lub usuwać według potrzeb.

Usuwanie grup testów opisane jest w rozdziale 8.

Usuwanie klientów i lokalizacji opisane jest w rozdziale 10.

### **6.1 Edycja urządzeń w bazie danych**

1. Z ekranu głównego wybierz zakładkę "Ustawienia" używając przycisku nawigacyjnego ze strzałką w prawo.

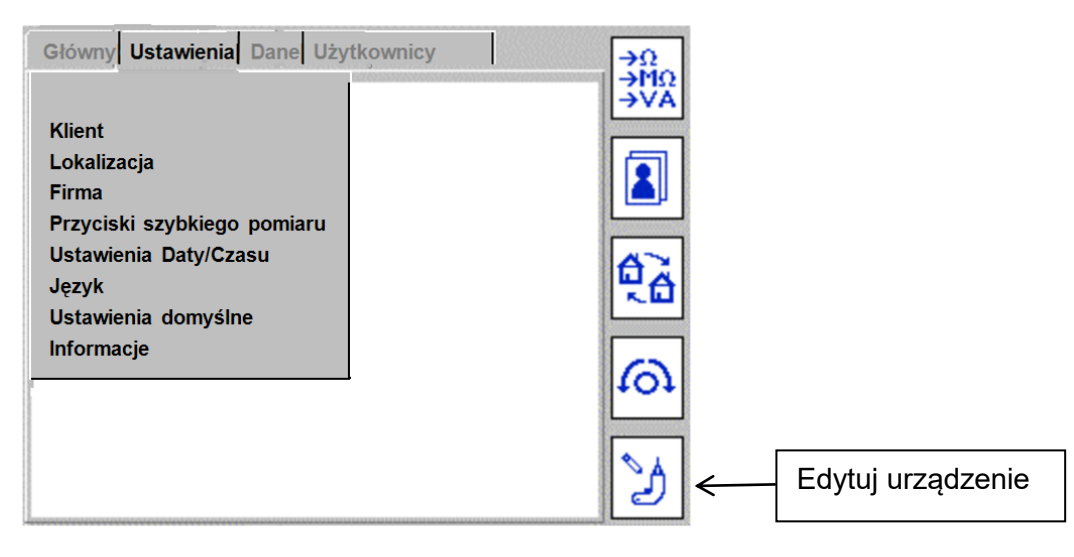

2. Naciśnij przycisk wielofunkcyjny "Edytuj urządzenie" . Pojawi się ekran "Edytuj badany sprzęt". Wpisz numer ID edytowanego urządzenia. Alternatywnie naciśnij przycisk  $\sim$ 

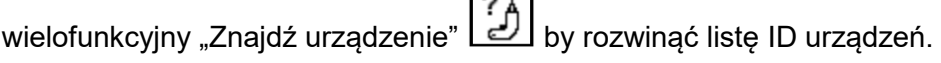

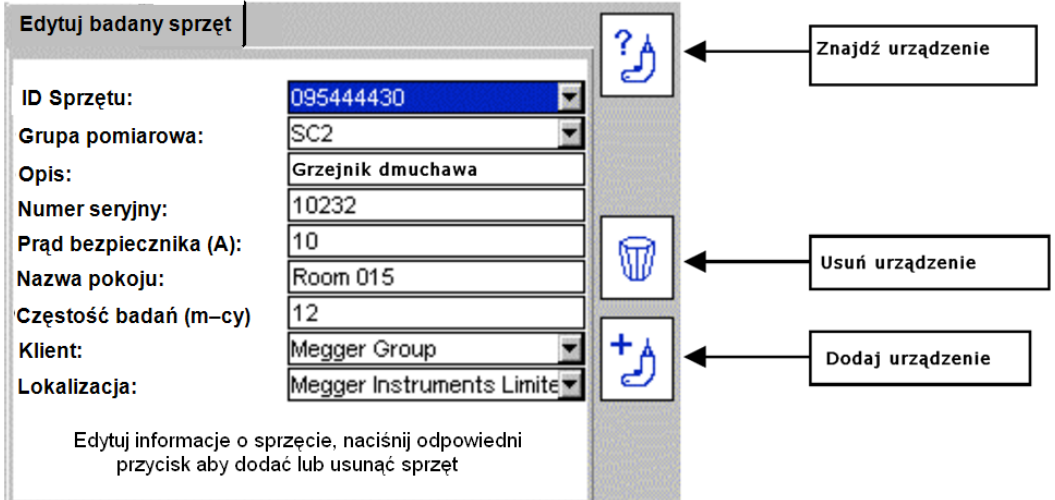

Lista ID urządzeń jest uporządkowana rosnąco. Naciśnij OK i użyj przycisku nawigacyjnego ze strzałką w dół by przejrzeć listę. Użyj przycisku nawigacyjnego ze strzałką w prawo by przejść do kolejnych stron listy.

Alternatywnie:

Wpisz numer ID lub jego początek by przejść bezpośrednio do urządzenia odpowiadającego temu identyfikatorowi. Wyszukiwarka znajdzie urządzenie o numerze ID najbliższym wpisanemu.

Uwaga: rozwijana lista zawiera pierwsze 2000 numerów ID urządzeń. Aby uzyskać dostęp do następnej grupy zawierającej 2000 urządzeń, naciśnij i przytrzymaj przycisk nawigacyjny ze strzałką w prawo by przewinąć bieżącą listę do ostatniej pozycji, po czym wybierz polecenie "Następny" (Next) u dołu listy. Pobrana zastanie lista następnych 2000 urządzeń.

Albo – jeśli jest taka możliwość – wpisz słowo "next" by przewinąć listę do ostatniej pozycji, albo "previous" by wrócić do pierwszej pozycji listy.

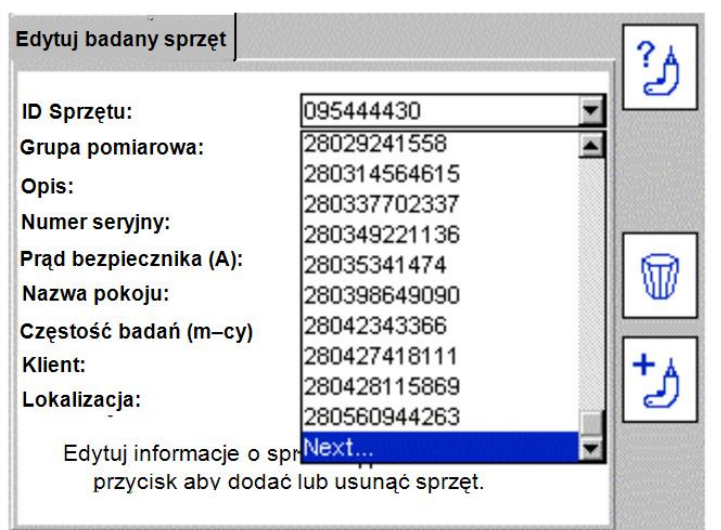

3. Zredaguj dane urządzenia według potrzeb i naciśnij przycisk wielofunkcyjny zapisać zmiany.

#### **Uwagi:**

Aby zmienić lokalizację urządzenia, należy po prostu zmienić dane w pozycji "Lokalizacja".

**Nie zaleca** się zmiany nazwy klienta. Zmiana nazwy klienta spowoduje także zmianę odpowiadającej mu listy urządzeń. Jednakże przy zamykaniu ekranu nazwa klienta powróci do nazwy oryginalnej, tj. nazwy obowiązującej przed wprowadzeniem jakichkolwiek zmian.

### **6.2 Usuwanie urządzeń z bazy danych**

1. Z ekranu głównego wybierz zakładkę "Ustawienia" używając przycisku nawigacyjnego ze strzałką w prawo.

2. Naciśnij przycisk wielofunkcyjny "Edytuj urządzenie" . Pojawi się ekran "Edytuj badany sprzęt".

3. Przewiń listę numerów ID urządzeń jak w punkcie 6.1 powyżej. Po wyświetleniu żądanego

urządzenia naciśnij przycisk wielofunkcyjny "Usuń urządzenie"  $\boxed{\mathbb{U}}$ 

4. Pojawi się okno z prośbą o potwierdzenie decyzji usunięcia sprzętu.

5. Naciśnij OK. by potwierdzić decyzję, Esc by anulować decyzję.

#### **OSTRZEŻENIE: urządzenie i wszystkie dane pomiarowe z nim związane zostaną usunięte. Usunięcie sprzętu jest nieodwracalne.**

Sposób usuwania klientów i lokalizacji z bazy danych opisany jest w rozdziale 10.

# **7. Zarządzanie danymi – przesyłanie wyników pomiarów i danych do nośników zewnętrznych**

### **Tworzenie kopii bezpieczeństwa i odzyskiwanie danych z nośników zewnętrznych.**

W pamięci testera PAT400 można zgromadzić maksymalnie 10 000 urządzeń wraz z towarzyszącymi danymi pomiarowymi. Producent **zdecydowanie zaleca** regularne tworzenie kopii bezpieczeństwa tych danych.

FIRMA MEGGER NIE PONOSI ODPOWIEDZIALNOŚCI ZA UTRATĘ JAKICHKOLWIEK DANYCH BEZ WZGLĘDU NA PRZYCZYNĘ TEJ UTRATY.

Tworzenie kopii zapasowych i odzyskiwanie danych z nośników zewnętrznych przebiega bardzo szybko. 10 000 rekordów można skopiować na nośnik USB w czasie krótszym niż 20 sekund. Mniejsze bazy danych kopiowane są znacznie szybciej.

Dane kopiowane są pliku w formacie .db. NIE WOLNO PODEJMOWAĆ PRÓB EDYTOWANIA TEGO PLIKU. Uszkodzenie tego pliku uniemożliwi przesłanie go z powrotem do testera PAT400 lub oprogramowania PowerSuite.

#### **Eksport danych do pliku CSV**

Dane pomiarowe można przesłać do pliku CSV (wartości przedzielone przecinkami). Plik można otworzyć w arkuszu kalkulacyjnym Microsoft Excel.

Szczegółowe opisy tworzenia kopii zapasowych, odzyskiwania danych i eksportowania danych zamieszczone są w rozdziałach 7.1, 7.2 i 7.3.

## **7.1 Tworzenie kopii bezpieczeństwa na nośniku USB**

1. Podłącz przenośną pamięć USB do jednego z dwóch gniazd USB typu A na płycie czołowej testera PAT 400 (pod gumowa osłoną).

Gniazdo USB typu A wygląda następująco:

2. Z ekranu głównego wybierz zakładkę "Dane" używając przycisku strzałki w prawo.

3. Przyciskiem nawigacyjnym ze strzałką w dół zaznacz pozycję "Kopia bezpieczeństwa na USB" i potwierdź przyciskiem OK. Pojawi się następujący widok:

Główny Ustawienia Dane Użytkownicy Kopia bezpiecz. na USB Odzyskanie z USB Eksport wyników do USB Podgląd wyników Tworzy plik kopii bezpieczeństwa. Plik ten może być używany do odzyskania danych. Wszystkie bieżące wyniki, grupy pomiarowe i ustawienia zostaną zapisane w pamięci USB. Naciśnij OK aby zacząć, Esc aby przerwać.

4. Wpisz nazwę tworzonego pliku. Nazwa może składać się z maksymalnie 8 znaków: A do Z i 0 do 9. Nie można użyć innych znaków.

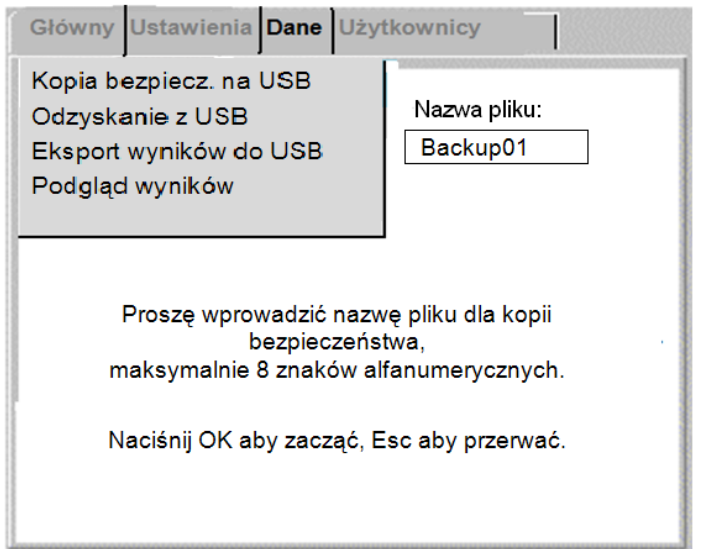

5. Naciśnij przycisk OK by rozpocząć tworzenie kopii bezpieczeństwa. Jeśli z ramki znika nazwa pliku i tworzenie kopii bezpieczeństwa nie jest inicjowane, oznacza to, że w nazwie pliku użyto niedozwolonych znaków. Można używać tylko znaków 0 – 9 i A – Z (małe i duże litery).

6. Po zakończeniu tworzenia kopii na ekranie pojawi się komunikat "Działanie USB zakończone". Liczba tworzonych kopii bezpieczeństwa bazy danych jest nieograniczona. Dane zapisywane są w pliku z rozszerzeniem "db". Nie należy podejmować prób edycji tego pliku, ponieważ można w ten sposób uszkodzić plik i uczynić nieprzydatnym do użytku.

Jeśli tester nie wykrywa podłączenia nośnika USB, na ekranie pojawia się następujący komunikat:

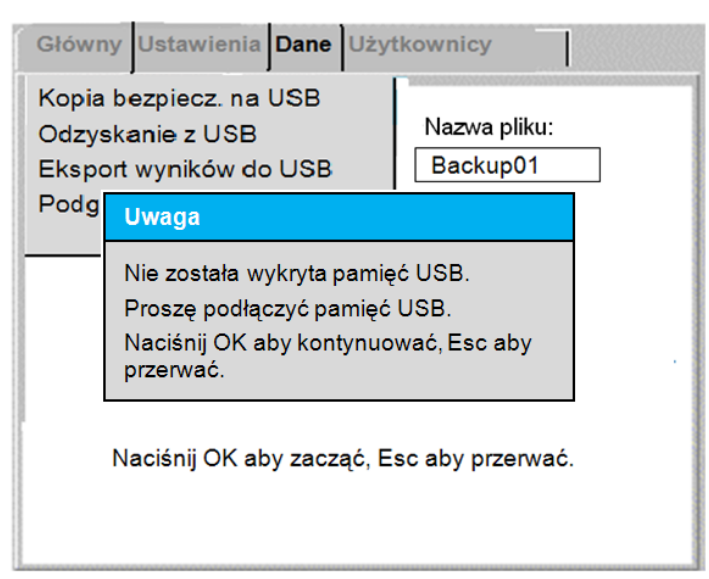

Błąd może być wynikiem uszkodzenia nośnika pamięci USB. Wymień nośnik USB na inny i spróbuj ponownie.

Uwaga: rozpoznawanie nośnika pamięci USB przez tester PAT400 może trwać kilka sekund.

## **7.2 Importowanie / odzyskiwanie danych z nośnika pamięci USB**

Importowanie danych z aplikacji PowerSuite do testera Pat400 albo odzyskiwanie danych z pliku zawierającego kopię bezpieczeństwa przebiega w taki sam sposób. Plik musi mieć rozszerzenie ".db" i znajdować się w katalogu głównym nośnika USB. Importowany plik może być zarówno kopią bezpieczeństwa utworzoną wcześniej przez tester PAT400 albo plikiem utworzonym w oprogramowaniu PowerSuite z przeznaczeniem do wyeksportowania do testera PAT400.

1. Podłącz przenośną pamięć USB (zawierającą plik z rozszerzeniem .db) do jednego z dwóch gniazd USB typu A na płycie czołowej testera PAT 400.

Gniazdo USB typu A wygląda następująco:

2. W menu w zakładce "Dane" zaznacz polecenie "Odzyskanie z USB", jak na rysunku poniżej:

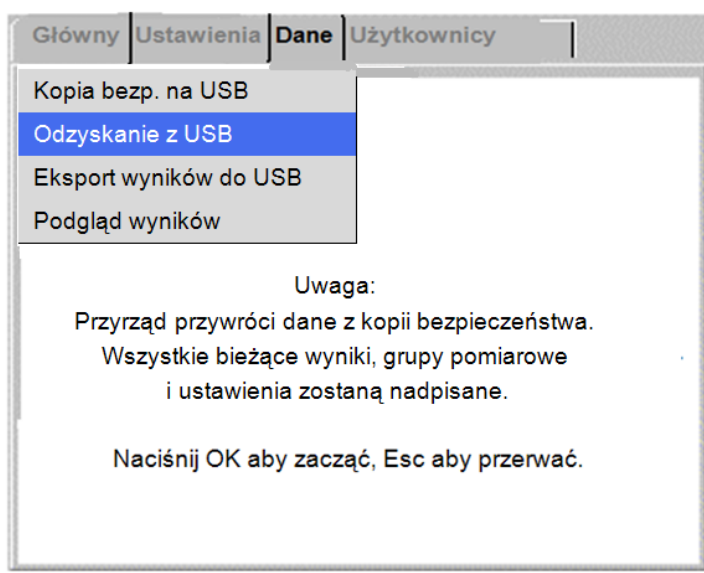

### **OSTRZEŻENIE: zaimportowanie lub odzyskanie danych z kopii bezpieczeństwa spowoduje nadpisanie urządzeń, wyników pomiarów, grup pomiarowych, klientów i lokalizacji znajdujących się w obecnej bazie danych przyrządu.**

3. Naciśnij przycisk OK by kontynuować.

4. Tester PAT 400 przeszuka główny katalog nośnika USB. Jeśli znajdzie pliki z rozszerzeniem ".db", na ekranie pojawi się rozwijana lista. Naciśnij przycisk OK by rozwinąć listę i następnie przyciskiem nawigacyjnym ze strzałką w dół przewiń listę, albo użyj przycisku strzałki w prawo by przejść do następnej strony listy,

#### albo

wpisz nazwę pliku lub jego początkowe znaki by przejść bezpośrednio do miejsca na liście odpowiadającego wpisanym znakom. Wyszukiwarka znajdzie ciąg znaków najbliższy wpisanemu.

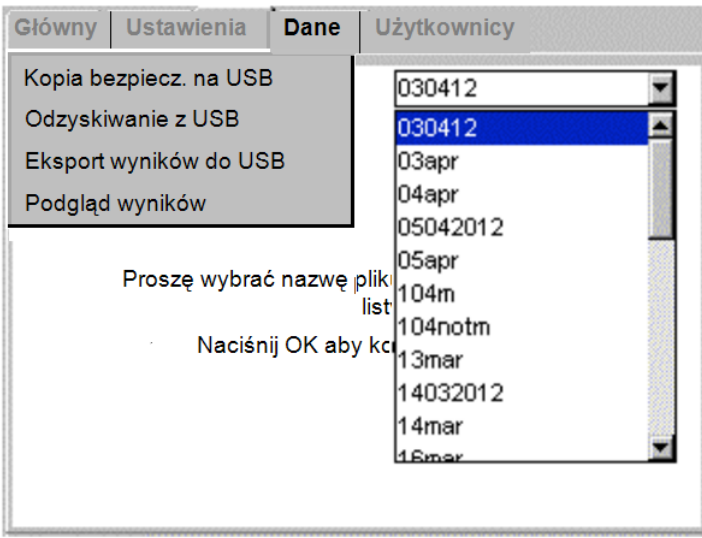

5. Po zaznaczeniu pliku na liście naciśnij przycisk OK by zaimportować lub odzyskać dane z nośnika USB. Na ekranie testera pojawi się następujący komunikat:

**Uwaga** To działanie nadpisze wszystkie bieżące dane. Czy jesteś pewien, że chcesz kontynuować? Naciśnij OK aby potwierdzić, Esc aby anulować.

6. Naciśnij OK by potwierdzić decyzję pobrania pliku z pamięci USB.

7. Plik zostanie zaimportowany. Po zakończeniu pobierania pojawi się sygnał dźwiękowy i wyświetlony zostanie następujący komunikat:

#### **Wiadomość**

Działanie USB zakończone.

Naciśnij OK aby kontynuować.

#### **NIE WYŁĄCZAJ ZASILANIA TESTERA PAT400 W CZASIE POBIERANIA PLIKU!**

**OSTRZEŻENIE: zaimportowanie lub odzyskanie danych z kopii bezpieczeństwa spowoduje nadpisanie urządzeń, wyników pomiarów, grup pomiarowych, klientów i lokalizacji znajdujących się w obecnej bazie danych przyrządu.** 

**Przed zaimportowaniem nowych danych należy zawsze sporządzić kopię bezpieczeństwa obecnej bazy danych zapisanej w pamięci testera.** 

**Uwaga: bazy danych odzyskiwane z poprzednich wersji oprogramowania zostaną automatycznie przeformatowane do nowej wersji. Po przeformatowaniu baza danych nie będzie kompatybilna ze starszymi wersjami oprogramowania sprzętowego. Aby zachować kompatybilność wszystkich używanych testerów PAT400 należy zadbać, by miały tę samą wersję oprogramowania sprzętowego.** 

**Bazy danych pobrane z innych modeli testera PAT mogą zawierać pomiary nieodpowiednie dla modelu, do którego są importowane. Na przykład, tester PAT450 może posiadać ustawienia pomiaru rezystancji uziemienia niedostępne w modelu PAT410. W takim wypadku dany pomiar będzie pominięty w sekwencji testów.** 

## **7.3 Eksportowanie wyników w formacie CSV**

Sprzęt i towarzyszące wyniki pomiarów można wyeksportować do pliku CSV (wartości oddzielone przecinkami). Takie pliki można otworzyć w przeglądarce plików CSV i w arkuszach kalkulacyjnych.

Aby wyeksportować plik w formacie CSV wykonaj następujące czynności:

1. Podłącz przenośną pamięć USB do jednego z dwóch gniazd USB typu A na płycie czołowej testera PAT 400 (pod gumowa osłoną).

2. W zakładce "Dane" zaznacz pozycję "Eksport wyników do USB" i naciśnij przycisk OK. Pojawi się następujący ekran:

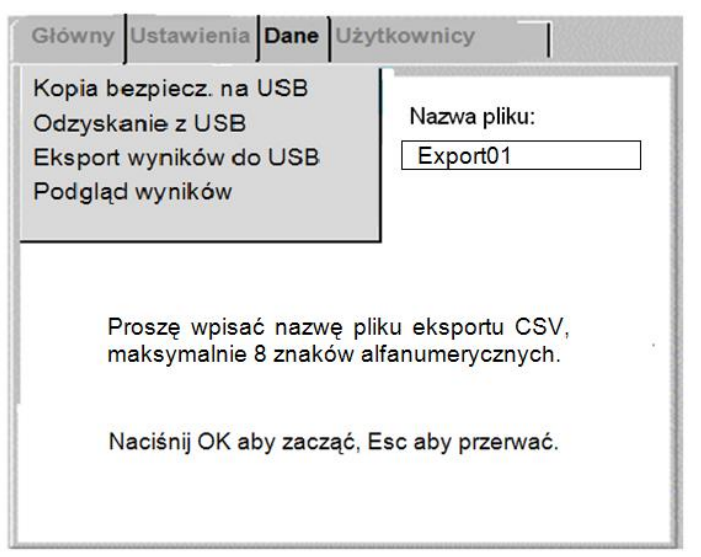

3. Wpisz nazwę pliku CSV. Nazwa może składać się z maksymalnie 8 znaków – liter i cyfr. Po wpisaniu nazwy i sprawdzeniu gotowości do wysłania danych naciśnij przycisk OK.

4. Dane zostaną zapisane w pliku CSV na nośniku USB. Po zakończeniu przesyłania danych pojawi się sygnał dźwiękowy i wyświetlony zostanie następujący komunikat:

**Wiadomość**

Działanie USB zakończone.

Naciśnij OK aby kontynuować.

**Uwaga: eksport dużej ilości danych w formacie CSV może trwać dłuższy czas. Po rozpoczęciu przesyłania danych transmisji nie można przerwać.** 

## **7.4 Przeglądanie wyników pomiarów**

Wyniki pomiarów każdego z urządzeń zapisanych w bazie danych można przeglądać korzystając z polecenia "Podgląd wyników" w zakładce "Dane". Możliwy jest podgląd wyników wyłącznie bieżącego klienta w wybranej lokalizacji.

### **7.4.1 Wyświetlanie wyników:**

1. Z ekranu głównego otwórz zakładke "Dane" używając przycisku nawigacyjnego ze strzałką w prawo.

2. Przyciskiem strzałki w dół zaznacz polecenie "Podgląd wyników" i naciśnij przycisk OK.

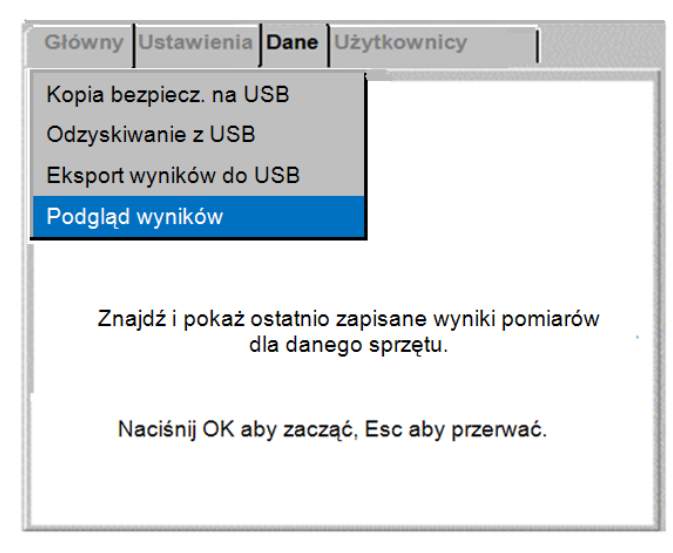

Pojawi się ekran "Podgląd wyników pomiarów":

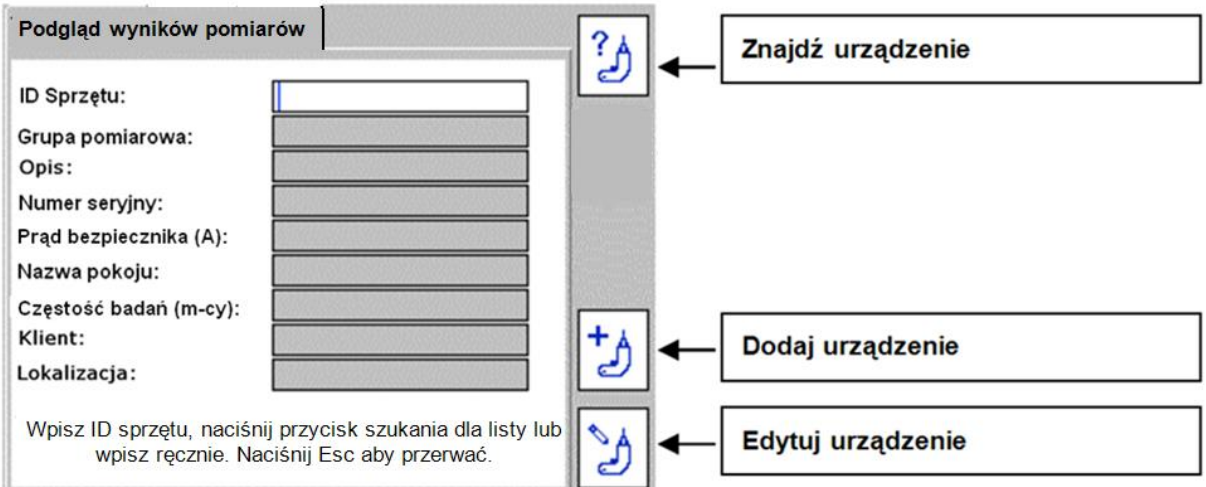

3. Wpisz numer ID sprzętu albo naciśnij przycisk wielofunkcyjny "Znajdź urządzenie" . Jeśli lista numerów ID sprzętu jest długa, jej ładowanie może trwać kilka sekund.

4. Po znalezieniu żądanego numeru ID sprzętu zaznacz go i naciśnij przycisk OK by potwierdzić wybór. Na ekranie pojawi się ikona przycisku wielofunkcyjnego "Wyświetl wyniki

pomiarów"  $\boxed{[3]}$ iak na rysunku poniżej:

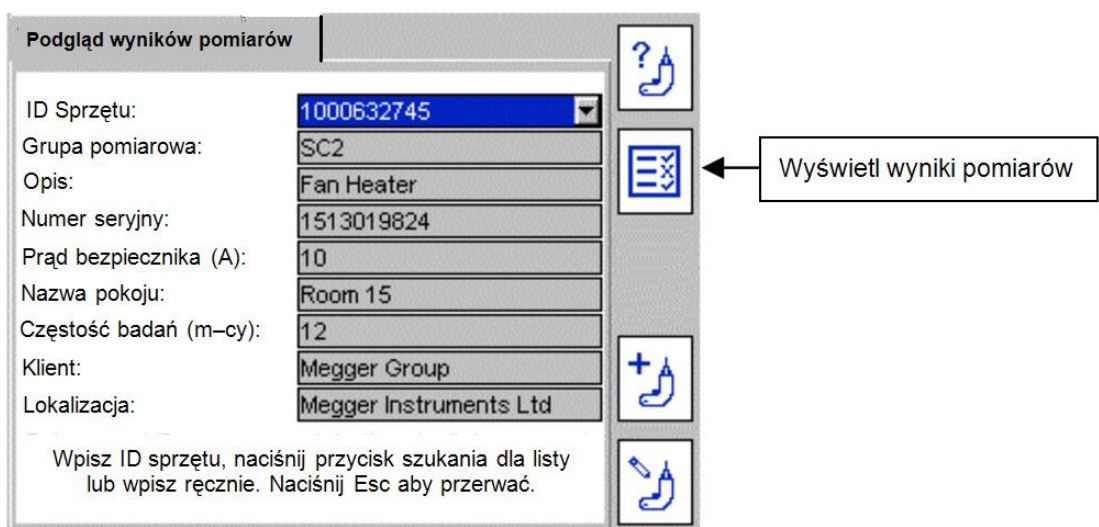

5. Naciśnij przycisk wielofunkcyjny "Wyświetl wyniki pomiarów"  $\boxed{\boxed{\boxed{3}}}_{.}$  Pojawi się ekran podobny do następującego:

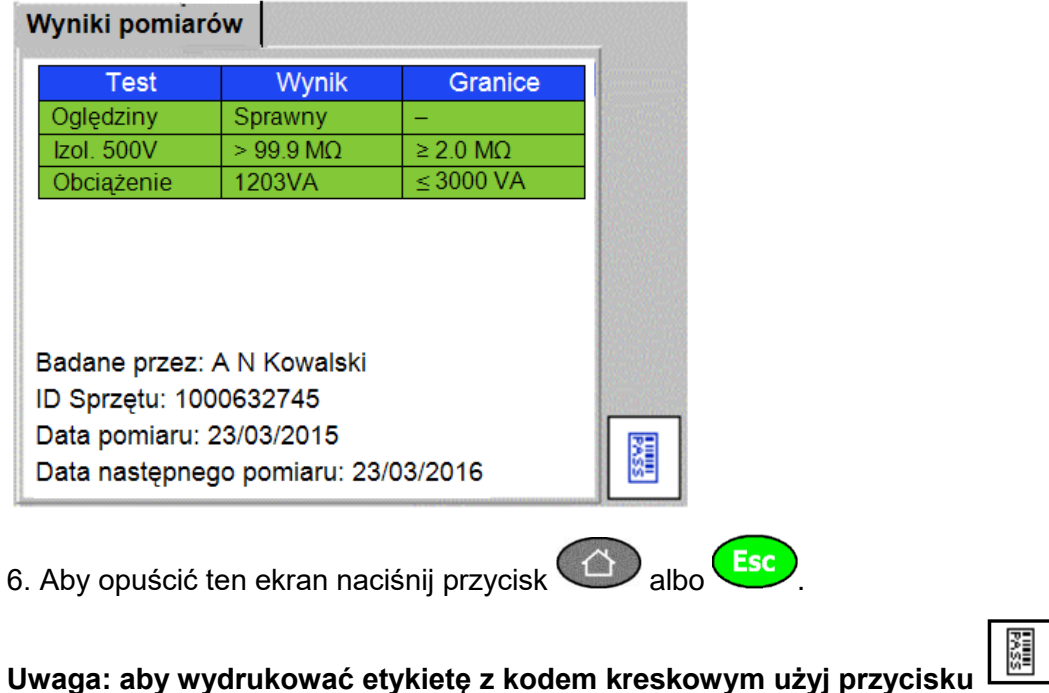

### **7.4.2 Drukowanie etykiet z kodem kreskowym**

Z ekranu podglądu wyników pomiarów można drukować dodatkowe egzemplarze etykiet z kodem paskowym, co przydaje się w przypadku zniszczenia lub zamoczenia etykiet naklejonych na urządzenia, albo gdy wymaganych jest kilka etykiet dla jednego urządzenia.

Aby wydrukować etykietę z kodem paskowym wykonaj następujące czynności:

1. Wyświetl ekran wyników według opisu w rozdziale 7.4.1.

2. Upewnij się, że drukarka kodów kreskowych Brother 2430PC jest włączona i podłączona do portu USB testera PAT400.

3. Naciśnij przycisk drukowania etykiety

# **8. Grupy pomiarowe**

#### **Uwagi wstępne**

Celem stosowania grup pomiarowych jest uproszczenie i zautomatyzowanie procedury testowej. Każda grupa pomiarowa jest określoną sekwencją testów dostosowaną do konkretnego rodzaju sprzętu. Pomiary wykonywane są automatycznie jeden po drugim w ustalonej kolejności.

Testery PAT400 dostarczane są do klienta z fabrycznie zdefiniowaną listą grup pomiarowych dostosowanych do większości rodzajów urządzeń elektrycznych. Lista ta prezentowana jest w załączniku na końcu instrukcji.

Użytkownik może samodzielnie zdefiniować własne grupy pomiarowe (maksymalna liczba grup wynosi 100) a także dowolnie edytować i usuwać istniejące grupy.

### **8.1 Tworzenie grupy pomiarowej**

Używając przycisku nawigacyjnego ze strzałką w prawo wybierz na ekranie głównym zakładke "Ustawienia".

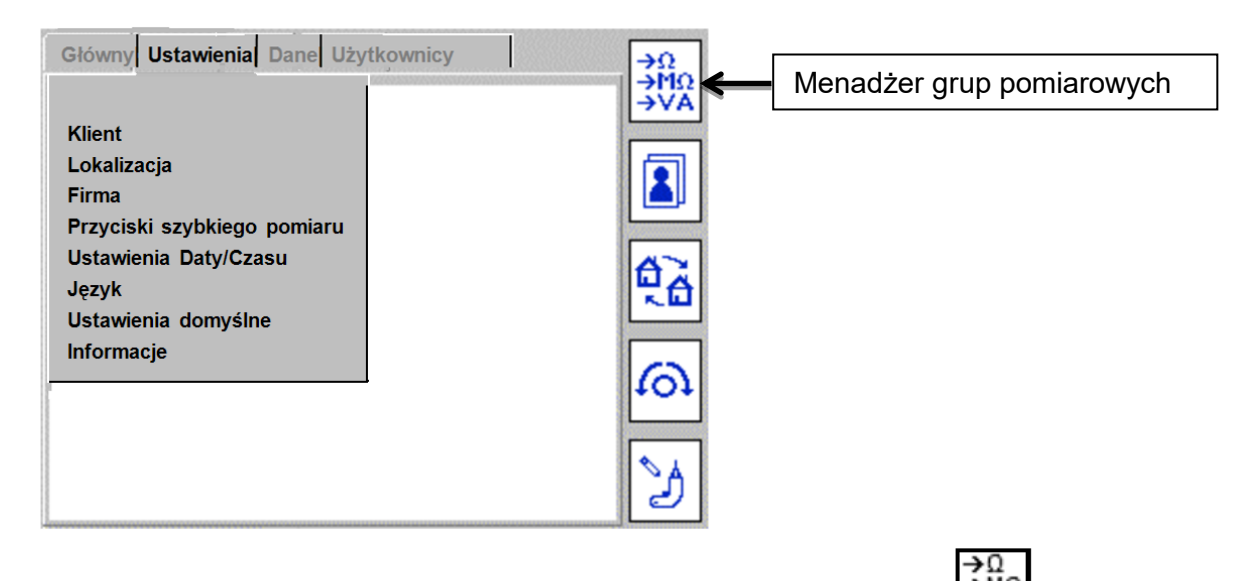

2. Naciśnij przycisk wielofunkcyjny zarządzania grupami pomiarowymi **. Pojawi się** następujący ekran:

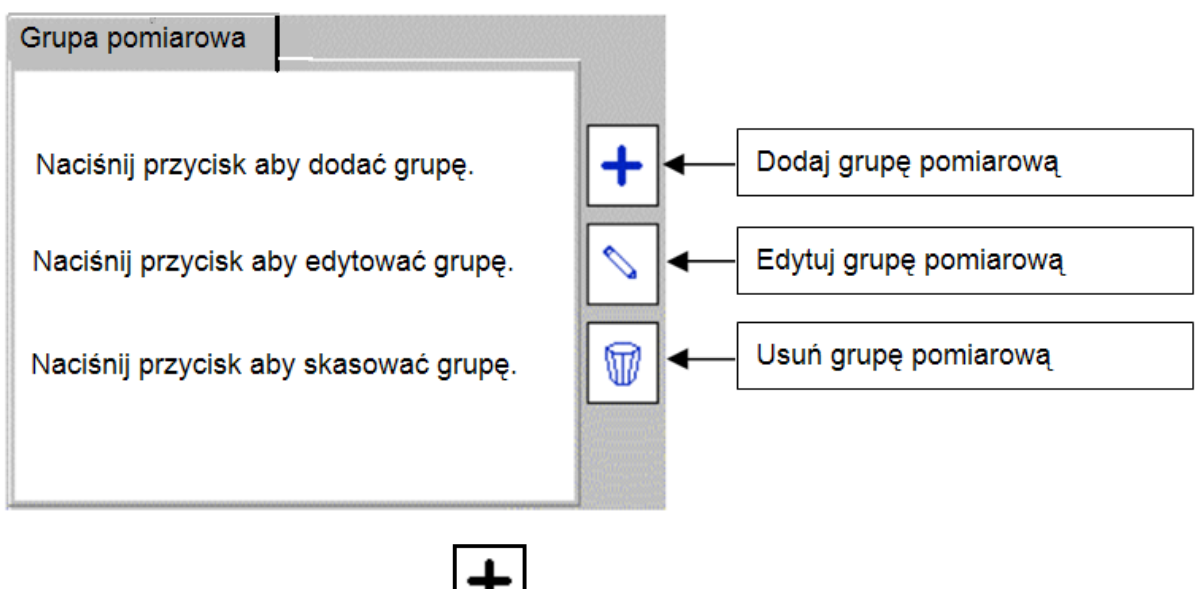

3. Naciśnij przycisk wielofunkcyjny by dodać (utworzyć) nową grupę pomiarową. Pojawi się następujący ekran:

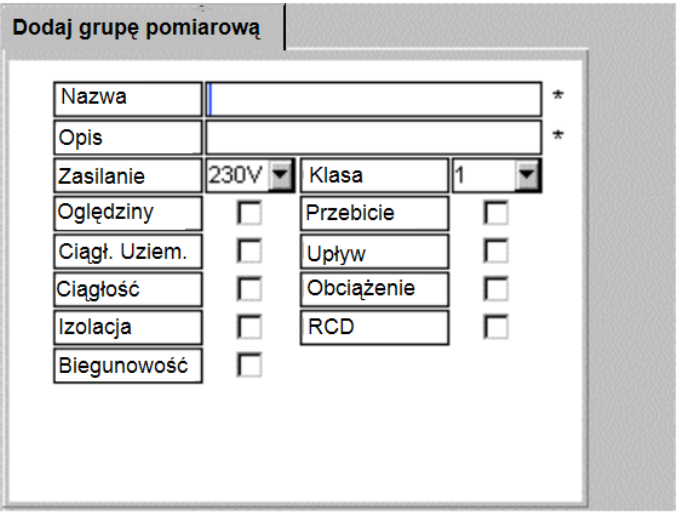

Uwaga: gdy liczba grup pomiarowych osiągnie 100, ikona "Dodaj grupę pomiarową 100% zamieni się na ikonę .

4. Wypełnij dostępne pola, by zdefiniować własną sekwencję testów. Typowa sekwencja pomiarów dla urządzenia Klasy I może zawierać następujący zestaw testów:

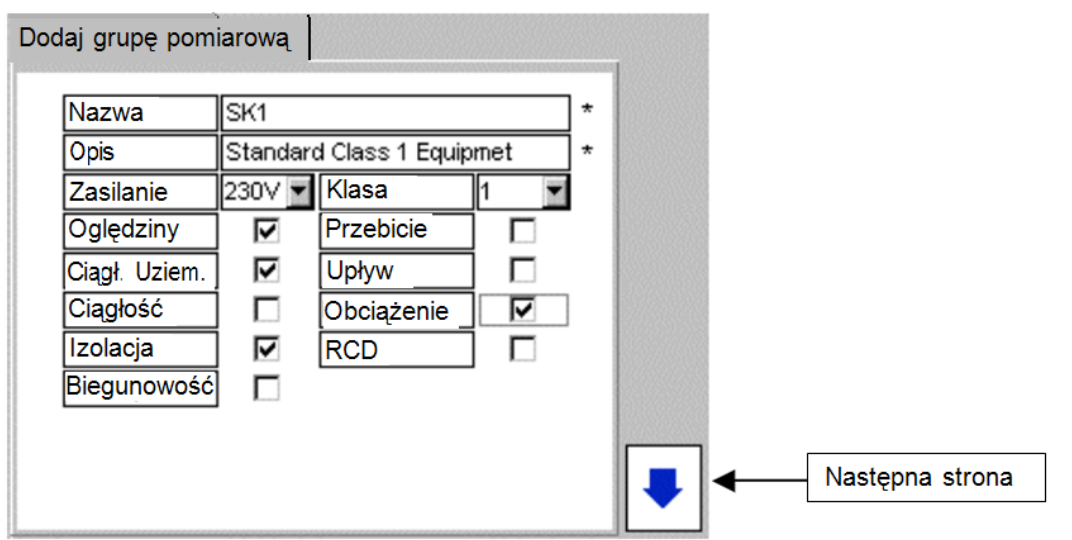

## **Definicje pól:**

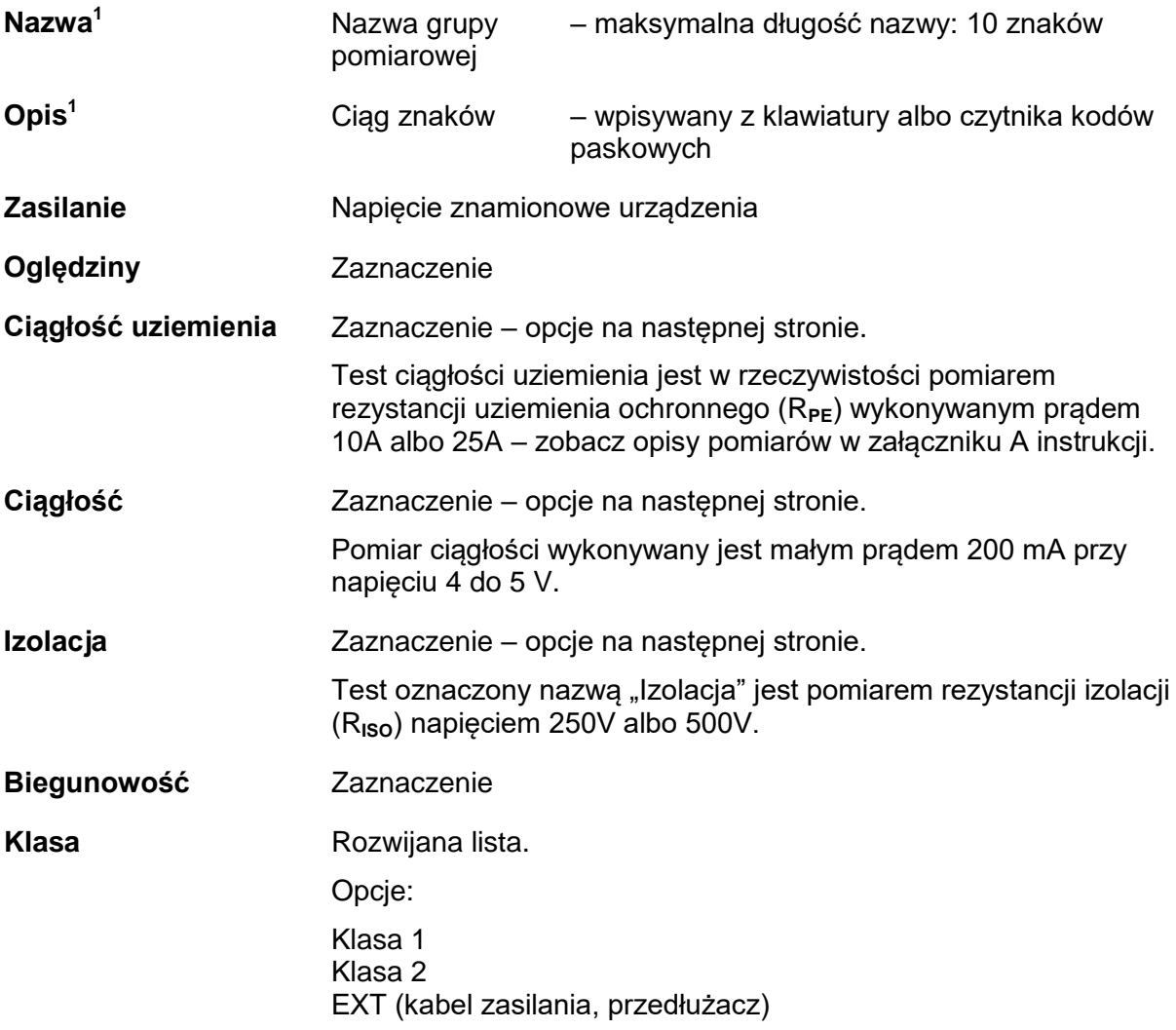

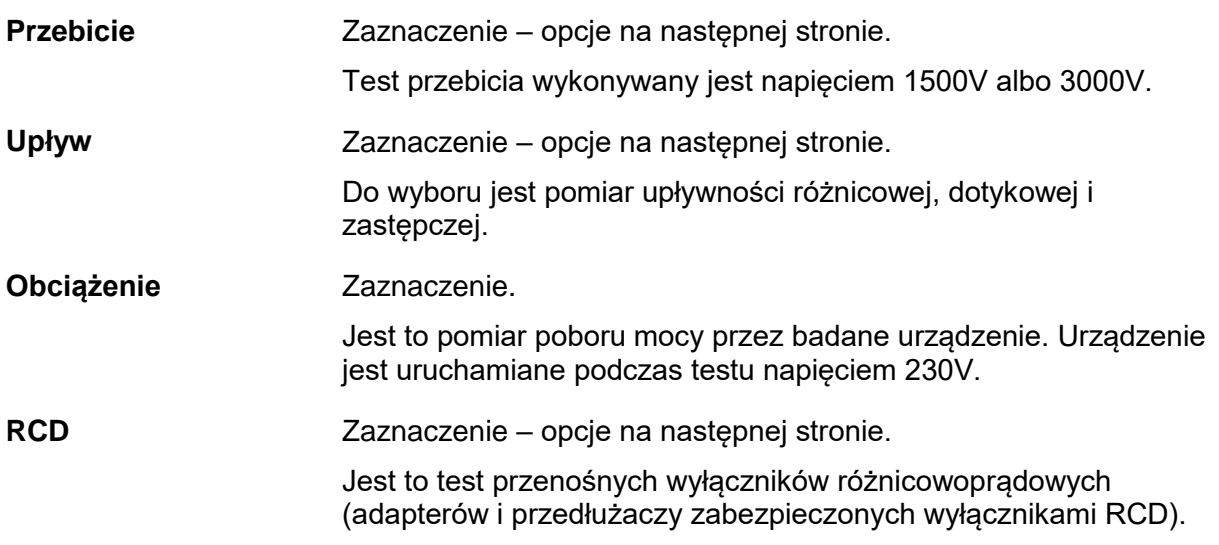

 $1$  Te pola muszą być wypełnione

5. Po wypełnieniu pierwszej strony naciśnij przycisk wielofunkcyjny **by** przejść do następnej strony definiowania grupy pomiarowej (opcje). Wyświetlany jest ekran, na którym przy wybranych na poprzedniej stronie testach pojawią się opcje parametrów pomiaru, jak w przykładzie poniżej:

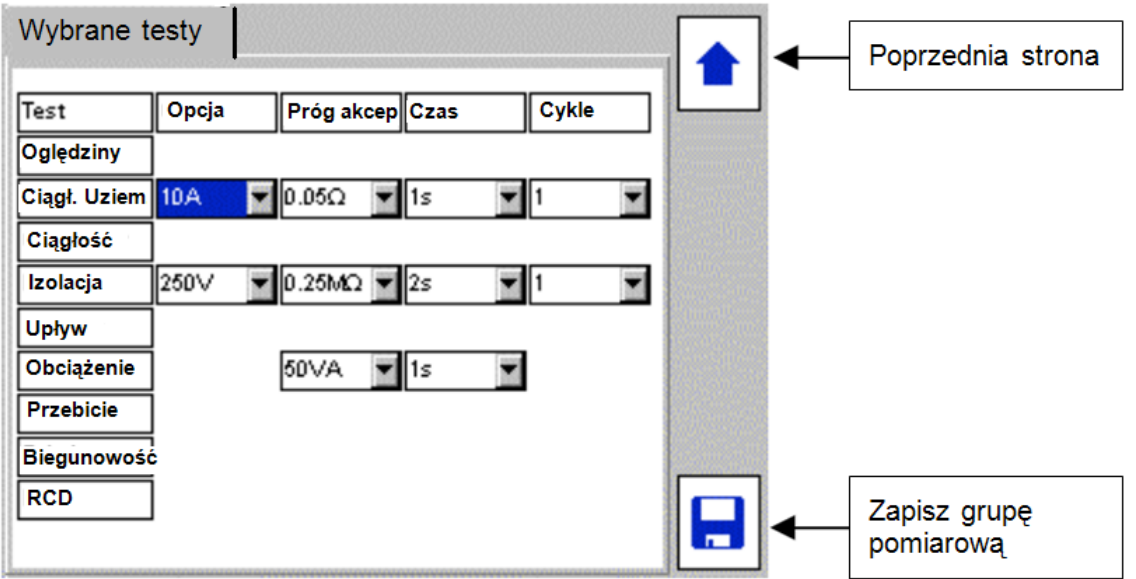

6. Na stronie opcji pomiarowych użytkownik wybiera parametry poszczególnych pomiarów: wartości napięć i prądów dla wybranych testów, progi (granice) akceptacji, czas trwania poszczególnych pomiarów a także liczbę powtórzeń wybranych pomiarów (cykle). Do zaznaczania pozycji na ekranie służą przyciski nawigacyjne ze strzałkami lewo/prawo/góra/dół. Wszystkie pola wyboru są rozwijanymi listami. Aby rozwinąć listę należy po jej zaznaczeniu nacisnąć przycisk OK.

7. Po zdefiniowaniu sekwencji testów nowo utworzoną grupę zapisuje się w bazie danych

naciśnieciem przycisku wielofunkcyjnego "Zapisz"

8. Nową grupę pomiarową można teraz przypisać do jednego z czterech przycisków wielofunkcyjnych symbolizujących grupy testów urządzeń Klasy I, Klasy II, kabki zasilania i przedłużaczy lub wyłączników RCD.

## **8.2 Przypisywanie grup pomiarowych do przycisków wielofunkcyjnych**

Grupę pomiarową można przypisać do dowolnego z czterech przycisków wielofunkcyjnych symbolizujących grupy testów urządzeń Klasy I, Klasy II, kabli zasilania i przedłużaczy lub wyłączników RCD.

Sposób postępowania jest następujący:

1. Na ekranie głównym naciśnij jeden z przycisków wielofunkcyjnych:

2. Pojawi się lista grup pomiarowych ponumerowanych kolejnymi cyframi od 1 do 9. Puste pola nie są jeszcze przypisane żadnemu przyciskowi.

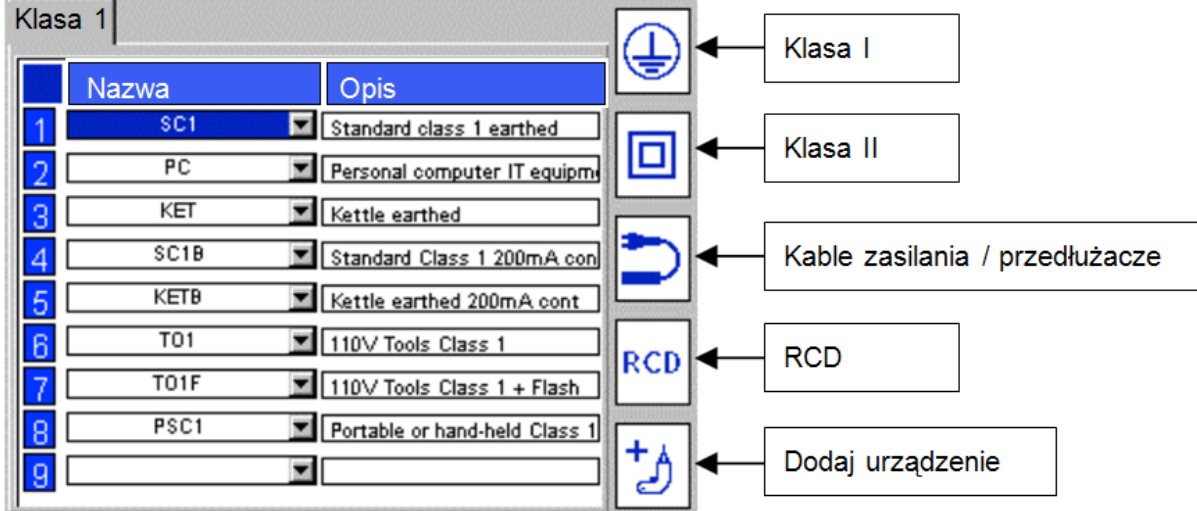

Przyciskiem nawigacyjnym ze strzałką w dół zaznacz żądane pole, jak na rysunku poniżej:

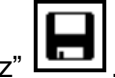

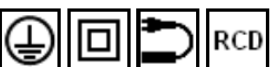

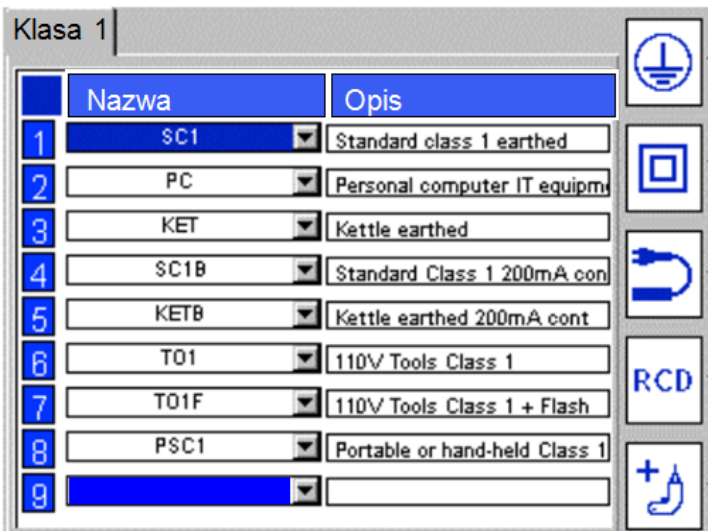

Naciśnij przycisk OK by rozwinąć listę grup pomiarowych.

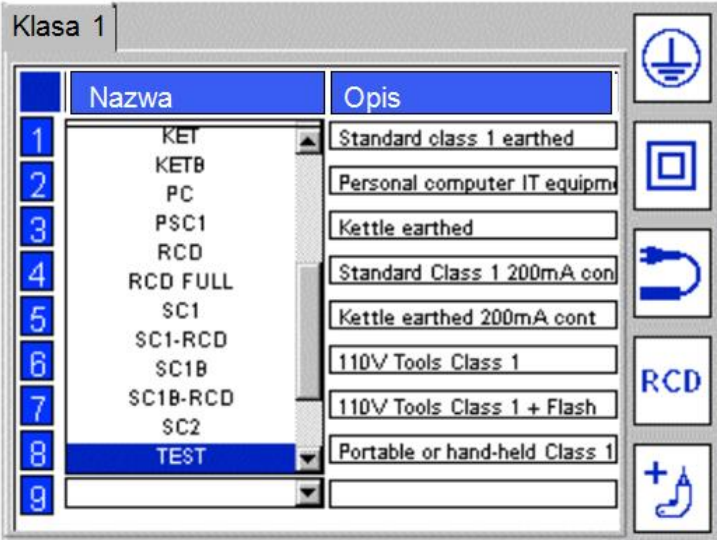

3. Zaznacz na liście żądaną grupę pomiarową i naciśnij przycisk OK. Grupa pomiarowa zostanie przypisana do wybranego pola.

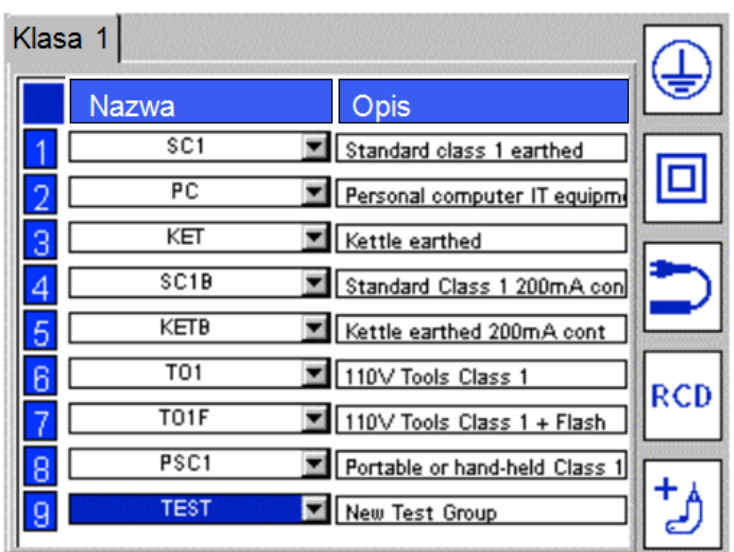

**Uwaga: grupy pomiarowe można swobodnie przypisywać do dowolnych pól ponumerowanych od 1 do 9 i do dowolnego z czterech przycisków wielofunkcyjnych. Na przykład, jeśli użytkownik zechce, może przypisać grupę pomiarową urządzenia klasy I do przycisku wielofunkcyjnego RCD.** 

# **8.3 Edytowanie grup pomiarowych**

Każdą grupę pomiarową można edytować a także usunąć z bazy danych.

**Uwaga: odzyskiwanie bazy danych z zewnętrznego nośnika pamięci nadpisuje (usuwa) wszystkie istniejące grupy pomiarowe. Należy więc przed rozpoczęciem pobierania bazy danych z pamięci USB zapisać na nośniku zewnętrznym bieżącą bazę danych.** 

Aby dokonać edycji grupy pomiarowej wykonaj następujące czynności:

1. Z ekranu głównego wybierz zakładkę "Ustawienia" używając przycisku nawigacyjnego ze strzałką w prawo.

2. Naciśnij przycisk wielofunkcyjny <sup>→ 2</sup><br>. <sup>→ 20</sup>

3. Naciśnij przycisk wielofunkcyjny **. Pojawi się następujący ekran:** 

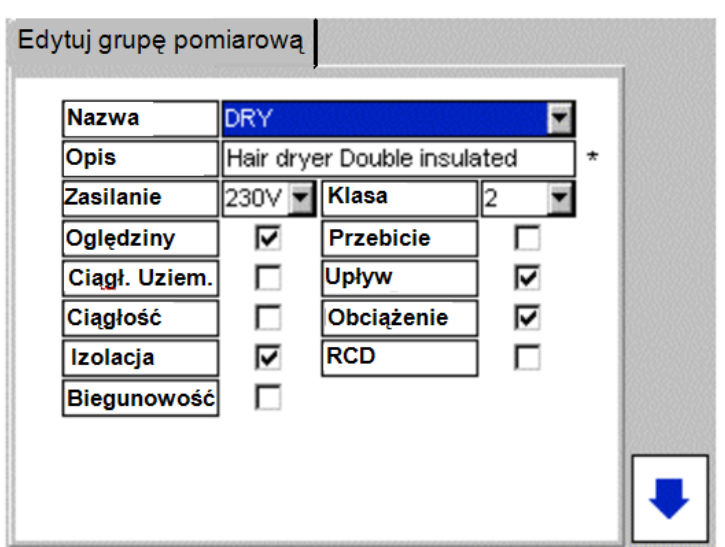

4. Naciśnij przycisk OK by rozwinąć listę grup pomiarowych.

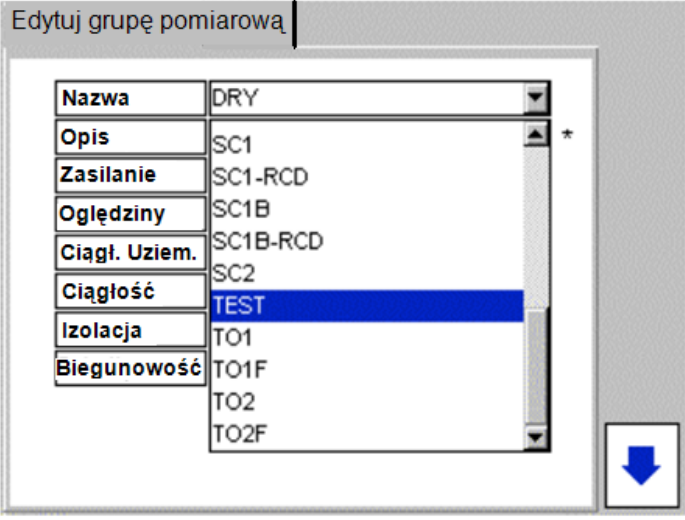

Wybierz grupę pomiarową, którą chcesz edytować i naciśnij przycisk OK.

Parametry grupy pomiarowej można zmienić i zmiany zapisać w bazie danych tak, jak w przypadku tworzenia grupy (zobacz rozdział 8.1).

UWAGA: zmiana parametrów grupy pomiarowej ma wpływ na wszystkie urządzenia używające tej sekwencji testów (grupy pomiarowej).

## **8.4 Usuwanie grupy pomiarowej**

Aby usunąć grupę pomiarową wykonaj następujące czynności:

1. Z ekranu głównego wybierz zakładkę "Ustawienia" używając przycisku nawigacyjnego ze strzałką w prawo.

2. Naciśnij przycisk wielofunkcyjny 30

3. Naciśnij przycisk wielofunkcyjny  $\boxed{\widehat{\mathbb{U}}}$ 

| <b>Nazwa</b>     | <b>DRY</b>     |                             |              |  |  |
|------------------|----------------|-----------------------------|--------------|--|--|
| <b>Opis</b>      |                | Hair dryer Double insulated | ÷            |  |  |
| <b>Zasilanie</b> | 230V           | Klasa                       | 2            |  |  |
| Oględziny        | V              | Przebicie                   |              |  |  |
| Ciągł. Uziem.    | г              | <b>Upływ</b>                | $\checkmark$ |  |  |
| Ciaglosc         |                | Obciążenie                  | $\checkmark$ |  |  |
| Izolacja         | V              | <b>RCD</b>                  |              |  |  |
| Biegunowość      | <b>Service</b> |                             |              |  |  |
|                  |                |                             |              |  |  |

4. Naciśnij przycisk OK by rozwinąć listę grup pomiarowych. Wybierz żądaną grupę i naciśnij przycisk OK.

5. Naciśnij przycisk wielofunkcyjny  $\boxed{\text{w}}$ 

- 6. Na ekranie wyświetlona zostanie prośba o potwierdzenie decyzji usunięcia grupy.
- 7. Naciśnij OK by potwierdzić decyzję usunięcia grupy, Esc by anulować decyzję.

**Uwaga: grupy pomiarowej nie można usunąć, jeśli w bazie danych znajdują się urządzenia, której tej grupy używają.**

### **8.5 Powtarzanie wybranych pomiarów w danej sekwencji testów**

Grupę pomiarową można tak zaprojektować, że niektóre pomiary będą wielokrotnie powtarzane. Dotyczy to testu ciągłości (rezystancji) uziemienia, testu ciągłości małym prądem ("Ciągłość"), pomiaru rezystancji izolacji oraz testu na przebicie.

Przykładowa konfiguracja grupy pomiarowej z wielokrotnymi pomiarami przedstawiona jest na rysunku poniżej:

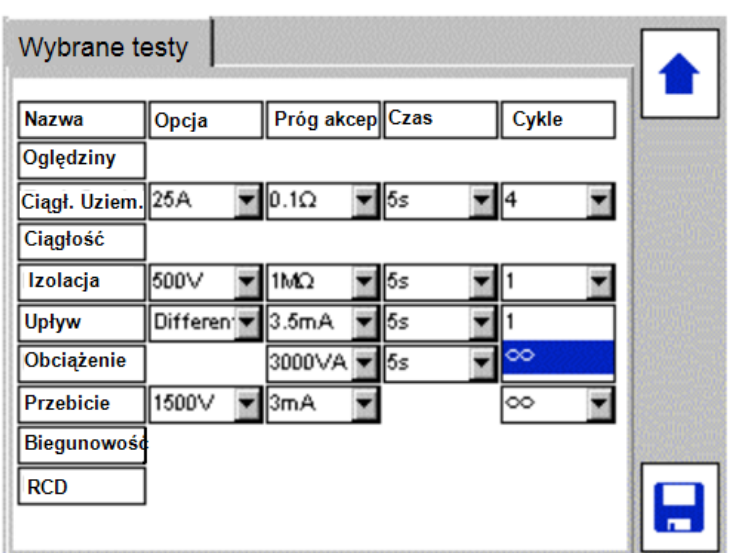

Powtarzanie testów definiuje się w kolumnie "Cykle". Pomiary rezystancji uziemienia ("Ciągł. Uziem") oraz ciągłości elektrycznej małym prądem ("Ciągłość) można powtórzyć maksymalnie 10 razy (od 1 do 10) albo powtarzać bez ograniczenia poprzez wybór wartości ∞ (wówczas po każdym pomiarze pojawia się zapytanie "Czy chcesz powtórzyć test?").

Na przykład, jeśli badany jest przedłużacz wielogniazdowy z czterema gniazdkami, można dla pomiaru ciągłości uziemienia wybrać liczbę cykli równą 4. Wówczas wykonane będą cztery pomiary rezystancji uziemienia ochronnego i zarejestrowany będzie najgorszy przypadek. Po każdym pojedynczym pomiarze pojawi się komunikat "Test następnego gniazda", który jest jednocześnie zachętą do przełączenia wtyczki kabla testowego do następnego gniazdka przedłużacza.

Przykład przedstawiony jest na rysunku poniżej:

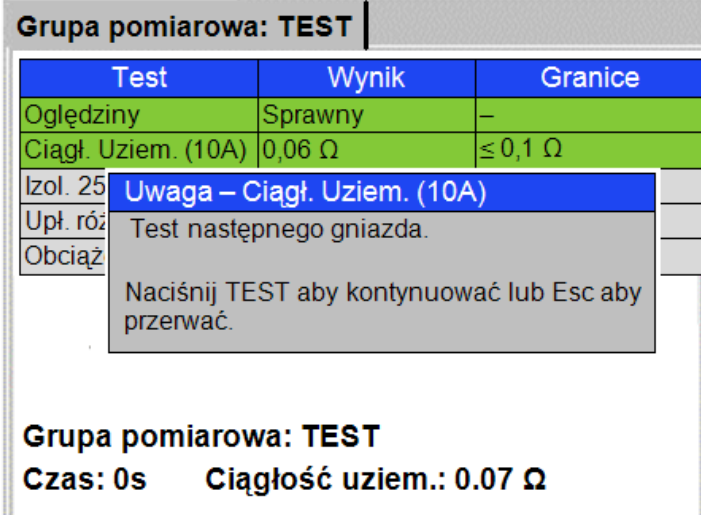

Jeśli pomiar rezystancji uziemienia ("Ciągł. Uziem.") albo test ciągłości elektrycznej małym prądem ("Ciągłość") zakończy się wynikiem negatywnym, użytkownik jest za każdym razem zachęcany do powtórzenia testu. Jeśli test jest powtarzany, wówczas poprzedni wynik negatywny nie będzie brany pod uwagę. Powtórzenie testu może być uzasadnione np.

brakiem dobrego kontaktu sondy pomiarowej z badanym urządzeniem w pierwszej próbie pomiaru.

Pomiar rezystancji izolacji i próbę na przebicie można również powtarzać wybierając symbol ∞ w kolumnie "Cykle" w ustawieniach sekwencji testów. Ta funkcja jest użyteczna na przykład w przypadku badania urządzenia Klasy I posiadającego kilka elementów przewodzących dostępnych dla dotyku.

# **9. Szybkie testy – przycisk sprzętowy QT**

Przycisk szybkich testów QT (Quick Test), znajdujący się u dołu klawiatury, pozwala na bezpośrednie wykonanie pojedynczych pomiarów ciągłości, rezystancji (ciągłości) uziemienia, rezystancji izolacji, testu działania urządzenia (poboru mocy), upływności, wyłączników RCD oraz próby przebicia – bez konieczności tworzenia grup pomiarowych.

#### **Uwaga: w zależności od modelu testera, niektóre testy wyszczególnione poniżej mogą być niedostępne.**

Sposób uruchamiania szybkiego testu:

1. Naciśnij przycisk sprzętowy QT na klawiaturze testera. Wyświetlona zostanie lista dostępnych testów (przykład dotyczy modelu PAT450):

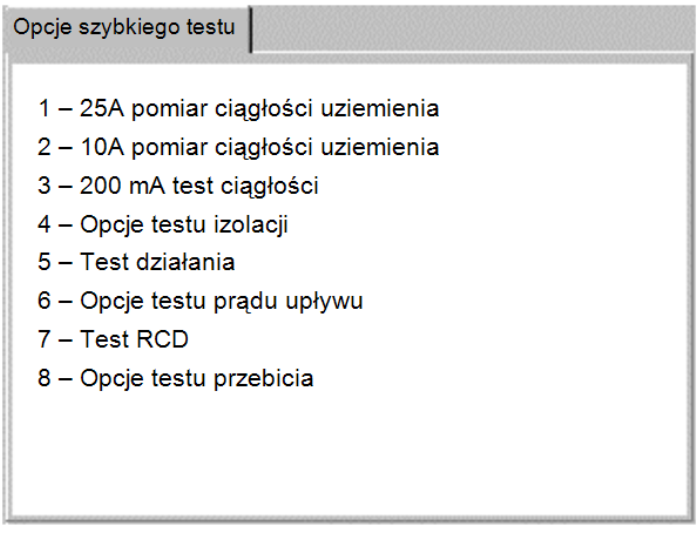

2. Na klawiaturze wybierz numer odpowiadający żądanemu testowi.

#### Przykład: test upływności (I<sub>PE</sub>)

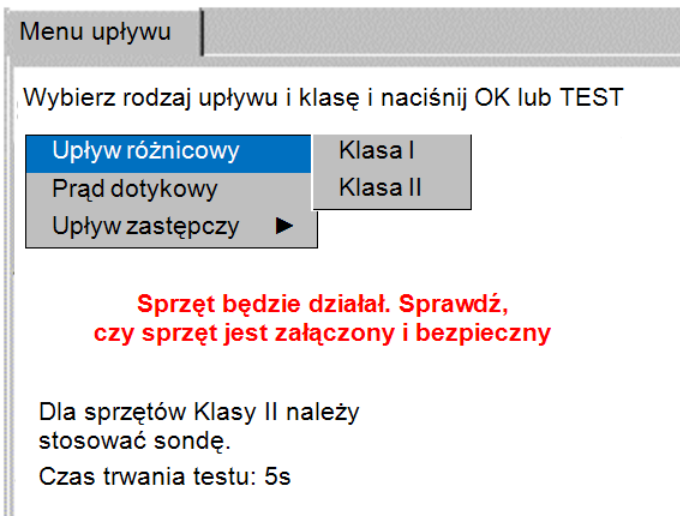

**Uwaga: jeśli szybki test zawiera więcej niż jedna opcję pomiarową, jak w przypadku testu upływności, na ekranie wyświetlane jest menu podrzędne (tutaj: rodzaje upływności i klasy urządzeń).**

- 3. Wybierz właściwe opcje pomiaru.
- 4. Naciśnij przycisk OK albo TEST by rozpocząć pomiar.

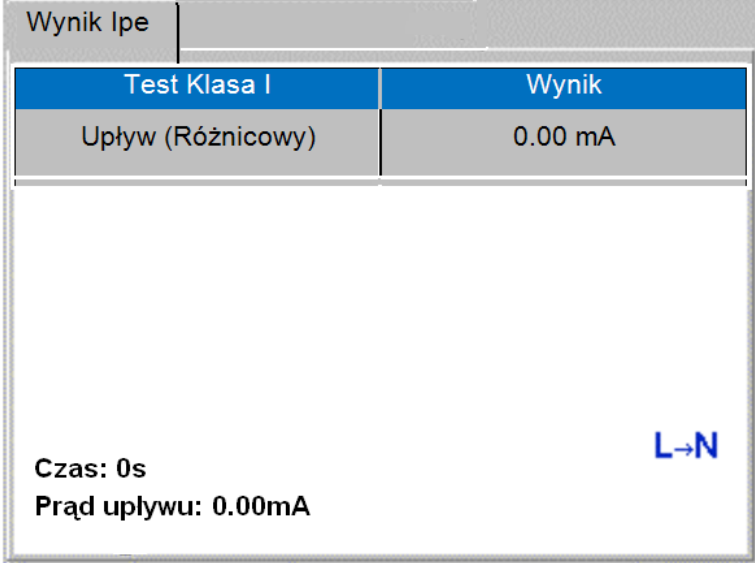

5. Wykonaj czynności zalecane instrukcjami wyświetlanymi na ekranie (jeśli dotyczy).

Po zakończeniu pomiaru wyświetlany jest ostateczny wynik.

Czas trwania szybkich testów można zdefiniować w ustawieniach – zobacz rozdział 10.4.

# **10. Ustawienia**

Menu ustawień służy do zmiany konfiguracji tych parametrów testera, których nie można zdefiniować używając przycisków wielofunkcyjnych.

## **10.1 Klienci**

Tester PAT400 dostarczany jest do użytkownika z domyślnymi ustawieniami parametrów **Klient** i **Lokalizacja**. Te ustawienia można zmienić a także można dodawać, edytować i usuwać zarówno klientów jak też lokalizacje.

Klienta domyślnego i lokalizację domyślną można usunąć dopiero po zdefiniowaniu przynajmniej jednego własnego klienta i jednej lokalizacji.

### **10.1.1 Dodawanie klientów**

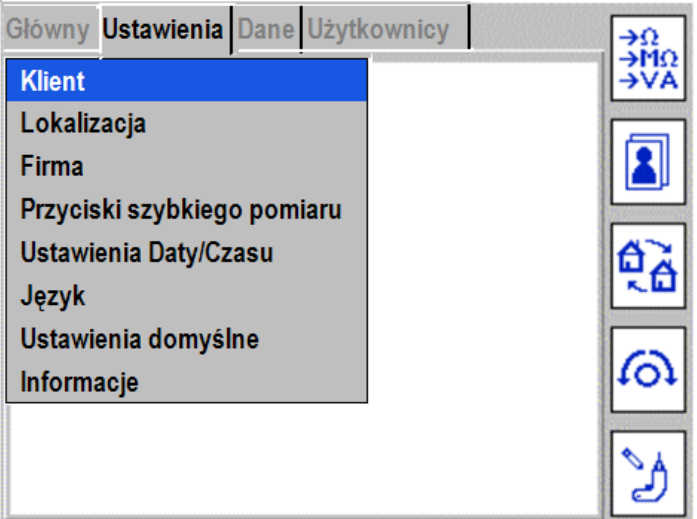

1. W zakładce **Ustawienia** wybierz pozycję **Klient** i naciśnij OK.

2. Pojawi się ekran "Klient" z przyciskami "Dodaj", "Edytuj" i "Usuń":

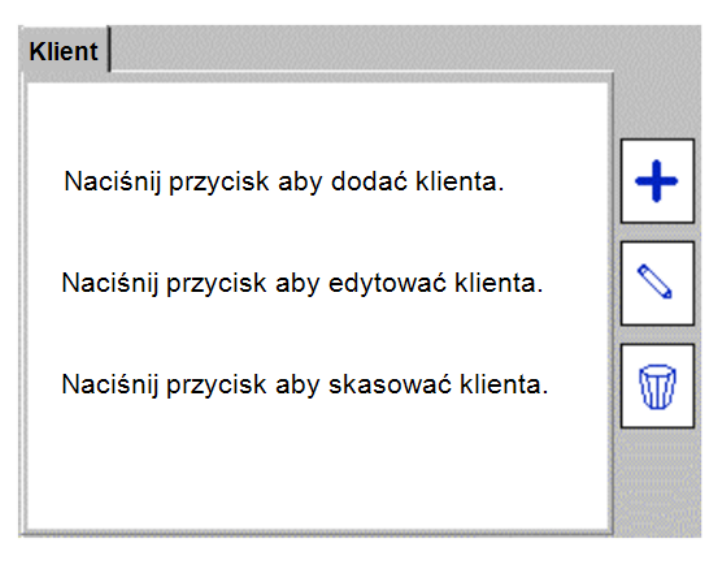

3. Naciśnij przycisk wielofunkcyjny  $\left| \bm{\pm} \right|$  by utworzyć nowego klienta w bazie danych.

4. Na wyświetlanym ekranie "Dodaj klienta" wypełnij dostępne pola. Wymagane jest podanie nazwy klienta. Po zapisaniu danych w pamięci nazwy klienta nie można zmienić. Pozostałe dane są opcjonalne.

5. Po zakończeniu wpisywania informacji o kliencie zapisz dane naciskając przycisk

6. Automatycznie pojawi się ekran "Dodaj lokalizację" z wpisaną nazwą klienta.

7. Uzupełnij pola według potrzeb, Wymagane jest wypełnienie pola "Lokalizacja". Pozostałe są opcjonalne.

8. Po zakończeniu zapisz dane naciskając przycisk

wielofunkcyjny .

W bazie danych utworzony został nowy Klient i nowa Lokalizacja.

Po dodaniu nowego klienta staje się on automatycznie domyślnym klientem bieżącym (na

ekranie "Wybierz klienta"  $\Box$  na początku rozwijanej listy znajduje się nowy klient).

### **10.1.2 Edytowanie i usuwanie klientów**

Funkcje te służą do zmiany danych adresowych wybranego klienta albo usunięcia wybranego klienta z bazy danych.

### **Edytowanie danych adresowych klienta:**

1. W zakładce **Ustawienia** przyciskiem ze strzałką w dół wybierz pozycję **Klient** i naciśnij

OK. Na ekranie "Klient" naciśnij przycisk wielofunkcyjny

2. Na ekranie "Edytuj klienta" naciśnij przycisk OK by w pozycji "Klient" rozwinąć listę. Z listy wybierz żądanego klienta (zaznacz i naciśnij OK).

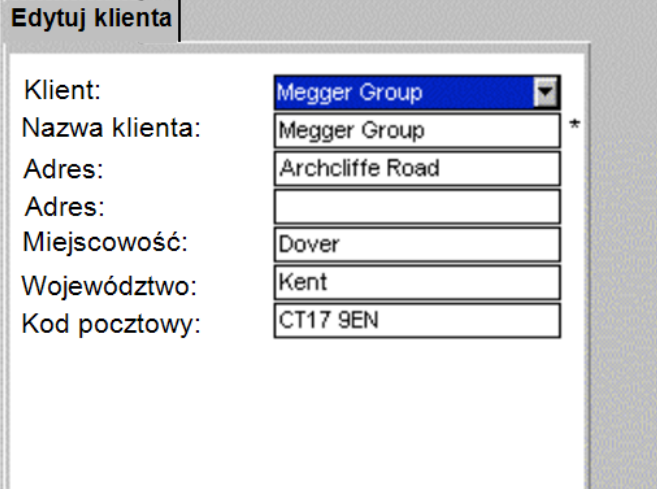

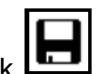

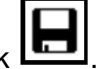

3. Po zakończeniu edycji zapisz zmiany naciskając przycisk wielofunkcyjny .

#### **Usuwanie klienta z bazy danych:**

**Uwaga: usunięcie klienta usuwa również wszystkie urządzenia, lokalizacje i wyniki pomiarów związane z tym klientem.**

1. W zakładce **Ustawienia** przyciskiem ze strzałką w dół wybierz pozycję **Klient** i naciśnij

OK. Na ekranie "Klient" naciśnij przycisk wielofunkcyjny  $\boxed{\mathbb{D}}$ 

2. Na ekranie "Usuń klienta" naciśnij przycisk OK by w pozycij "Klient" rozwinąć liste i z listy wybierz klienta przeznaczonego do usunięcia (zaznacz i naciśnij OK).

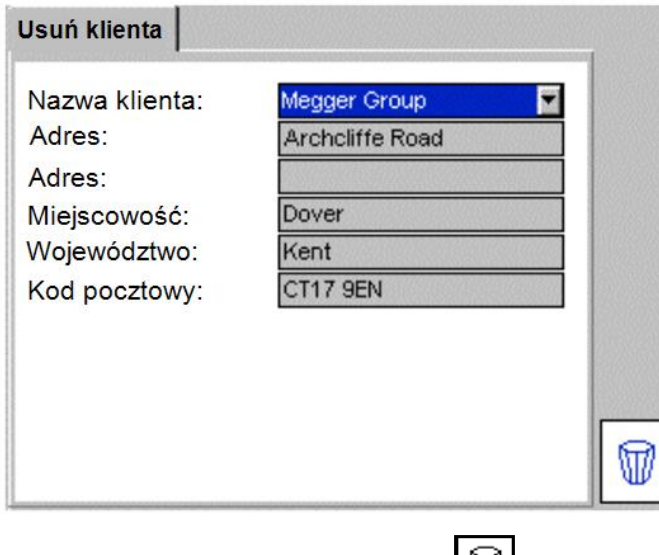

3. Naciśnij przycisk wielofunkcyjny $\boxed{\mathbb{W}}$ .

4. Na ekranie pojawi się informacja o konsekwencjach usunięcia klienta i prośba o potwierdzenie decyzji. Naciśnij OK by potwierdzić decyzję usunięcie klienta, Esc by anulować decyzję.

#### **10.1.3 Zmiana bieżącego klienta**

Aby zmienić bieżącego klienta wykonaj następujące czynności:

1. Na ekranie "Ustawienia" naciśnij przycisk  $\Box$  ("Wybór klienta"). Pojawi się następujący ekran:
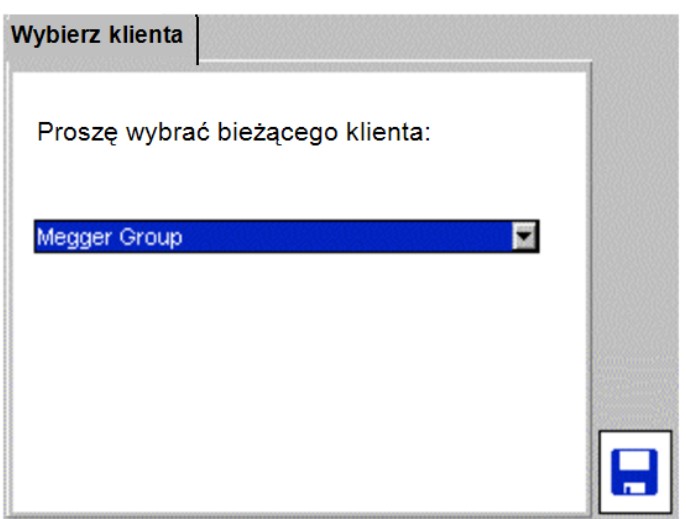

2. Naciśnij przycisk OK by rozwinąć listę klientów. Przyciskiem nawigacyjnym ze strzałką w dół zaznacz żądanego klienta i potwierdź naciskając przycisk OK.

- 3. Naciśnij przycisk wielofunkcyjny **by** zapisać zmianę.
- 4. Pojawi się ekran "Wybierz lokalizację". Z rozwijanej listy wybierz właściwą lokalizację.
- 5. Naciśnij przycisk OK by potwierdzić lokalizację.
- 6. Naciśnij przycisk wielofunkcyjny **by** zapisać zmianę.

# **10.2 Lokalizacje**

Każdemu klientowi można przypisać wiele lokalizacji, maksymalnie 2000. Aby dodać lokalizację należy w menu Ustawienia wybrać pozycję Lokalizacja. Procedura jest podobna do tworzenia nowego klienta, co zostało opisane w rozdziale 10.1.

### **10.2.1 Dodawanie lokalizacji**

1. W zakładce **Ustawienia** wybierz pozycję **Lokalizacja** i naciśnij OK. Pojawi się ekran "Lokalizacja" z przyciskami "Dodaj", "Edytuj" i "Usuń":

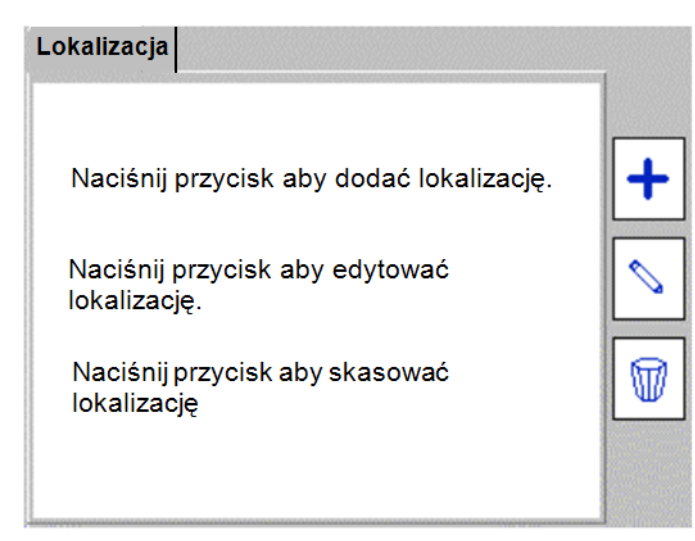

2. Naciśnij przycisk wielofunkcyjny  $\left| \bullet \right|$  by dodać nową lokalizację do bieżącego klienta.

3. Na wyświetlanym ekranie "Dodaj lokalizację" wypełnij dostępne pola. Wymagane jest podanie nazwy lokalizacji – pozostałe dane są opcjonalne.

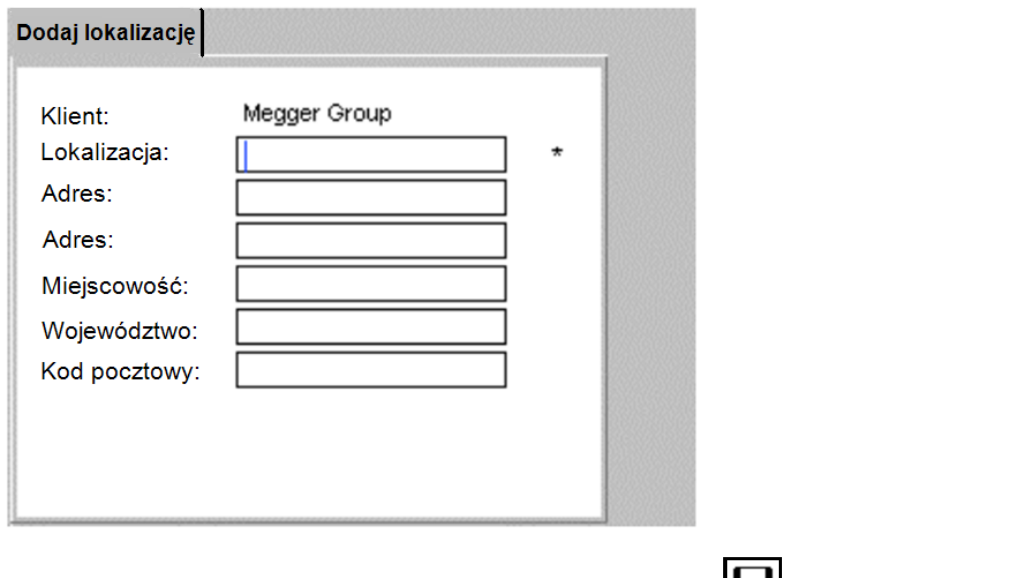

4. Po wpisaniu danych naciśnij przycisk wielofunkcyjny **by** zapisać lokalizację.

## **10.2.2 Edytowanie i usuwanie lokalizacji**

#### **Edycja lokalizacji:**

1. W zakładce **Ustawienia** przyciskiem nawigacyjnym ze strzałką w dół wybierz pozycję

Lokalizacja i naciśnij OK. Na ekranie "Lokalizacja" naciśnij przycisk wielofunkcyjny

2. Na wyświetlonym ekranie "Wybierz lokalizację" naciśnij przycisk OK by rozwinąć listę i z listy wybierz żądaną lokalizację (zaznacz i naciśnij OK). Następnie naciśnij przycisk

wielofunkcyjny .

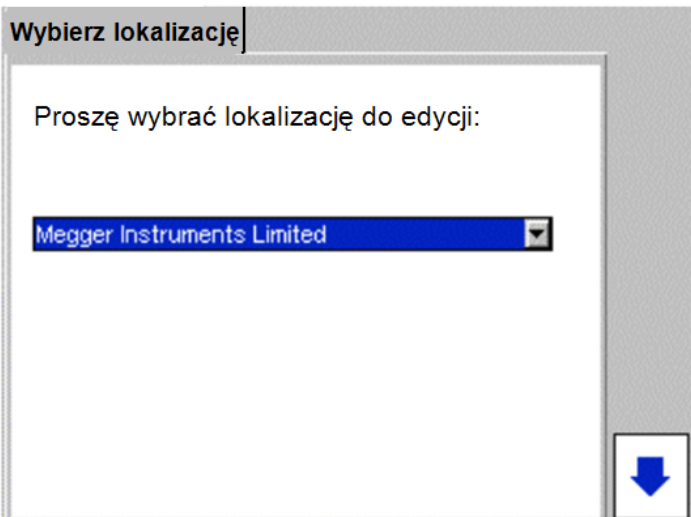

3. Zredaguj dane lokalizacji według potrzeb. Pozycji "Klient" nie można zmienić.

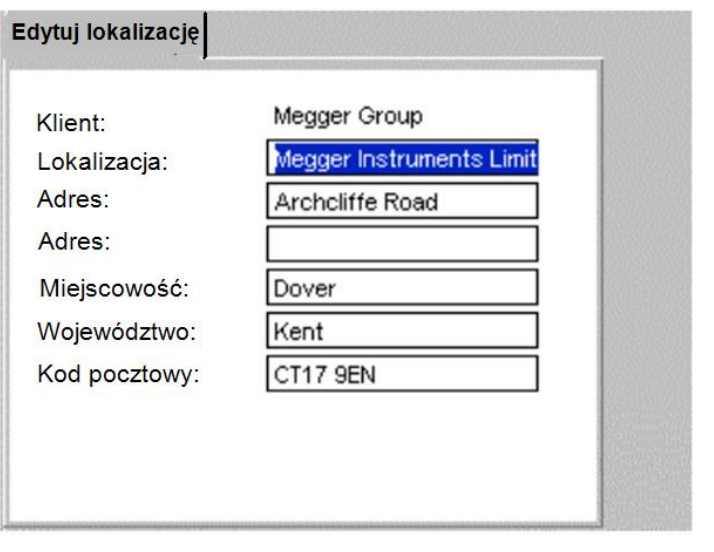

4. Po zakończeniu edycji naciśnij przycisk wielofunkcyjny **by** zapisać zmiany.

#### **Usuwanie lokalizacji:**

**Uwaga: usunięcie lokalizacji usuwa również wszystkie urządzenia i wyniki pomiarów związane z tą lokalizacją.**

- 1. W zakładce **Ustawienia** przyciskiem strzałki w dół wybierz pozycję **Lokalizacja** i naciśnij
- OK. Na ekranie "Lokalizacja" naciśnij przycisk wielofunkcyjny  $\mathbb {W}$

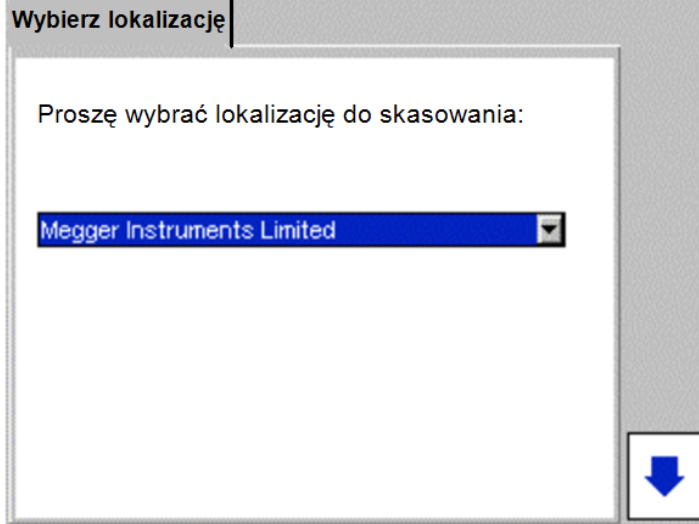

2. Naciśnij przycisk OK by rozwinąć listę, przyciskiem nawigacyjnym ze strzałką w dół wybierz żądaną lokalizację, potwierdź przyciskiem OK, po czym naciśnij przycisk

wielofunkcyjny .

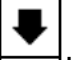

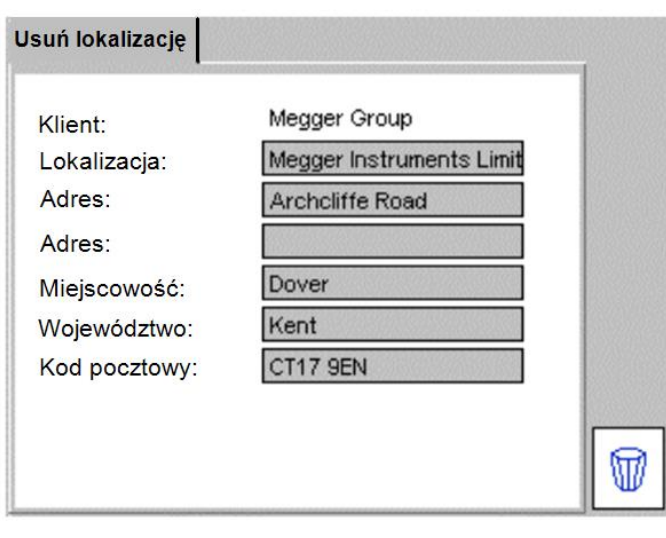

3. Naciśnij przycisk wielofunkcyjny  $\boxed{\mathbb{D}}$ 

4. Na ekranie pojawi się informacja o konsekwencjach usunięcia lokalizacji i prośba o potwierdzenie decyzji. Naciśnij OK by potwierdzić decyzję usunięcie lokalizacji, Esc by anulować decyzję.

## **10.2.3 Zmiana lokalizacji**

Zmiana lokalizacji możliwa jest tylko w ramach bieżącego klienta.

- 1. W zakładce "Ustawienia" naciśnij przycisk wielofunkcyjny<br>السکا
- 2. Wybierz żądaną lokalizację i potwierdź przyciskiem OK.

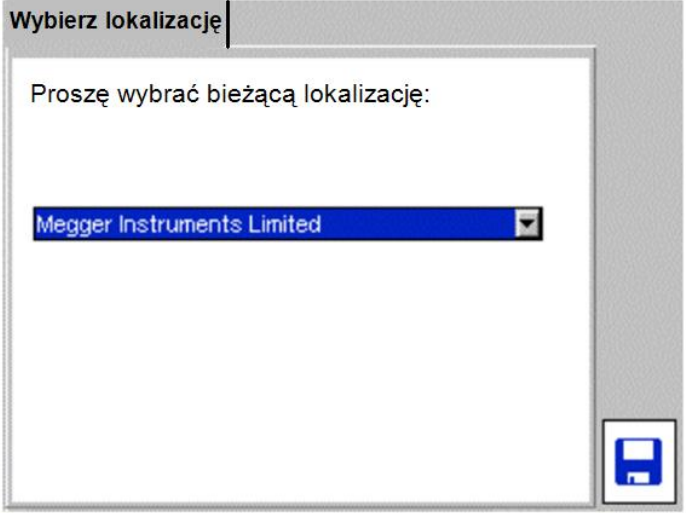

3. Naciśnij przycisk wielofunkcyjny **by** zapisać zmianę.

# **10.3 Firma**

Strona z nagłówkiem "Firma" przeznaczona jest do wprowadzenia danych firmy wykonującej pomiary. W polu "Tekst etykiety" można zamieścić dowolny tekst, który będzie drukowany na etykiecie dołączanej do badanego sprzętu. Na przykład można tam wpisać nazwisko osoby wykonującej pomiary. Tekst ten drukowany jest na etykiecie nad kodem paskowym.

1. Z ekranu głównego wybierz zakładkę "Ustawienia" używając przycisku nawigacyjnego ze strzałką w prawo.

2. W menu zaznacz pozycję "Firma" i potwierdź naciskając przycisk OK.

3. W odpowiednie pola wpisz dane firmy wykonującej pomiary. Wszystkie pola są opcjonalne.

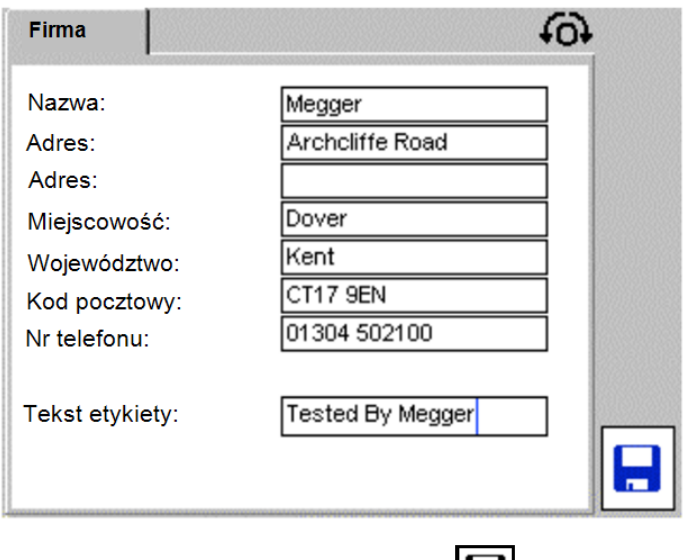

4. Naciśnij przycisk wielofunkcyjny **by** zapisać dane.

# **10.4 Konfiguracja szybkich testów**

Szybkie testy można wykorzystać do przeprowadzenia pomiarów wybranych parametrów elektrycznych w ramach kontroli jakości albo po naprawie uszkodzonego sprzętu. Przyciski szybkiego pomiaru zapewniają bezpośredni dostęp do wybranych testów bez konieczności użycia grup pomiarowych.

Czasy trwania pojedynczych pomiarów w trybie szybkich testów można zdefiniować niezależnie od czasów ustalonych w grupach pomiarowych. Możliwe jest zdefiniowanie czasu trwania pomiaru dla następujących testów:

- Pomiar rezystancji izolacji ("Test izolacji")
- **Pomiar rezystancji (ciagłości) uziemienia**
- Test funkcjonalny i poboru mocy ("Test działania", "Test obciążenia")
- Pomiar prądu upływności ("Test prądu upływu")

Aby zdefiniować czas trwania wybranego szybkiego testu wykonaj następujące czynności:

1. W zakładce "Ustawienia" zaznacz pozycję "Przyciski szybkiego pomiaru".

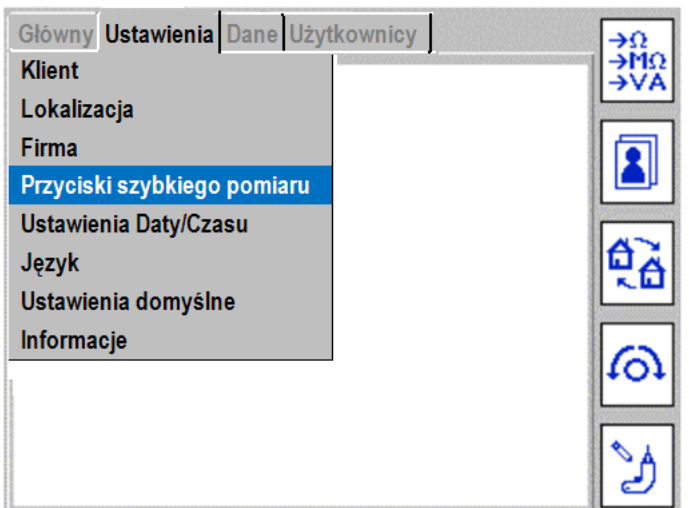

2. Naciśnij przycisk OK by wyświetlić ekran konfiguracji szybkich testów.

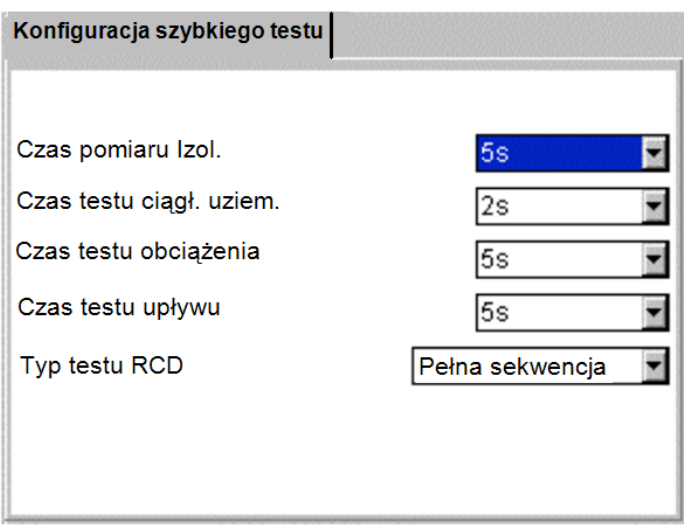

3. Przyciskiem nawigacyjnym zaznacz wybrane pole, przyciskiem OK rozwiń listę opcji, wybierz wartość i potwierdź przyciskiem OK.

4. Naciśnij przycisk Esc by zapisać zmiany i wyjść z ekranu konfiguracji.

## **10.5 Ustawianie daty i godziny**

Aby zmienić datę i godzinę wykonaj następujące czynności:

1. Z ekranu głównego przyciskiem nawigacyjnym ze strzałką w prawo wybierz zakładkę "Ustawienia".

2. Przyciskiem nawigacyjnym ze strzałką w dół zaznacz pozycję "Ustawienia Daty/Czasu" jak na rysunku poniżej:

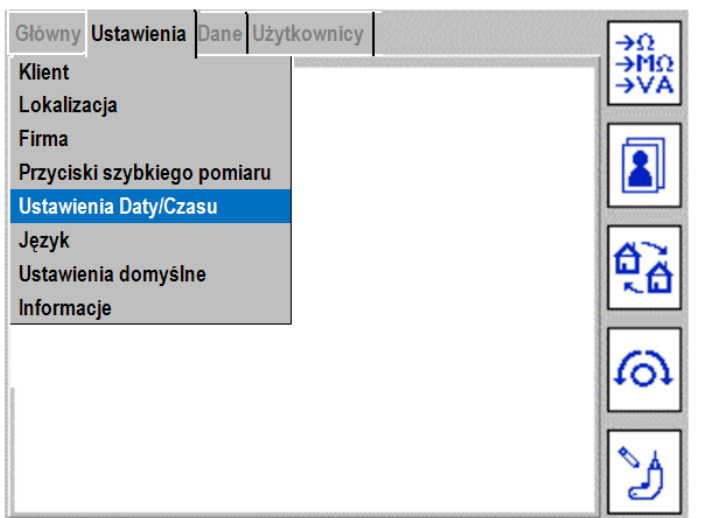

3. Naciśnij przycisk OK by wyświetlić ekran ustawiania daty i godziny.

4. Aby ustawić datę użyj przycisków nawigacyjnych ze strzałkami lewo/prawo by wybrać pole do zmiany wartości. Wprowadź wartości z klawiatury.

Aby ustawić godzinę, naciśnij przycisk nawigacyjny ze strzałką w dół a następnie przyciskami lewo/prawo wybierz pole do zmiany wartości i zmień wartość używając klawiatury. Po zmianie wartości potwierdź przyciskiem OK i przejdź do następnego pola.

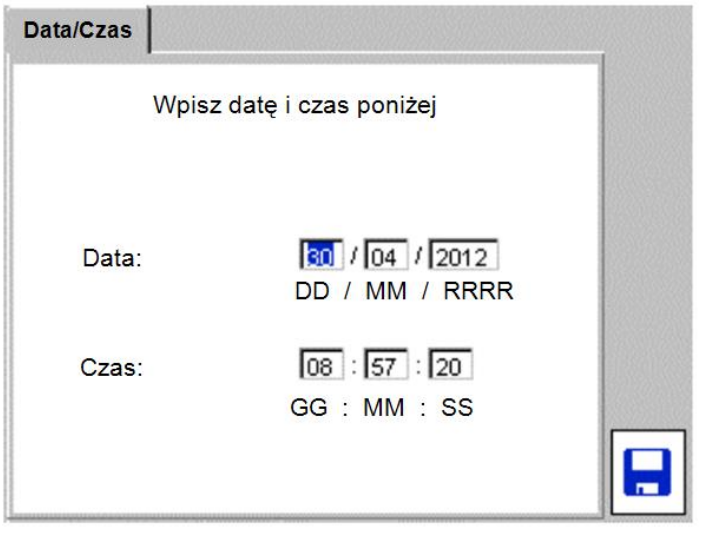

5. Naciśnij przycisk wielofunkcyjny **by** zapisać zmiany.

# **10.6 Zmiana języka interfejsu**

1. Z ekranu głównego przyciskiem nawigacyjnym ze strzałką w prawo wybierz zakładkę "Ustawienia" a następnie zaznacz pozycję "Język" jak na rysunku poniżej:

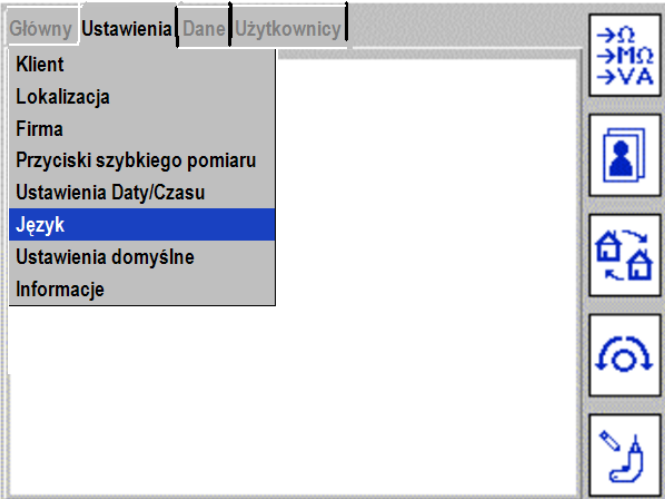

2. Naciśnij przycisk OK – pojawi się ekran zmiany języka:

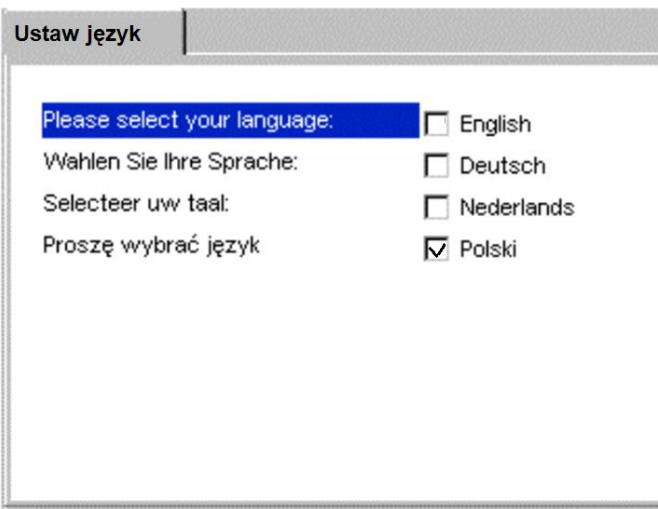

- 3. Przyciskami nawigacyjnymi ze strzałkami góra/dół zaznacz odpowiednie pole wyboru.
- 4. Naciśnij przycisk OK by zapisać wybór.

## **10.7 Przywracanie ustawień fabrycznych**

UWAGA: przywrócenie ustawień fabrycznych spowoduje nadpisanie wszystkich bieżących danych i ustawień zapisanych w pamięci. Dane pomiarowe zostaną utracone. Producent zdecydowanie zaleca wykonanie kopii bezpieczeństwa całej aktualnej bazy danych przed przywróceniem ustawień fabrycznych. W razie potrzeby bieżącą bazę danych będzie można odzyskać z kopii bezpieczeństwa.

Aby przywrócić ustawienia fabryczne testera PAT400 wykonaj następujące czynności:

1. Z ekranu głównego przyciskiem nawigacyjnym strzałki w prawo wybierz zakładkę "Ustawienia" a następnie zaznacz pozycję "Ustawienia domyślne" jak na rysunku poniżej:

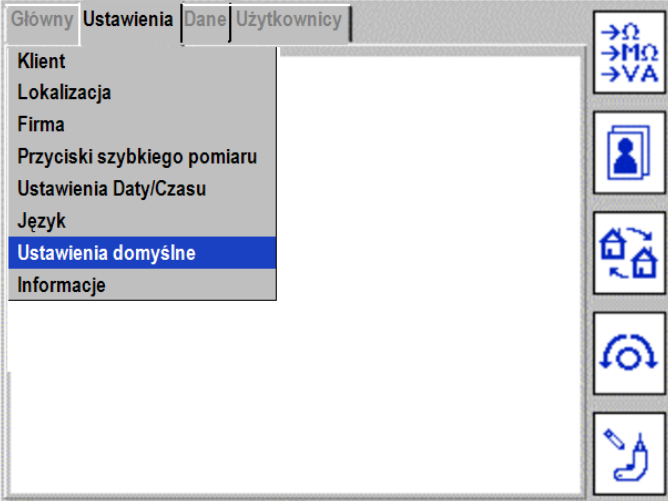

Przed przywróceniem ustawień fabrycznych należy utworzyć kopię bezpieczeństwa bieżącej bazy danych.

2. Naciśnij przycisk OK by wyświetlić ekran "Przywróć domyślne ustawienia":

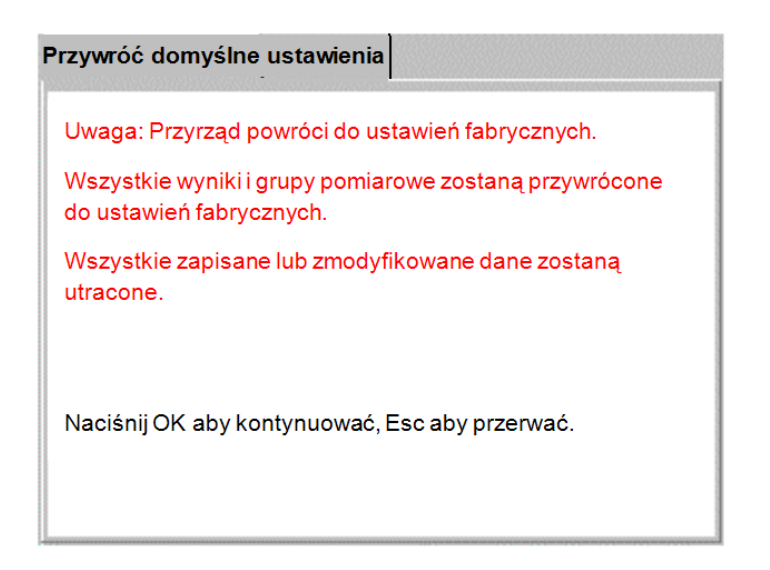

3. Naciśnij przycisk OK by przejść dalej, Esc by anulować proces.

4. Na ekranie pojawi się okno z prośbą o potwierdzenie decyzji przywrócenia ustawień fabrycznych jak na rysunku poniżej:

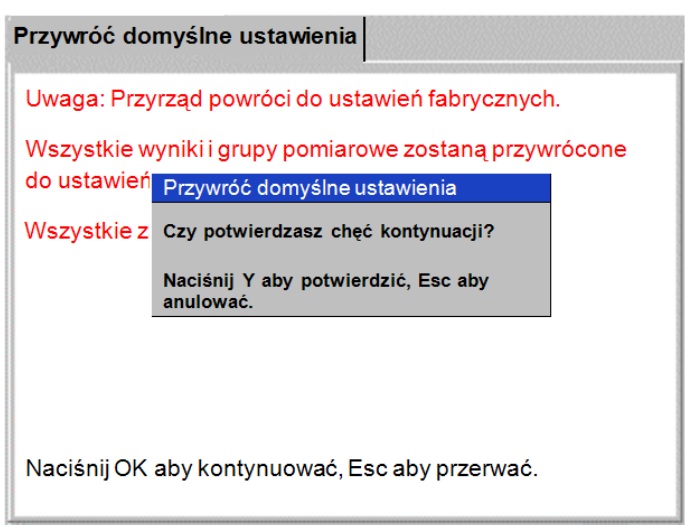

5. Po potwierdzeniu decyzji nastąpi restart instrumentu z ustawieniami fabrycznymi.

# **10.8 Informacje – wersja oprogramowania i dane kontaktowe wsparcia technicznego**

1. Z ekranu głównego przyciskiem nawigacyjnym ze strzałką w prawo wybierz zakładkę "Ustawienia" a następnie zaznacz pozycję "Informacje" jak na rysunku poniżej:

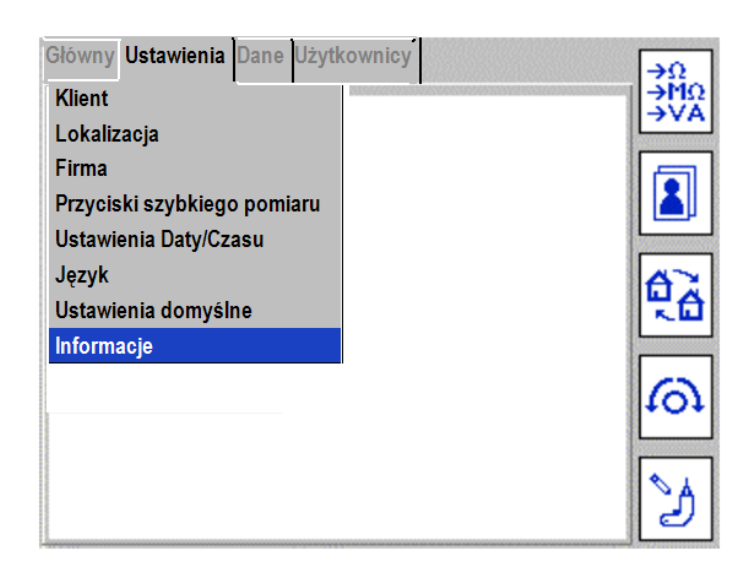

2. Naciśnij przycisk OK by wyświetlić ekran "Informacje"

 $Informacje$ Kontakt wsparcia technicznego: www.megger.com Numer seryjny: 1000-750/101380471 Wersja firmware: 2.40 Data firmware: 08:45:17 May 10 2012 Wersja OS: 15.0.10 - 0.20 Wersja bazy danych sprzętu: 1.04

3. Aby zamknąć ekran "Informacje" naciśnij przycisk Esc.

# **11. Zakładka "Użytkownicy" (rozbudowa funkcjonalności od wersji oprogramowania V 2.40)**

W najnowszej wersji oprogramowania tester PAT400 posiada dodatkowe funkcje:

- Zarządzanie kontami wielu użytkowników
- Logowanie użytkownika (PIN)
- Poziomy użytkowników (Administrator / zwykły użytkownik)
- Opcje eksperta
- Zezwolenie na pomiar upływności przy zamianie przewodów L–N (odwrócona biegunowość)

Dodatkowe funkcje umieszczone są w menu pod zakładką "Użytkownicy" jak na ilustracji poniżej:

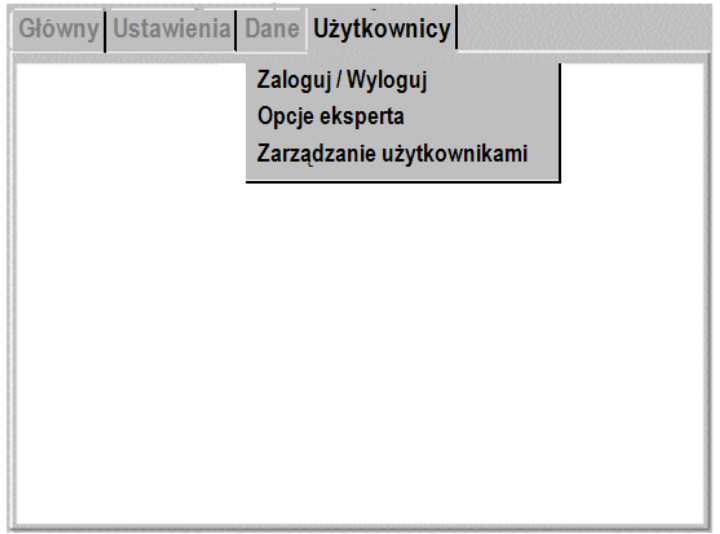

## **11.1 Nazwy użytkowników, status konta i logowanie**

Tester PAT400 może mieć więcej niż jednego użytkownika. Każdemu użytkownikowi przypisana jest nazwa (wymagana) oraz numer PIN (opcjonalny). Nazwa użytkownika wraz z przypisanymi atrybutami określane są mianem konta.

Maksymalna liczba kont wynosi 100. Nazwa konta ograniczona jest do 25 znaków alfanumerycznych. Jeśli używana jest drukarka kodów paskowych (nr katalog. 1001–046), nazwa konta użytkownika drukowana jest na etykiecie.

Numer PIN składa się zawsze z 4 cyfr – używane są cyfry od 0 do 9.

Konto może posiadać status Administratora albo zwykłego użytkownika ("Użytkownik") – zobacz rozdział 11.3 "Zarządzanie użytkownikami".

Konto może mieć także status eksperta. W przypadku użytkownika o statusie eksperta na ekranach podczas przeprowadzania testów nie są wyświetlane komunikaty ze wskazówkami i poradami, co skraca czas wykonywania pomiarów. Zobacz rozdział 11.3 "Zarządzanie użytkownikami".

W testerze musi być zdefiniowane przynajmniej jedno konto użytkownika. Jeśli jest tylko jedno konto, ma ono zawsze status administratora.

Tester PAT400 dostarczany do jest klienta z jednym kontem użytkownika o nazwie "Domyślny", jak na ilustracji ekranu głównego poniżej. W testerze z ustawieniami fabrycznymi funkcja PIN nie jest aktywna, co pozwala użytkownikowi na włączenie instrumentu i rozpoczęcie pomiarów bez konieczności logowania się i konfigurowania instrumentu pomiarowego. Konto domyślne można zmienić a także można skonfigurować kolejne konta użytkowników według potrzeb – zobacz rozdziały 11.3.4 "Tworzenie kont użytkowników" i 11.3.5 "Usuwanie kont użytkowników".

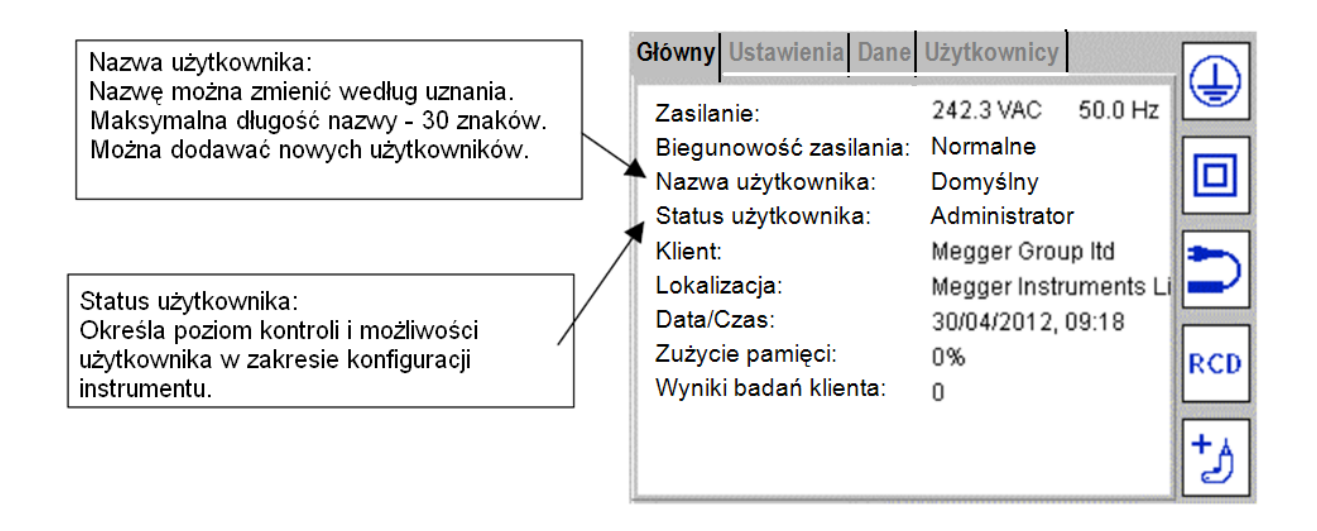

# **11.2 Procedura załączania instrumentu i opcje logowania**

### **Załączanie instrumentu z konfiguracją fabryczną**

Jeśli tester PAT400 włączany jest po raz pierwszy, logowanie nie jest potrzebne. Funkcja logowania i wylogowania nie jest aktywna do czasu zdefiniowania kodu PIN albo utworzenia nowych kont użytkowników zabezpieczonych hasłem PIN.

### **Załączanie instrumentu i logowanie użytkownika przy aktywnej funkcji PIN**

Bieżący użytkownik pozostaje zalogowany (nawet po odłączeniu zasilania od instrumentu, tj. wyjęciu wtyczki z gniazdka) do czasu wylogowania.

Konto użytkownika domyślnego można także zabezpieczyć hasłem PIN – zobacz rozdział 11.3.3. Jeśli konto jest zabezpieczone hasłem PIN, przy włączaniu zasilania instrumentu wyświetlony zostanie ekran logowania (jak na ilustracji poniżej) zakładając, że przed wyłączeniem zasilania użytkownik wylogował się. Jeśli użytkownik konta nie wylogował się, na ekranie pojawi się stosowne ostrzeżenie.

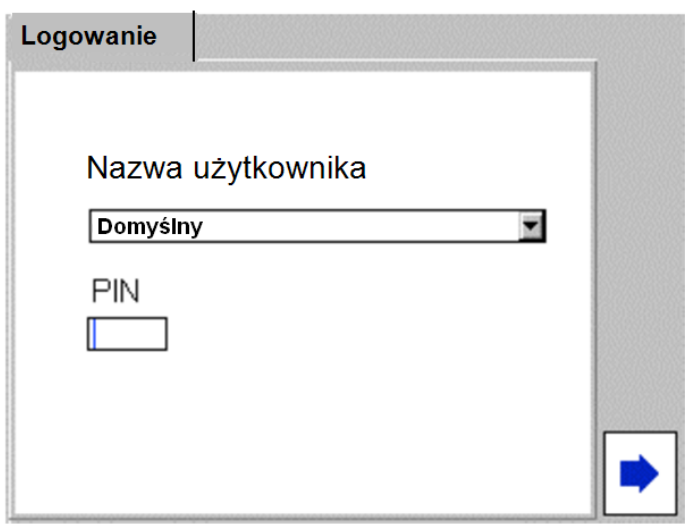

Więcej informacji o zabezpieczeniu konta hasłem PIN – zobacz rozdział 11.3.3.

- 1. Włącz zasilanie testera PAT400 (włącz wtyczkę do gniazdka instalacyjnego).
- 2. Wpisz numer PIN dla konta, którego nazwa jest wyświetlana w polu "Nazwa użytkownika" i

naciśnij przycisk wielofunkcyjny .

3. Jeśli hasło PIN jest prawidłowe, wyświetlany jest ekran standardowych ostrzeżeń ukazujących się zawsze przy włączaniu zasilania testera. Jeśli hasło PIN jest błędne, wyświetlany jest komunikat: "Wprowadzono nieprawidłowy PIN". Należy wówczas wpisać prawidłowy PIN.

4. Po pomyślnym zalogowaniu użytkownika wyświetlany jest ekran ostrzeżeń, z którym należy się zapoznać i potwierdzić zrozumienie informacji naciśnięciem przycisku OK.

6. Wyświetlany jest ekran główny.

#### **Załączanie instrumentu i logowanie w przypadku wielu użytkowników**

Jak zabezpieczyć konto domyślne hasłem PIN zobacz rozdział 11.3.3.

Jeśli utworzono dodatkowe konta użytkowników, po włączeniu zasilania pojawi się ekran logowania.

1. Na ekranie wyświetlana jest nazwa ostatnio zalogowanego użytkownika.

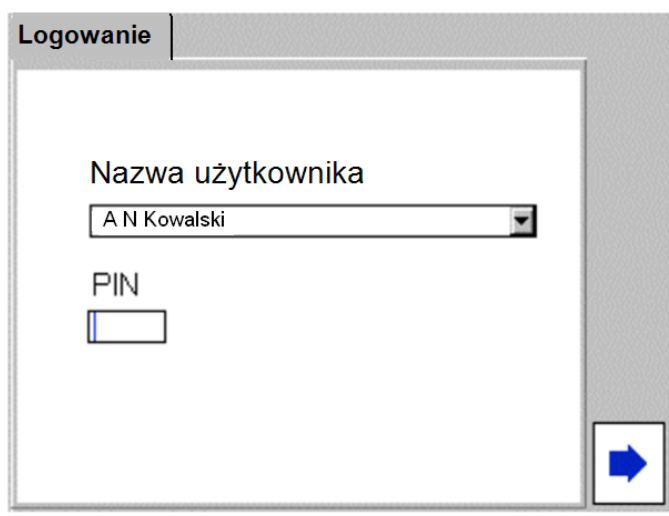

2. Wprowadź PIN dla wskazanego użytkownika i naciśnij przycisk wielofunkcyjny ,

albo

naciśnij przycisk strzałki w górę by podświetlić pole nazwy użytkownika, po czym naciśnij przycisk OK by rozwinąć listę użytkowników.

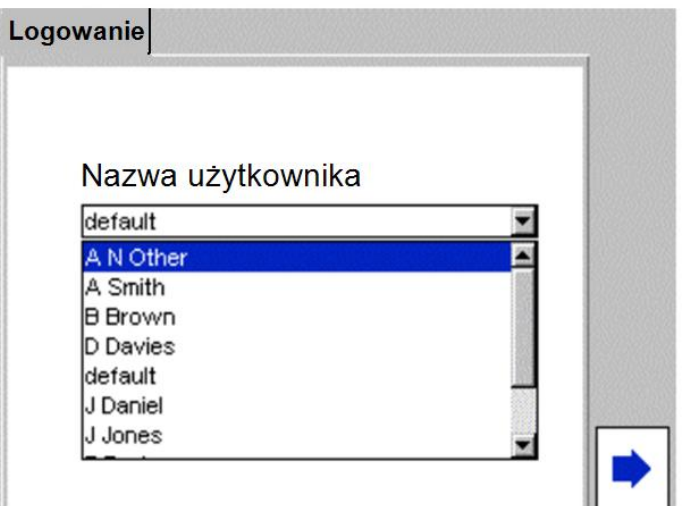

3. Przyciskami nawigacyjnymi góra/dół zaznacz żądaną nazwę użytkownika i naciśnij przycisk OK.

4. Wprowadź PIN dla wybranego użytkownika.

5. Naciśnij przycisk wielofunkcyjny .

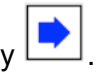

### **Wylogowanie i wyłączenie zasilania**

Jeśli użytkownik nie wylogował się przed odłączeniem napięcia (wyjęciu wtyczki z gniazdka), pozostanie zalogowany po ponownym włączeniu wtyczki do gniazdka instalacji elektrycznej.

Aby wylogować użytkownika wykonaj następujące czynności:

1. Naciśnij czerwony przycisk W wyłączający zasilanie. Na ekranie pojawi się komunikat:

#### **Teraz można bezpiecznie odłączyć zasilanie. Zostaniesz wylogowany.**

Jest to zalecany sposób wylogowania.

2. Odłącz źródło zasilania od testera PAT400 (zobacz uwagę poniżej).

albo

1. Przejdź do zakładki "Użytkownicy" i wybierz pozycję Zaloguj / Wyloguj (zobacz uwagę poniżej).

2. Naciśnij przycisk OK. Bieżący użytkownik zostanie wylogowany i wyświetlany jest ekran logowania.

3. Odłącz źródło zasilania od testera PAT400.

Uwaga: jeśli istnieje tylko jedno – domyślne – konto użytkownika bez zdefiniowanego hasła PIN (tak, jak w ustawieniach fabrycznych), opcja Zaloguj / Wyloguj nie jest dostępna.

## **11.3 Zarządzanie użytkownikami**

### **11.3.1 Status administratora i zwykłego użytkownika**

Konta użytkowników testera PAT400 mogą mieć status administratora ("Administrator") albo zwykłego użytkownika ("Użytkownik"). Status określany jest podczas tworzenia lub edytowania konta:

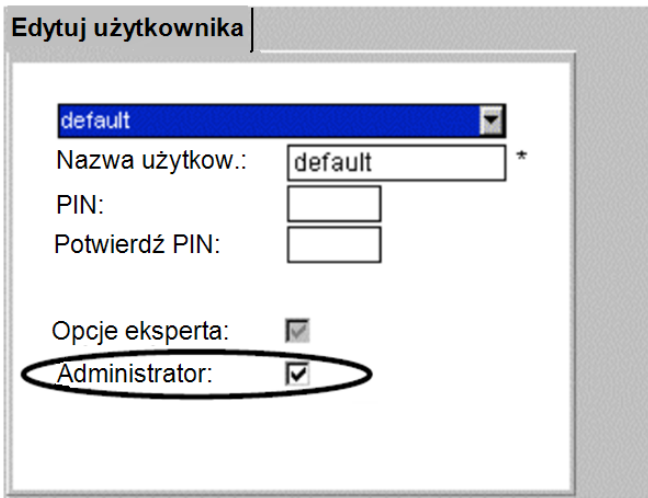

#### **a) Status administratora – zaznaczone pole wyboru "Administrator:**

Użytkownik ze statusem administratora ma nieograniczony dostęp do wszystkich funkcji i konfiguracji parametrów testera PAT400.

Każdy użytkownik ze statusem administratora może tworzyć nowe konta użytkowników, zarządzać statusem kont a także usuwać konta z bazy danych.

#### b) Status zwykłego użytkownika – pole wyboru "Administrator" niezaznaczone.

Zwykły użytkownik ma ograniczony dostęp do konfiguracji instrumentu.

Status zwykłego użytkownika przyznawany jest wtedy, gdy nie jest pożądane, by osoba obsługująca przyrząd mogła zmieniać konfigurację testera PAT400 i usuwać konta użytkowników i dane pomiarowe.

## **Opcje eksperta**

Pole wybory "Opcje eksperta" dostępne jest na ekranie tworzenia lub zarządzania kontami użytkowników.

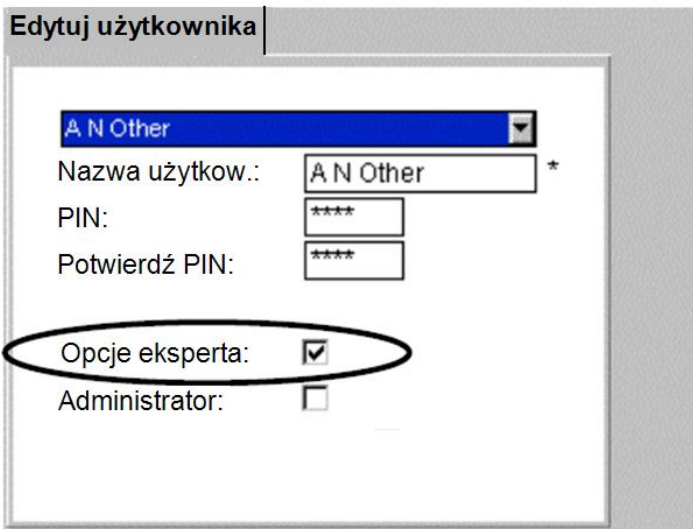

Użytkownik, na którego koncie zaznaczone jest pole "Opcje eksperta" uzyskuje dostęp do następujących funkcji:

- Aktywacja i dezaktywacja "Trybu eksperta"
- Aktywacja i dezaktywacja możliwości pomiarów w sytuacji zamiany przewodów L N (funkcja dostępna tylko w wybranych modelach testera – zobacz poniżej)

W trybie eksperta podpowiedzi ekranowe i ostrzeżenia wyświetlane w normalnym trybie pracy są wyłączone. Po wyłączeniu trybu eksperta (na stronie "Opcje eksperta) podpowiedzi i ostrzeżenia powracają na ekran. Zezwolenia na pomiar przy odwróconej kolejności przewodów L i N nie można wyłączyć nigdzie poza ekranem "Edytuj użytkownika".

Aby zmienić powyższe ustawienia, użytkownik nieposiadający statusu administratora musi zwrócić się o to do użytkownika ze statusem administratora.

Zaleca się, by tryb eksperta był udostępniony tylko użytkownikom posiadającym duże doświadczenie w pomiarach sprzętu elektrycznego.

Aby włączyć uprawnienia eksperta wykonaj następujące czynności:

- 1. Na ekranie "Edytuj użytkownika" przyciskiem strzałki w dół zaznacz pole "Opcje eksperta".
- 2. Naciśnij przycisk OK by aktywować lub dezaktywować funkcję.

3. Naciśnij przycisk wielofunkcyjny **by** zapisać zmiany.

Jeśli możliwość zmiany jest dezaktywowana, pole wyboru jest wyszarzone. Użytkownikowi ze statusem administratora domyślnie przypisane są opcje eksperta.

Aby aktywować tryb pracy eksperta (dostępny tylko dla użytkowników ze statusem eksperta), należy przejść do zakładki "Użytkownicy", zaznaczyć pozycję "Opcje eksperta", nacisnąć OK,

zaznaczyć pole "Tryb eksperta" i zapisać zmiany przyciskiem wielofunkcyjnym  $\blacksquare$ 

### **Włączanie/wyłączanie możliwości pomiarów w przypadku odwróconej kolejności przewodów L i N (funkcja dostępna tylko w wybranych modelach PAT 400).**

Zobacz rozdział 12.

### **11.3.2 Zmiana atrybutów konta domyślnego**

Konto użytkownika w ustawieniach fabrycznych ma nazwę "Domyślny" i status administratora. Parametry te można zmienić według uznania w sposób następujący:

Zmiana nazwy konta domyślnego:

1. Z ekranu głównego przyciskiem nawigacyjnym (strzałka w prawo) wybierz zakładkę "Użytkownicy":

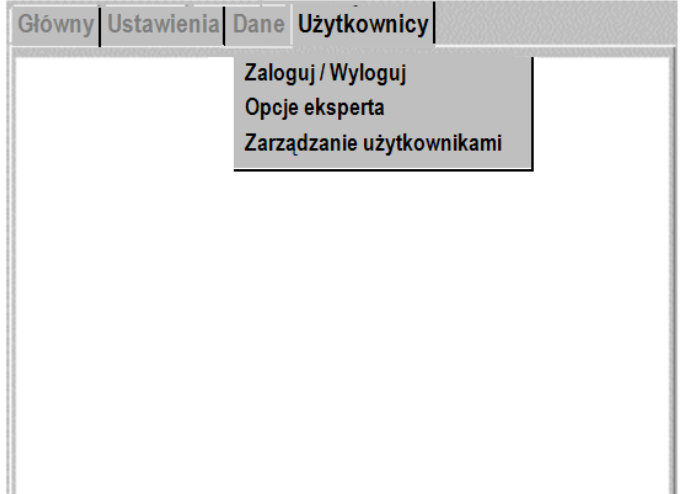

2. Przyciskiem nawigacyjnym ze strzałką w dół zaznacz pozycję "Zarządzanie użytkownikami" i naciśnij przycisk OK.

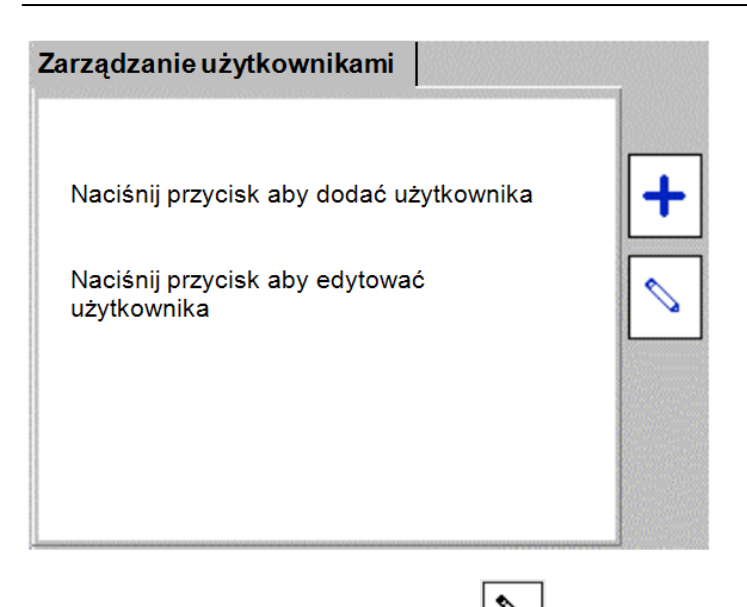

3. Naciśnij przycisk wielofunkcyjny **by edytować konto domyślne.** 

4. Przyciskiem nawigacyjnym ze strzałką w dół zaznacz pole "Nazwa użytkownika" i wpisz własną nazwę. Potwierdź naciskając przycisk OK.

Nazwa użytkownika może składać się z ciągu od 3 do 30 znaków A – Z i 0 – 9 (duże i małe litery).

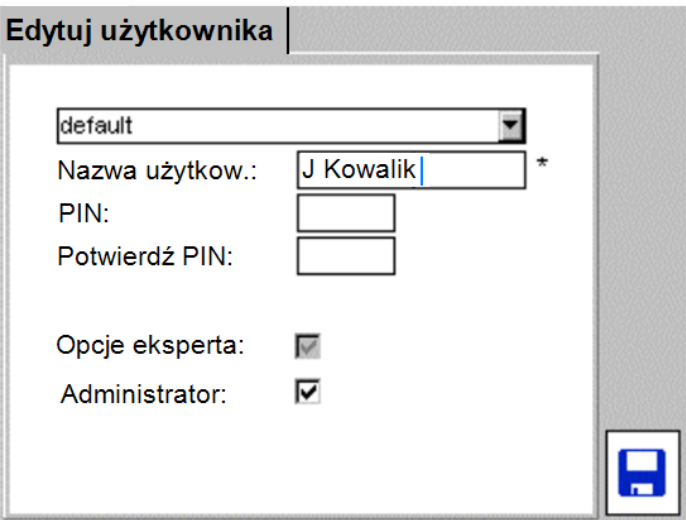

5. Po wpisaniu nazwy użytkownika naciśnij przycisk OK.

6. Aby dodać hasło PIN do konta zobacz rozdział 11.3.3 poniżej.

Jeśli PIN nie jest wymagany, zapisz zmiany naciskając przycisk wielofunkcyjny  $\blacksquare$ 

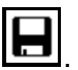

## **11.3.3 Stosowanie hasła PIN**

Zabezpieczenie konta użytkownika hasłem PIN nie jest wymagane.

Wszystkie wyniki pomiarów są opatrzone nazwą konta użytkownika. Dodanie hasła PIN do konta ma na celu zabezpieczenie konta przed dostępem osób nieuprawnionych i wykonywaniem przez takie osoby pomiarów na kontach innych użytkowników.

Aby dodać hasło PIN do konta użytkownika wykonaj następujące czynności:

1. Z ekranu głównego przyciskiem nawigacyjnym (strzałka w prawo) wybierz zakładkę "Użytkownicy", zaznacz pozycję "Zarządzanie użytkownikami" i naciśnij przycisk OK.

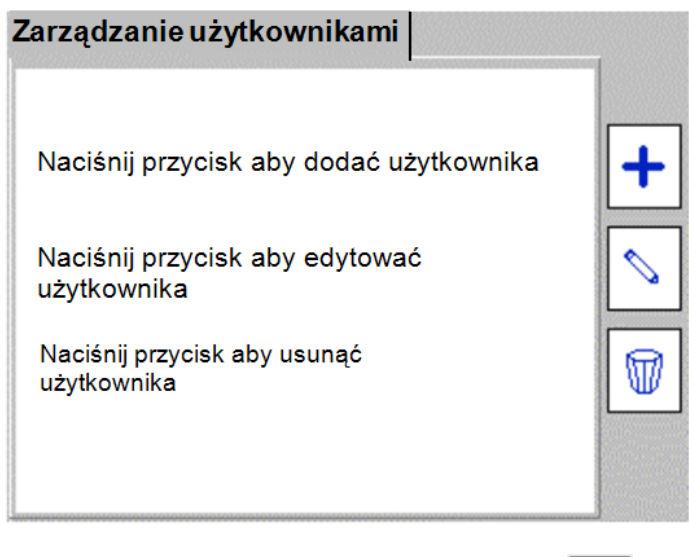

- 2. Naciśnij przycisk wielofunkcyjny "Edytuj"  $\boxed{\mathbb{S}}$
- 3. Przyciskiem nawigacyjnym ze strzałką w dół zaznacz pole PIN.
- 4. Wpisz czterocyfrowy numer PIN (od 0000 do 9999). Można użyć tylko cyfr.

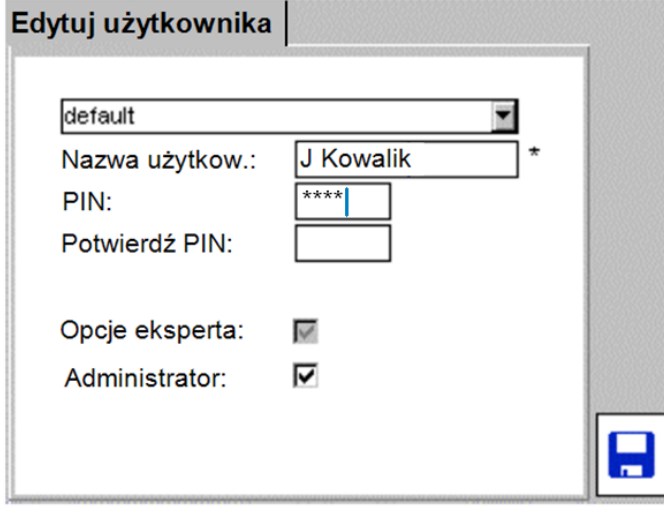

- 5. Przyciskiem strzałki w dół zaznacz pole "Potwierdź PIN".
- 6. Wpisz ponownie ten sam numer PIN.

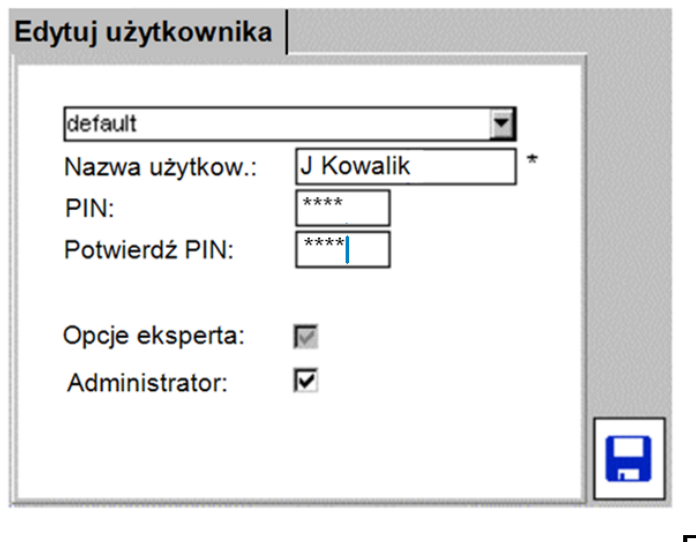

7. Zapisz zmiany naciskając przycisk wielofunkcyjny

Po wylogowaniu użytkownik za każdym razem musi wprowadzić prawidłowy numer PIN by ponownie zalogować się na koncie.

#### **Zmiana numeru PIN:**

Aby zmienić swoje hasło PIN użytkownik musi być zalogowany na koncie. Administrator może zmieniać numery PIN użytkowników ze swojego konta.

#### **Jeśli konto ma status administratora:**

1. Z ekranu głównego przyciskiem nawigacyjnym (strzałka w prawo) wybierz zakładkę "Użytkownicy", zaznacz pozycję "Zarządzanie użytkownikami" i naciśnij przycisk OK.

2. Z rozwijanej list wybierz właściwego użytkownika i naciśnij przycisk wielofunkcyjny ("Edytuj").

3. Przyciskiem nawigacyjnym ze strzałką w dół zaznacz pole PIN.

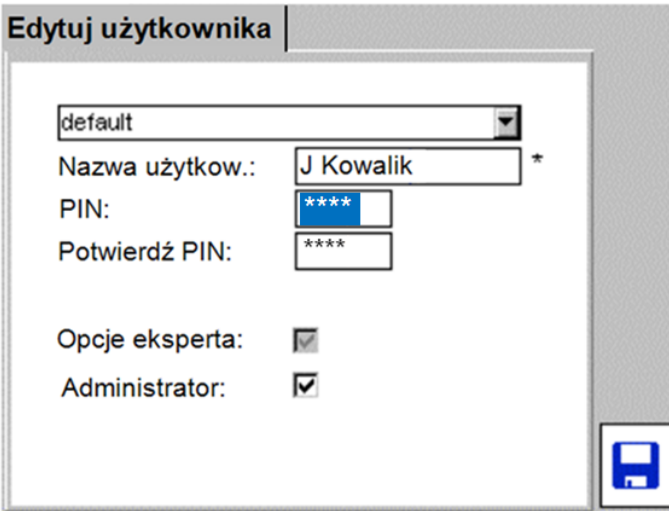

- 4. Wpisz nowy numer PIN.
- 5. Przyciskiem strzałki w dół zaznacz pole "Potwierdź PIN".

6. Wpisz ponownie ten sam (nowy) numer PIN.

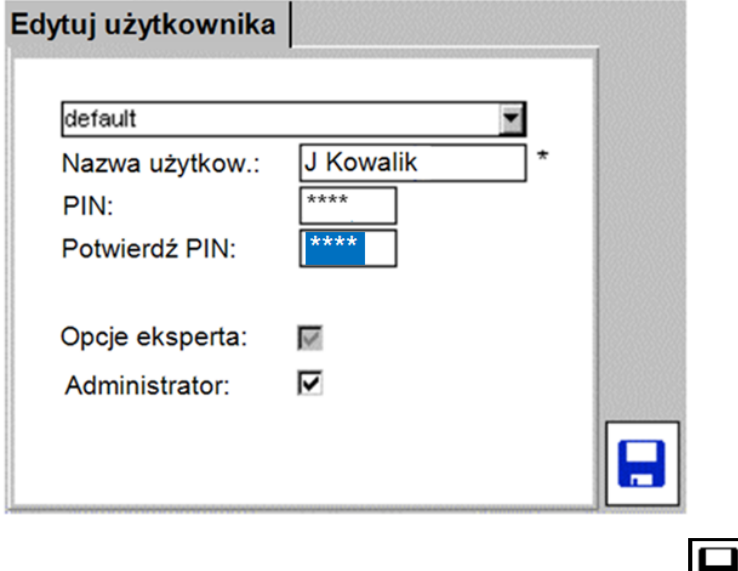

7. Zapisz zmiany naciskając przycisk wielofunkcyjny

#### **Jeśli konto nie ma statusu administratora:**

1. Z ekranu głównego przyciskiem nawigacyjnym (strzałka w prawo) wybierz zakładkę "Użytkownicy", zaznacz pozycję "Zmień PIN" i naciśnij przycisk OK. Wyświetlony zostanie następujący ekran:

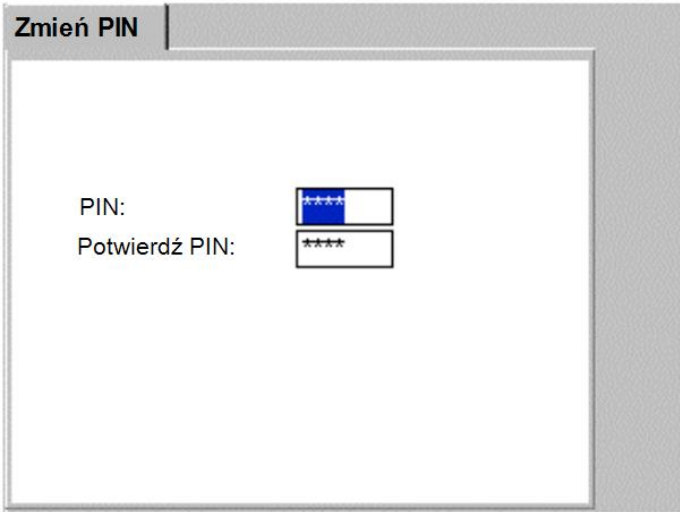

2. Wpisz nowy numer PIN i naciśnij przycisk nawigacyjny strzałki w dół by zaznaczyć pole "Potwierdź PIN".

- 3. Wpisz ten sam numer PIN.
- 4. Zapisz zmiany naciskając przycisk wielofunkcyjny  $\Box$

## **Aby usunąć hasło PIN z konta:**

## **Jeśli konto ma status administratora:**

1. Wykonaj te same czynności jak w przypadku zmiany numeru PIN z tym, że zamiast wpisywać numer PIN wymaż go całkowicie używając przycisku klawiatury **←**.

2. Powtórz to samo w polu "Potwierdź PIN".

3. Zapisz zmiany naciskając przycisk wielofunkcyjny

## **Jeśli konto nie ma statusu administratora:**

1. Wykonaj te same czynności jak w przypadku zmiany numeru PIN przez użytkownika niemającego statusu administratora z tym, że zamiast wpisywać numer PIN wymaż go całkowicie używając przycisku klawiatury **←**.

2. Powtórz to samo w polu "Potwierdź PIN".

Zarządzanie użytkownikami

3. Zapisz zmiany naciskając przycisk wielofunkcyjny .

# **11.3.4 Tworzenie nowych kont użytkowników**

1. Z ekranu głównego przyciskiem nawigacyjnym (strzałka w prawo) wybierz zakładkę "Użytkownicy".

2. Przyciskiem nawigacyjnym ze strzałką w dół zaznacz pozycję "Zarządzanie użytkownikami" i naciśnij przycisk OK.

Uwaga: jeśli w testerze utworzono więcej niż jedno konto użytkownika, na ekranie

wyświetlana jest także ikona usuwania użytkowników: .

3. Naciśnij przycisk wielofunkcyjny **by** wyświetlić ekran dodawania użytkowników:

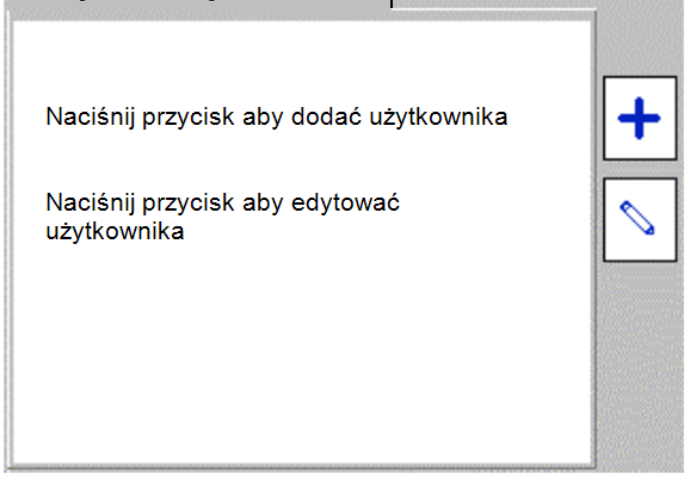

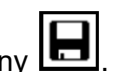

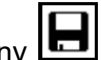

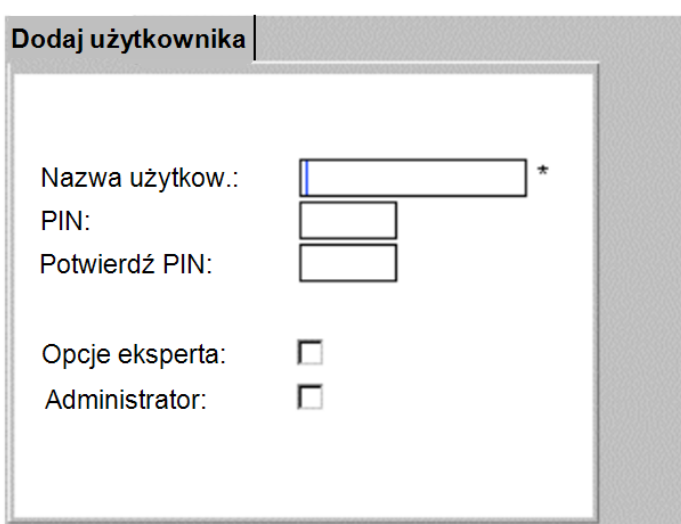

4. Wpisz nazwę użytkownika. Nazwa może zawierać od 3 do 30 znaków, A – Z i 0 – 9 (duże i małe litery).

5. Naciśnij przycisk nawigacyjny ze strzałką w dół. Wpisz numer PIN, jeśli wymagany. Numer PIN jest czterocyfrowy (cyfry  $0 - 9$ ).

6. Naciśnij przycisk nawigacyjny ze strzałką w dół. W polu "Potwierdź PIN" wpisz ten sam numer PIN.

7. Naciśnij przycisk nawigacyjny ze strzałką w dół by zaznaczyć pole "Opcje eksperta". Naciśnij OK, jeśli chcesz przypisać użytkownikowi uprawnienia eksperta.

8. Naciśnij przycisk nawigacyjny ze strzałką w dół by zaznaczyć pole "Administrator". Naciśnij OK, jeśli chcesz przypisać użytkownikowi status administratora (status administratora automatycznie nadaje użytkownikowi uprawnienia eksperta).

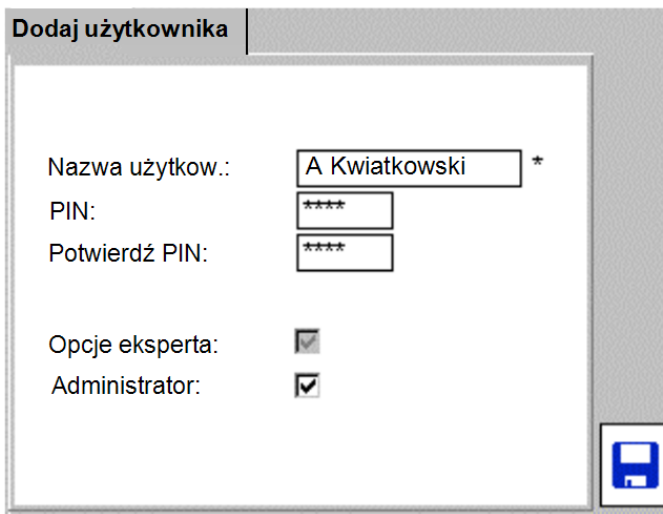

9. Po zakończeniu konfiguracji nowego użytkownika naciśnij przycisk wielofunkcyjny **by** by zapisać zmiany.

## **11.3.5 Usuwanie kont użytkowników**

1. Z ekranu głównego przyciskiem nawigacyjnym strzałki w prawo wybierz zakładkę "Użytkownicy" a następnie przyciskiem ze strzałką w dół zaznacz pozycję "Zarządzanie użytkownikami" i naciśnij OK. Jeśli pozycja "Zarządzanie użytkownikami nie jest dostępna (zamiast niej jest "Zmień PIN"), oznacza to, że bieżący użytkownik nie ma statusu administratora.

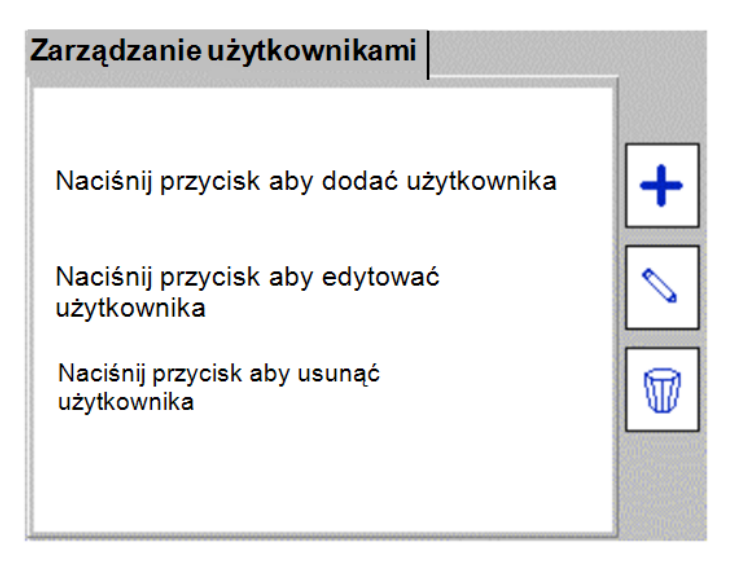

2. Naciśnij przycisk wielofunkcyjny **WA**, Pojawi się ekran "Usuń użytkownika" z nazwa bieżącego użytkownika w polu "Nazwa użytkownika".

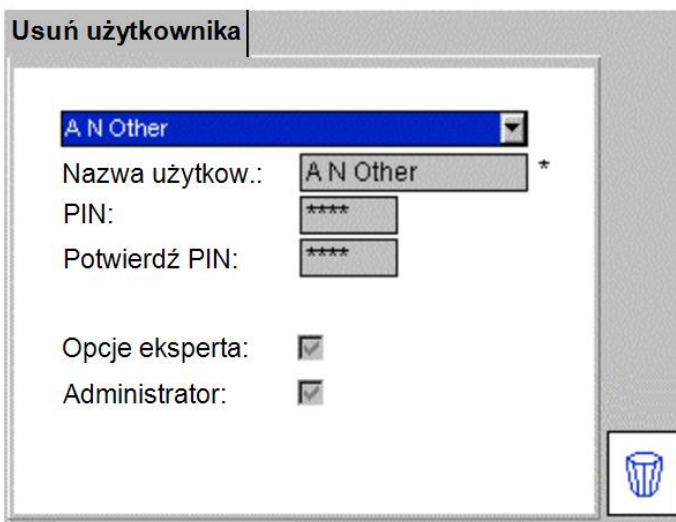

3. Jeśli wyświetlana jest nazwa użytkownika, którego chcesz usunąć, naciśnij przycisk  $\begin{array}{|c|} \hline \mathbb{R} \end{array}$ 

albo

Naciśnij przycisk OK by rozwinąć listę użytkowników, przyciskami nawigacyjnymi ze strzałkami góra/dół zaznacz żądaną nazwę użytkownika i potwierdź przyciskiem OK.

4. Naciśnij przycisk wielofunkcyjny by usunąć użytkownika.

5. Na ekranie pojawi się ostrzeżenie i prośba potwierdzenia decyzji usunięcia użytkownika. Naciśnij przycisk OK, aby decyzję potwierdzić, Esc by decyzję anulować.

**Uwaga: usunięcie konta, na którym użytkownik jest aktualnie zalogowany spowoduje równoczesne wylogowanie użytkownika.** 

## **11.4 Awaryjna procedura logowania**

Jeśli użytkownik nie może zalogować się na koncie, są dwie drogi wyjścia:

Jeśli użytkownik ma dostęp do konta administratora, może utworzyć nowe konto użytkownika albo usunąć stare i utworzyć nowe z tą samą nazwą, według instrukcji zamieszczonych w rozdziałach 11.3.4 i 11.3.5.

Alternatywnie użytkownik może zresetować konta użytkowników utworzone w testerze PAT400 stosując awaryjną procedurę logowania, która spowoduje usunięcie wszystkich użytkowników i utworzenie jednego konta administratora. Procedura jest następująca:

- 1. Odłącz napięcie zasilania od testera PAT400.
- 2. Naciśnij i przytrzymaj przycisk TEST i ponownie podłącz zasilanie.
- 3. Po 20 sekundach (przycisk TEST wciśnięty) na ekranie pojawi się następujący komunikat:

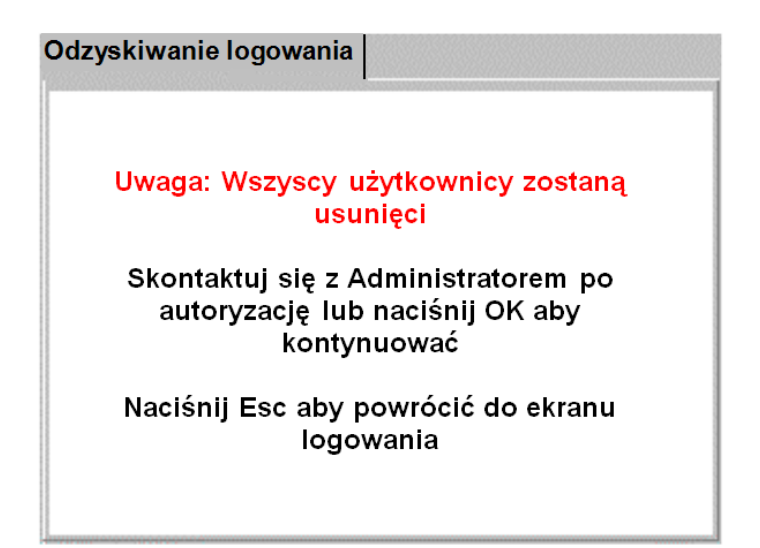

Naciśnięcie przycisku OK usunie wszystkich użytkowników i utworzy jedno domyślne konto administratora. Jeśli procedura tego wymaga, przed podjęciem ostatecznej decyzji skontaktuj się z administratorem przyrządu, albo naciśnij przycisk Esc by anulować procedurę awaryjną.

- 4. Aby kontynuować procedurę, naciśnij przycisk OK.
- 5. Na ekranie wyświetlone zostanie standardowe ostrzeżenie.
- 6. Po przeczytaniu i zrozumieniu komunikatu naciśnij przycisk OK.

Nastąpi usunięcie wszystkich kont użytkowników i zalogowanie na pojedynczym domyślnym koncie administratora.

# **12. Odwrócona kolejność przewodów L i N**

W przypadkach, gdy wtyczkę przewodu zasilania można podłączyć do gniazdka w dowolnej orientacji (np. system Schuko), pomiar prądu upływności w testerze PAT400 można skonfigurować dla biegunowości "normalnej" albo "normalnej i odwróconej". Funkcja ta dostępna jest tylko w wybranych modelach instrumentów PAT400.

Zaznaczenie pola "Odwrócona biegunowość L–N" na ekranach "Dodaj użytkownika" "Edytuj użytkownika" lub "Opcje eksperta" pozwala na wykonanie pomiaru prądu upływności w kierunku standardowym i przeciwnym.

Odwrócenie kierunku pomiaru dokonuje się automatycznie i rejestrowany jest gorszy z dwóch przypadków. Jeśli funkcja jest włączona, podczas trwania pomiaru na ekranie wyświetlane są symbole L→N lub N→L w zależności od kierunku przepływu mierzonego prądu.

# **12.1 Aktywacja funkcji pomiaru upływności przy odwróconej biegunowości L–N**

Funkcją można zarządzać tylko z konta mającego status administratora.

1. Z ekranu głównego przyciskiem nawigacyjnym (strzałka w prawo) wybierz zakładkę "Użytkownicy" a następnie przyciskiem ze strzałką w dół zaznacz pozycję "Zarządzanie użytkownikami" i naciśnij OK.

2. Naciśnij przycisk wielofunkcyjny "Edytuj"

3. Przyciskiem nawigacyjnym ze strzałką w dół zaznacz pole "Odwrócona biegunowość L– N".

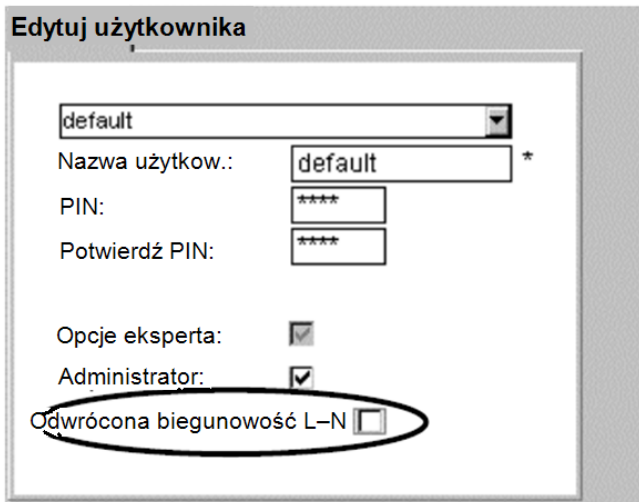

4. Naciśnij przycisk OK by aktywować funkcję. Pole zostanie zaznaczone.

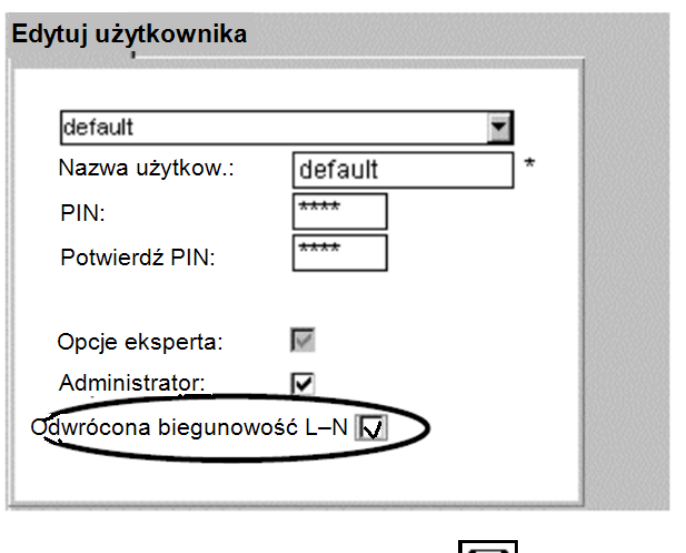

5. Naciśnij przycisk wielofunkcyjny **by** zapisać zmiany.

Użytkownicy posiadający status administratora albo uprawnienia eksperta mogą włączyć lub wyłączyć funkcję pomiaru upływności przy odwróconej biegunowości L–N również na ekranie "Opcje eksperta":

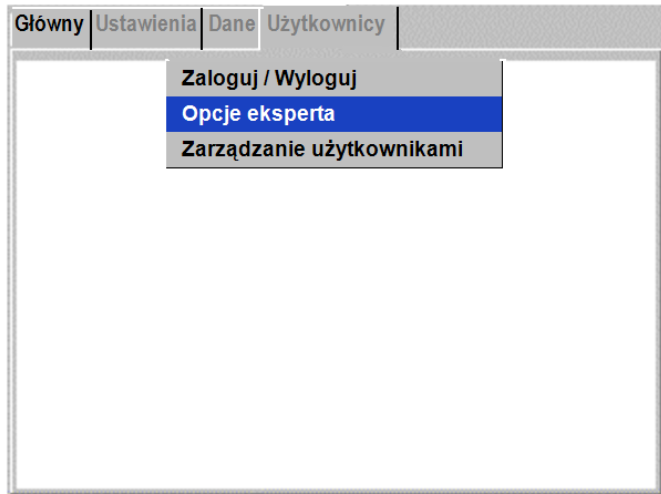

1. Przyciskiem nawigacyjnym ze strzałką w dół zaznacz pole wyboru "Odwrócona biegunowość L–N".

2. Naciśnij przycisk OK by włączyć lub wyłączyć funkcję.

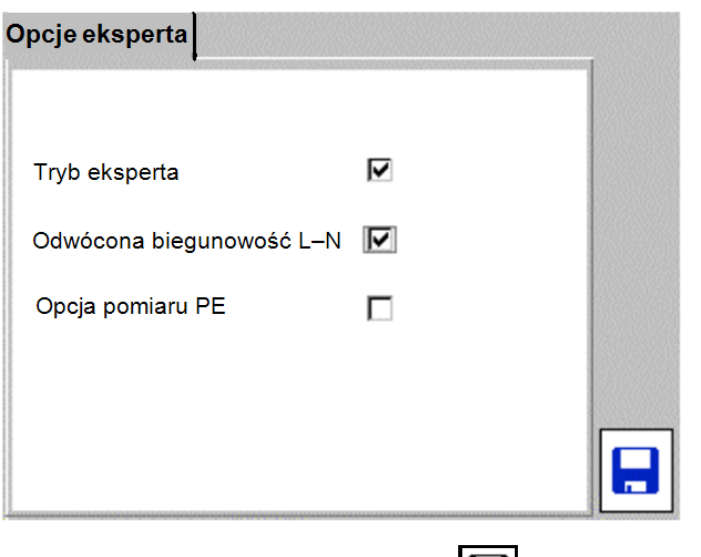

5. Naciśnij przycisk wielofunkcyjny **by** zapisać zmiany.

# **13. Opcja pomiaru PE (funkcja dostępna w wybranych modelach PAT400)**

Praktyka pomiarów bezpieczeństwa sprzętu elektrycznego dopuszcza pominięcie testu ciągłości (rezystancji) uziemienia, jeśli dostęp do eksponowanych elementów mających kontakt z potencjałem ziemi w badanym urządzeniu jest niemożliwy. Tester PAT400 pozwala na pominiecie tego testu poprzez zaznaczenie na ekranie "Opcje eksperta" pola "Opcja pomiaru PE".

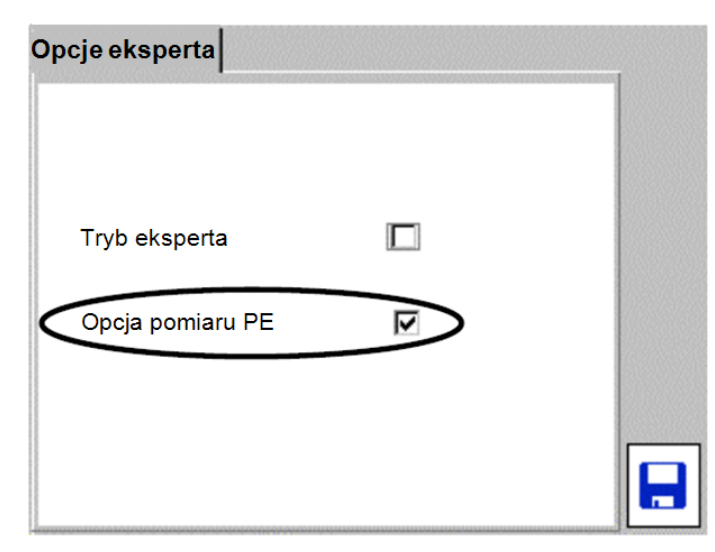

Po zmianie zaznaczenia w polu "Opcja pomiaru PE" na ekranie pojawi się symbol  $\boxed{\blacksquare}$ . Aby zapisać dokonaną zmianę należy nacisnąć przycisk wielofunkcyjny oznaczony tym symbolem.

Jeśli pole "Opcja pomiaru PE" nie jest zaznaczone, przeprowadzony zostanie normalny pomiar rezystancji lub ciągłości uziemienia zgodnie z definicją grupy pomiarowej. Jeśli pole to jest zaznaczone, przed pomiarem rezystancji/ciągłości uziemienia wyświetlony zostanie

komunikat pozwalający użytkownikowi wybrać, czy test będzie wykonany, czy też zostanie pominięty.

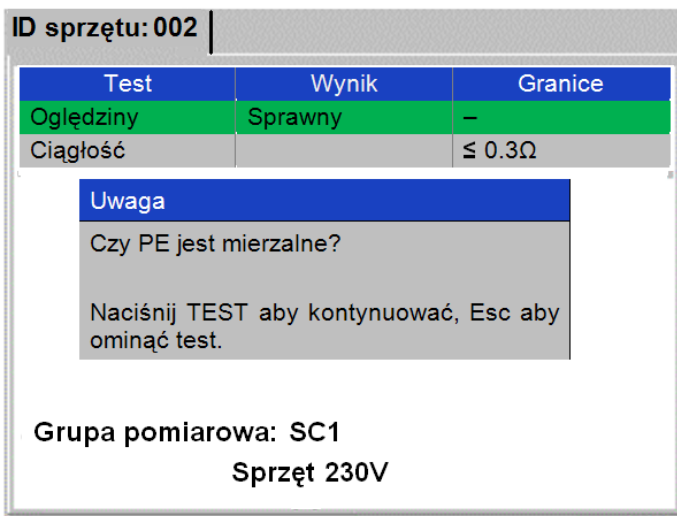

Przykład pomiaru z pominięciem testu ciągłości:

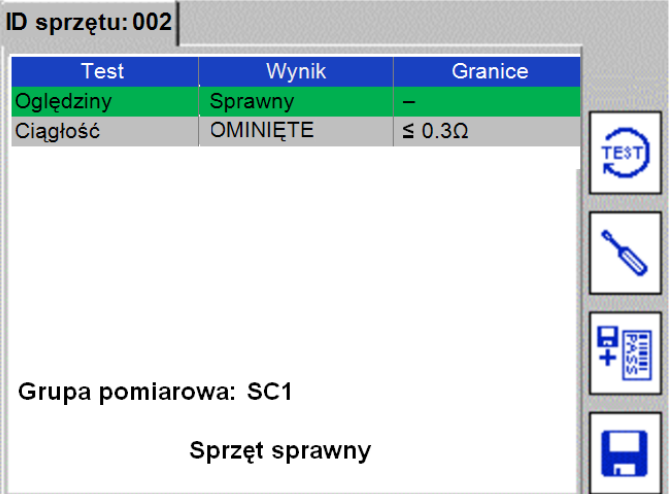

# **14. Kompatybilność z testerem PAT4**

Seria testerów PAT400 wyposażona jest w funkcje, których nie posiada wcześniejsza seria instrumentów pomiarowych PAT4. W celu zachowania kompatybilności danych przesyłanych z modelu PAT4 do PAT400 i odwrotnie należy wziąć pod uwagę następujące kwestie:

#### **Dodatkowe opcje pomiarów uwzględnione w modelach PAT400 a niedostępne w modelach serii PAT4:**

- Pomiar rezystancji izolacji 250V
- Testy wyłączników RCD
- Pomiar upływności dotykowej
- Pomiar upływności zastępczej

#### **Inne różnice między serią PAT400 i PAT4:**

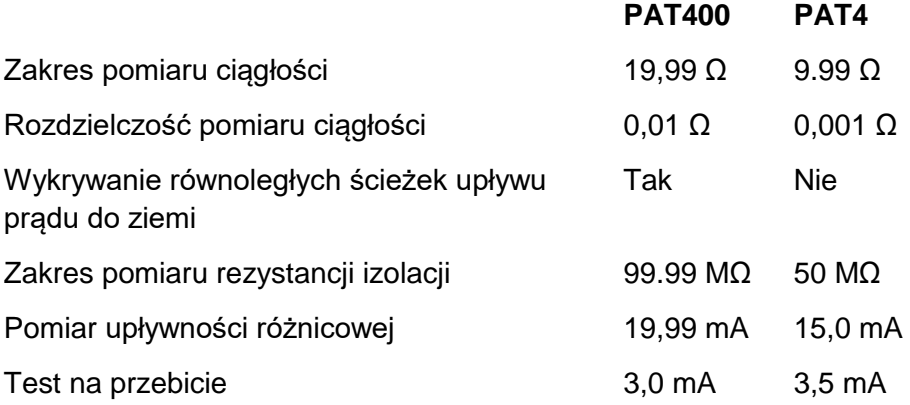

Dodatkowo w testerze PAT400 można definiować własne granice akceptacji w rozszerzonym zakresie.

#### **Pojemność pamięci:**

Pojemność pamięci testerów serii PAT400 jest dziesięciokrotnie większa od pojemności pamięci instrumentów serii PAT4 (10 000 rekordów w porównaniu z 1000).

#### **Numery ID badanego sprzętu:**

W testerach serii PAT400 dla różnych klientów można użyć tych samych numerów ID sprzętu, na przykład:

Klient 1 Sprzęt 001, 002, 003

Klient 2 Sprzęt 001, 002, 003

Nie można jednak użyć tych samych numerów ID w ramach jednego klienta w różnych lokalizacjach należących do tego klienta.

Do przeniesienia danych z testera PAT4 do PAT400 konieczne jest użycie aplikacji Megger PowerSuite Professional.

Aby zapewnić kompatybilność oprogramowania sprzętowego i użytkowego należy śledzić najnowsze wydania aplikacji i wersji oprogramowania sprzętowego na stronie internetowej producenta [www.megger.com.](http://www.megger.com/)

# **15. Utrzymanie i konserwacja**

Wszelkie naprawy i regulacje testerów PAT400 wymagające otwarcia obudowy należy zlecić wyłącznie autoryzowanym placówkom serwisowym firmy Megger.

Obudowę testera można wyczyścić (po odłączeniu źródła zasilania) czystą ściereczką zwilżoną wodą lub alkoholem izopropylowym. Szybkę wyświetlacza można czyścić tylko ściereczką niepozostawiającą włókien.

Szczegóły dotyczące napraw gwarancyjnych podane są w dodatku E do instrukcji.

# **16. Futerał transportowy**

Futerał ochronny posiada saszetkę (kieszeń) na przewody pomiarowe, akcesoria i dokumenty umieszczoną na wewnętrznej stronie pokrywy.

W razie potrzeby, np. gdy zawartość saszetki nie pozwala na swobodne zamknięcie futerału, saszetkę można odczepić i przymocować do zewnętrznej strony pokrywy używając do tego celu pasków dołączonych do saszetki. Paski te należy przeciągnąć przez oczka na pokrywie i zamocować rzepami do spodu saszetki.

Dodatkowe saszetki pozwalające zwiększyć przestrzeń przeznaczoną dla akcesoriów (np. jedna wewnątrz a druga na zewnątrz futerału) dostępne są do nabycia w firmie Megger.

# **Dodatek A – opis poszczególnych rodzajów pomiarów**

Każda grupa pomiarowa składa się z sekwencji indywidualnych pomiarów. Wybór testów zależy od konstrukcji elektrycznej badanego sprzętu. Przed ustaleniem typów pomiarów odpowiednich dla danego sprzętu użytkownik powinien zapoznać się z konstrukcją badanego urządzenia i prawidłowo określić wymagania pomiarowe.

Rodzaje pomiarów wykonywanych z zastosowaniem testera PAT400:

# A.1 Pomiar ciagłości i rezystancji uziemienia ochronnego R<sub>PE</sub> **("Ciągłość", "Ciągłość uziemienia").**

Pomiar ciągłości i rezystancji uziemienia ochronnego wykonywany jest w celu potwierdzenia istnienia niskoomowej ścieżki powrotnej do ziemi z dostępnych dla dotyku elementów metalowych urządzeń Klasy I. W testerach serii PAT400 udostępniono dwa oddzielne testy tego parametru: pomiar ciągłości elektrycznej małym prądem ("Ciągłość") i pomiar rezystancji uziemienia ochronnego dużym prądem ("Ciągłość uziemienia"). Oba testy mają swoje zalety i wady.

(i) **Ciągłość** – pomiar ciągłości elektrycznej małym prądem

Pomiar wykonywany jest prądem 200 mA przy napięciu stałoprądowym 4 – 5 V. Niska wartość prądu pomiaru jest pożądana w przypadku badania np. stosunkowo delikatnych przewodów i połączeń uziemiających, których zasadniczą rolą jest zapewnienie funkcjonalności urządzenia a nie jego ochrona. Dzięki niskiej wartości prądu pomiarowego uszkodzenie tych połączeń podczas pomiaru jest mało prawdopodobne.

(ii) **Ciągłość uziemienia** (R<sub>PE</sub>) – pomiar rezystancji uziemienia ochronnego R<sub>PE</sub> dużym prądem (test niedostępny w modelu PAT410)

Pomiar wykonywany jest prądem przemiennym (AC) 10 A albo 25 A przy napięciu pomiarowym 8 – 9 V. Wysokie natężenie prądu jest pożądane w przypadku badania przewodów uziemienia ochronnego, co do których istnieje podejrzenie, że ich ciągłość jest utrzymywana przez kilka pojedynczych drutów w przewodzie wielodrutowym typu linka, albo jeśli styk końcówki lub zacisku sondy pomiarowej z metalowymi elementami badanego urządzenia jest niedoskonały i jest przyczyną niestabilnych odczytów. Ten rodzaj pomiaru ciągłości uziemienia ochronnego jest preferowany przez znaczną część użytkowników.

### **(iii) Pomiar ciągłości uziemienia ochronnego "in situ" (200 mA)**

Pomiar ciągłości "in situ" polega na mierzeniu ciągłości uziemienia ochronnego urządzenia Klasy I, które jest na stałe podłączone do źródła zasilania i nie ma możliwości podłączenia tego urządzenia do testera PAT400 bez demontażu przewodu zasilającego tego urządzenia.

W takim wypadku tester PAT400 można podłączyć do sąsiedniego gniazdka instalacji elektrycznej i wykonać pomiar ciągłości uziemienia ochronnego za pomocą sondy podłączonej do metalowej obudowy badanego urządzenia. Mierzona rezystancja jest sumą dwóch rezystancji:

 rezystancji uziemienia ochronnego badanego urządzenia (od urządzenia do systemu uziemienia budynku lub tablicy bezpiecznikowej)

 rezystancji przewodu uziemienia biegnącego w instalacji elektrycznej od gniazdka, do którego podłączony jest tester PAT400 do systemu uziemienia (tablicy bezpiecznikowej), którego długość może wynosić od kilku do kilkudziesięciu metrów.

Stąd podejmując decyzję o stanie technicznym uziemienia badanego urządzenia i w konsekwencji bezpieczeństwa użytkowania tego urządzenia należy wziąć poprawkę na długość przewodu uziemienia w instalacji elektrycznej budynku.

#### **(iv) Równoległe ścieżki uziemienia**

Ostrzeżenie o występowaniu równoległych ścieżek upływności do ziemi dotyczy kilku rodzajów pomiarów – zobacz dodatek A.8.

### **(v) Przekroczenie zakresu w pomiarze ciągłości uziemienia prądem 25 A**

Jeśli rezystancja mierzona prądem 25 A jest bardzo niska i nastąpi przekroczenie dolnego zakresu pomiaru, na ekranie testera wyświetlany jest następujący komunikat:

### Przekroczenie zakresu pomiaru ciągłości 25A Włączony pomiar prądem 10A

Aby uniknąć przekroczenia dolnego zakresu pomiaru ciągłości prądem 25 A, pomiar bardzo małych rezystancji (typowo <0,03Ω) spowoduje automatyczne obniżenie wartości prądu pomiarowego do 10 A.

### **(vi) Zbyt duża rezystancja przewodu zasilającego urządzenia**

Pomiar ciągłości uziemienia może zwrócić wynik negatywny z powodu znacznej długości przewodu zasilającego badane urządzenie. Jeśli wynik pomiaru jest negatywny, na ekranie testera wyświetlony zostanie odpowiedni komunikat i tabela kompensacji rezystancji kabla, w której można zmienić granicę akceptacji wyniku pomiaru. Zobacz rozdział 3.11 a także Dodatek A.6 dotyczący kompensacji rezystancji długich przewodów.

# A.2 Pomiar rezystancji izolacji ("Izolacja")

Celem pomiaru jest potwierdzenie wysokoomowego oddzielenia przewodów L i N od dostępnych przewodzących elementów badanego urządzenia.

Pomiar polega na przyłożeniu napięcia 500V albo 250V pomiędzy chwilowo zwarte przewody L i N i przewód uziemienia ochronnego (urządzenia Klasy I). Zazwyczaj używane jest napięcie probiercze 500V, jednakże w przypadku badania urządzeń wrażliwych na wysokie napięcie, szczególnie jeśli urządzenia te posiadają zabezpieczenia przepięciowe, do pomiaru można użyć napięcia 250V.

Pomiar rezystancji izolacji urządzeń Klasy II nieposiadających przewodu ochronnego wymaga zastosowania zewnętrznej sondy pomiarowej.

#### **Pomiary ..in situ"**

Pomiar rezystancji izolacji urządzeń na stałe podłączonych do źródła zasilania ("in situ") nie jest możliwy w przypadku testera PAT400. Można natomiast zastępczo wykonać pomiar dotykowego prądu upływowego podobnie jak w przypadku testu "in situ" ciągłości uziemienia ochronnego opisanego w punkcie A1(iii) powyżej.

# A.3 **Testy prądu upływowego** ("Upływ")

## **(i) Test różnicowego prądu upływowego (IPE DIF)**

### **Napięcie pomiaru: 230 Vac 50 Hz, maksymalne wskazanie: 19,99 mA**

Mierzona jest różnica prądów płynących w przewodzie fazowym i neutralnym stanowiąca prawdziwą wartość prądu płynącego do ziemi. Różnica ta wyświetlana jest na ekranie jako prąd upływu I<sub>PE</sub>. W normalnych warunkach pracy wartość różnicowego prądu upływowego powinna wynosić zero albo być bliska zeru. W urządzeniach Klasy II (podwójnie izolowanych) prąd upływowy może płynąć do ziemi przez konstrukcje montażowe urządzeń albo poprzez dotyk.

Podczas pomiaru mierzone jest także napięcie zasilania urządzenia i zmierzona wartość prądu upływowego jest korygowana tak, by odzwierciedlała najgorszy przypadek upływu dla górnego ograniczenia napięcia sieci (253 V). Na ekranie wyświetlana jest skorygowana wartość prądu upływowego.

Uwaga: test różnicowego prądu upływowego uruchamia badane urządzenie. Należy zatem zadbać, by przed rozpoczęciem pomiaru badane urządzenie było właściwie zabezpieczone.

## **(ii) Test zastępczego prądu upływowego (IPE zast.)**

### **Napięcie pomiaru: 40 Vac 50 Hz, maksymalne wskazanie: 19,99 mA**

Mierzony jest prąd upływu w przewodzie ochronnym wymuszony niskim napięciem przemiennym (40 Vac) przyłożonym pomiędzy zwarte ze sobą przewody fazowy i neutralny oraz przewód PE (Klasa I) albo sondę, którą dotykane są metalowe elementy badanego urządzenia (Klasa II). Niskie napięcie pomiaru zmniejsza ryzyko porażenia prądem elektrycznym i nie uruchamia badanego urządzenia podczas testu.

Podczas pomiaru mierzone jest także napięcie zasilania urządzenia (w gniazdku instalacyjnym) i wartość prądu upływowego zmierzona niskim napięciem jest odpowiednio skalowana i korygowana do górnego ograniczenia napięcia sieci (253 V).

## **(iii) Test dotykowego prądu upływowego (IPE DOT)**

Napięcie pomiaru: 230 Vac 50 Hz, maksymalne wskazanie: 9,99 mA

Mierzony jest prąd, który popłynąłby przez ciało do ziemi po dotknięciu izolowanych, dostępnych części metalowych urządzenia trzymanego w ręku. Dotyczy urządzeń bez przewodu ochronnego PE (Klasa II).

Podczas pomiaru badane urządzenie jest zasilane normalnym napięciem sieci. Do pomiaru używany jest dodatkowy przewód pomiarowy z sondą, podłączony do testera PAT400. Końcówką sondy dotykane są dostępne przewodzące elementy badanego urządzenia. Mierzony jest prąd upływowy do potencjału ziemi. Test ten można zastosować do badania trójfazowych urządzeń podłączonych do własnego źródła zasilania.

Uwaga: test różnicowego prądu upływowego uruchamia badane urządzenie. Należy zatem zadbać, by przed rozpoczęciem pomiaru badane urządzenie było właściwie zabezpieczone.

# A.4 Pomiar poboru mocy – VA ("Obciążenie")

Pomiar ten nazywany jest również testem funkcjonalnym.

Wynik pomiaru poboru mocy (VA) jest dobrym wskaźnikiem stanu technicznego badanego urządzenia. Uwzględnienie pomiaru obciążenia w grupie pomiarowej pozwala na automatyczne wykrycie nadmiernego poboru mocy przez badane urządzenie.

Granica akceptacji dla obciążenia jest zazwyczaj ustalana na podstawie wartości bezpiecznika chroniącego obwód zasilania urządzenia.

Na przykład: pobór mocy przez urządzenie zasilane napięciem znamionowym 230V i zabezpieczone bezpiecznikiem 3A powinien wynosić maksymalnie 230 x 3 = 690 VA. Granicę akceptacji należy ustalić na 750 VA.

Niektóre urządzenia po włączeniu zasilania mogą pobierać bardzo duży prąd rozruchowy. Należy ten fakt uwzględnić przy ustalaniu granicy akceptacji.

Uwaga: test poboru mocy (obciążenia) uruchamia badane urządzenie. Należy zatem zadbać, by przed rozpoczęciem pomiaru badane urządzenie było właściwie zabezpieczone.

# **A.5 Pomiary przenośnych wyłączników RCD**

Jedną z funkcji pomiarowych testera PAT400 jest badanie przenośnych wyłączników różnicowoprądowych (RCD) o znamionowym prądzie różnicowym 30 mA.

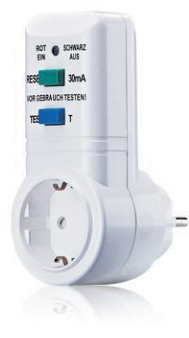

Urządzenia tego typu przeznaczone są do indywidualnego zabezpieczenia urządzeń podłączanych do gniazdek instalacji elektrycznej.

Użytkownik ma do wyboru dwie opcje pomiarowe:

- Test 30 mA sprawdzenie poprawności działania ręcznego wyłącznika (przycisku) TEST oraz szybkości zadziałania przy prądzie 30mA.
- Pełen test uwzględniający następujące pomiary:
	- sprawdzenie poprawności działania ręcznego wyłącznika (przycisku) TEST
	- $-$  test  $\frac{1}{2}$  x I sprawdzenie, czy wyłącznik nie jest nadmiernie czuły
	- test 1 x I pomiar czasu zadziałania przy prądzie 30 mA (kryterium: <300 ms)
	- $-$  test 5 x I sprawdzenie, jak szybko zadziała wyłącznik w sytuacji poważnej awarii prowadzącej do przepływu dużego prądu różnicowego (kryterium: <40 ms)
### **Błąd przycisku TEST**

Sekwencja testów przenośnych wyłączników RCD uwzględnia sprawdzenie poprawności działania ręcznego wyłącznika (przycisku) TEST będącego integralnym elementem tego typu urządzeń. Test przeprowadzany jest automatycznie poprzez monitorowanie napięcia 230V po stronie wyjściowej przenośnego wyłącznika RCD. Jeśli wyłącznik zadziała po naciśnięciu przycisku TEST ("zresetowaniu"), urządzenie jest uznane za sprawne. Jeśli jednak zadziałanie nie nastąpi, tester PAT400 będzie na nie czekał w nieskończoność. W takim wypadku konieczne jest ręczne wpisanie diagnozy wadliwości poprzez naciśnięcie przycisku F ("Fault") na klawiaturze testera, co zostanie zarejestrowane przez system i pozwoli na zapis wyniku badania w pamięci.

## **A.6 Pomiary kabli zasilających i przedłużaczy**

Kable zasilające i przedłużacze badane są w podobny sposób. Jedyną różnicą jest konieczność użycia czerwonego przewodu testowego (adaptera) z wtyczką IEC, jeśli badany jest przedłużacz, który – tak jak kabel zasilający – musi być podłączony w pętli między gniazdo testowe 230 V i gniazdo wejściowe IEC testera.

Do pomiaru rezystancji izolacji przedłużaczy i przewodów zasilających zabezpieczonych przepięciowo należy stosować napięcie probiercze 250V, w przeciwnym razie zabezpieczenie może zadziałać i przedłużacz/kabel zasilający zostanie błędnie uznany za niesprawny.

Przedłużacze wyposażone w wyłączniki RCD powinny być badane tak, jak przenośne wyłączniki RCD. Dodatkowo mogą być przeprowadzone następujące pomiary:

- Pomiar rezystancji (ciągłości) przewodu ochronnego
- Pomiar różnicowego prądu upływowego (wyłącznik RCD musi być ręcznie włączony podczas wykonywania pomiaru)

Pomiar rezystancji izolacji nie ma większego sensu, ponieważ napięcie probiercze nie dotrze poza wyłącznik RCD.

Możliwa jest kompensacja rezystancji przewodów do 50m długości. Maksymalna zalecana długość może jednak być większa, jeśli powierzchnia przekroju żył jest większa niż podana w tabeli poniżej.

Maksymalne zalecane długości przedłużaczy:

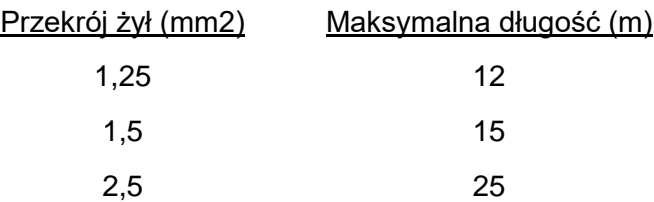

Przedłużacze dłuższe niż określono w zaleceniach powyżej powinny być wyposażone w wyłączniki różnicowoprądowe (RCD) o znamionowym prądzie różnicowym nie większym niż 30 mA, ponieważ rezystancja przewodu ochronnego może być zbyt wysoka, by zagwarantować zadziałanie konwencjonalnych bezpieczników.

## **A.7 Test przebicia izolacji (tylko w modelu PAT450)**

Test przebicia mierzy prąd upływowy po przyłożeniu wysokiego napięcia do metalowych elementów badanego urządzenia przedzielonych materiałem izolacyjnym. Testu przebicia nie zaleca się stosować do przenośnego sprzętu elektrycznego, ponieważ jest to test potencjalnie niszczący. Wielokrotne zastosowanie testu przebicia może doprowadzić do osłabienia izolacji badanego urządzenia lub uszkodzić obwody elektryczne urządzenia.

### **A.8 Ostrzeżenie o obecności równoległych ścieżek powrotnych do ziemi**

Może się zdarzyć, że badane urządzenie ma kontakt z potencjałem ziemi inny niż poprzez przewód ochronny. Taka sytuacja może mieć miejsce wtedy, gdy urządzenie Klasy I dotyka uziemionych konstrukcji metalowych albo ma elektryczny kontakt z posadzką. W takim wypadku istnieją ścieżki powrotne do ziemi równoległe do przewodu ochronnego urządzenia. Jeśli tester PAT wykryje taką sytuację, na ekranie zostanie wyświetlony komunikat ostrzegawczy:

#### **Uwaga**

Nie można zweryfikować uziemienia ze względu na możliwą obecność równoległych ścieżek do potencjału ziemi. Sprawdź w instrukcji obsługi.

Naciśnij TEST aby kontynuować, Esc aby uznać sprzęt za wadliwy.

Ostrzeżenie może się powtarzać na początku innych testów, jeśli sekwencja jest kontynuowana i nadal stwierdzana jest obecność równoległych ścieżek uziemienia.

Komunikat może pojawiać się przy wszystkich rodzajach testów z następujących powodów:

- a. Metalowa konstrukcja badanego sprzętu ma kontakt z ziemią nie tylko poprzez przewód ochronny, ale także poprzez kontakt z innym uziemionym sprzętem, konstrukcjami metalowymi lub podłożem. Obecność równoległych ścieżek powrotnych do ziemi ma wpływ na dokładność pomiaru rezystancji uziemienia i w najgorszym przypadku może doprowadzić do błędnego uznania badanego sprzętu za bezpieczny, podczas gdy uziemienie poprzez przewód ochronny może być wadliwe.
- b. Błąd sprzętowy testera PAT400
- c. Kombinacja obu powyższych przyczyn.

Każde zgłoszenie obecności równoległych ścieżek uziemienia należy zbadać. W pierwszym rzędzie należy sprawdzić, czy przewód pomiarowy z sondą do badania ciągłości uziemienia urządzeń Klasy II nie jest przypadkowo podłączony z zaciskiem zerowania testera PAT400. Jeśli nie jest, należy sprawdzić inne możliwe ścieżki powrotne do ziemi, które mogą mieć rezystancję nawet do 1,2 kΩ.

Sam tester PAT400 można sprawdzić po odłączeniu od niego badanego urządzenia wyłączając i włączając zasilanie testera. Jeśli nie jest zgłaszany błąd działania testera, problem dotyczy badanego urządzenia.

Kontynuowanie pomiarów przy obecności równoległych ścieżek powrotnych do ziemi nie daje pewności, że badane urządzenie jest bezpiecznie uziemione.

Ponadto obecność równoległych ścieżek do ziemi może wpływać na dokładność pomiarów rezystancji uziemienia, rezystancji izolacji lub prądów upływowych, prowadząc do błędnego uznania wadliwego sprzętu za sprawny.

## **Dodatek B – konfiguracja fabryczna grup pomiarowych**

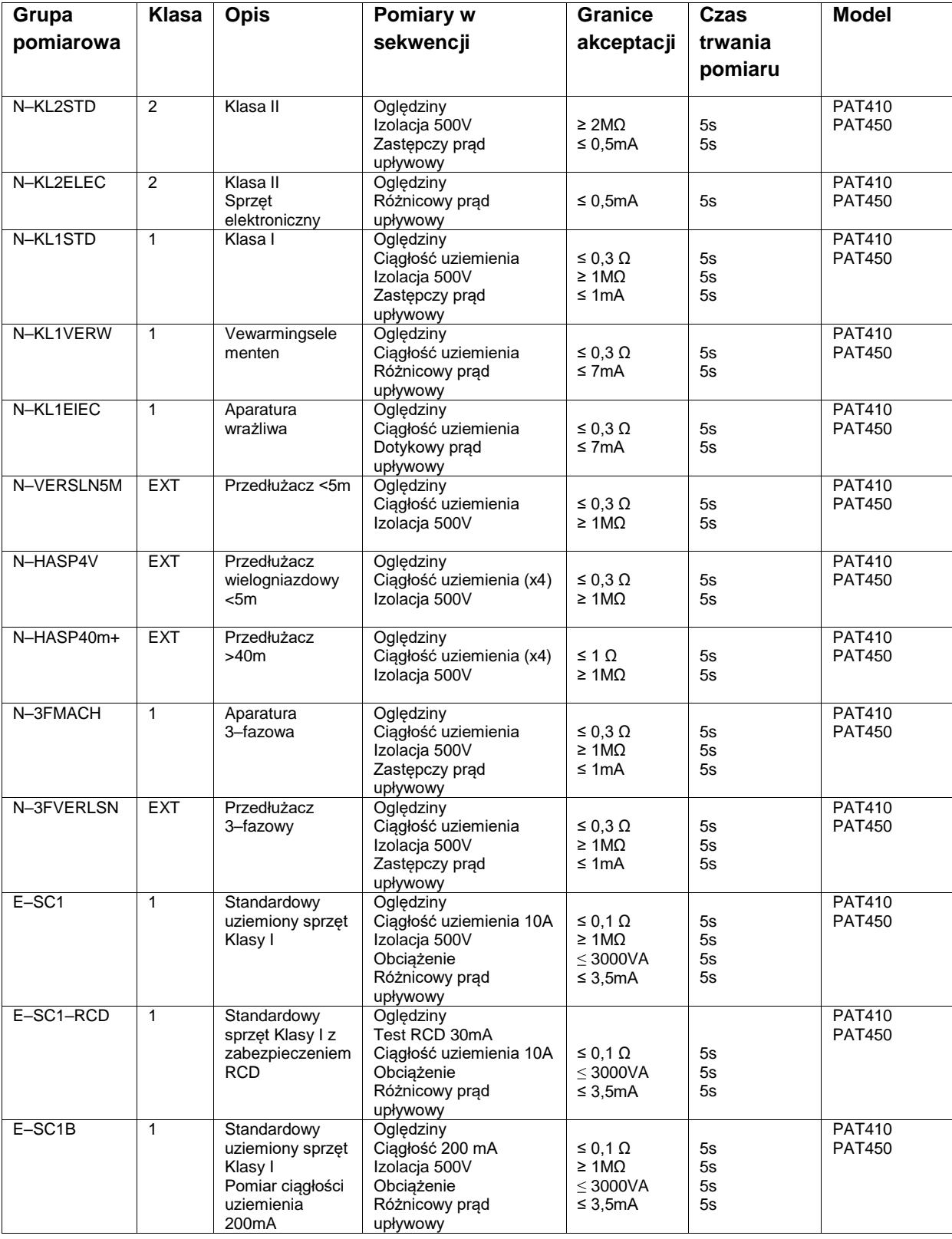

Grupy pomiarowe dla modeli PAT400 EU/International

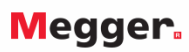

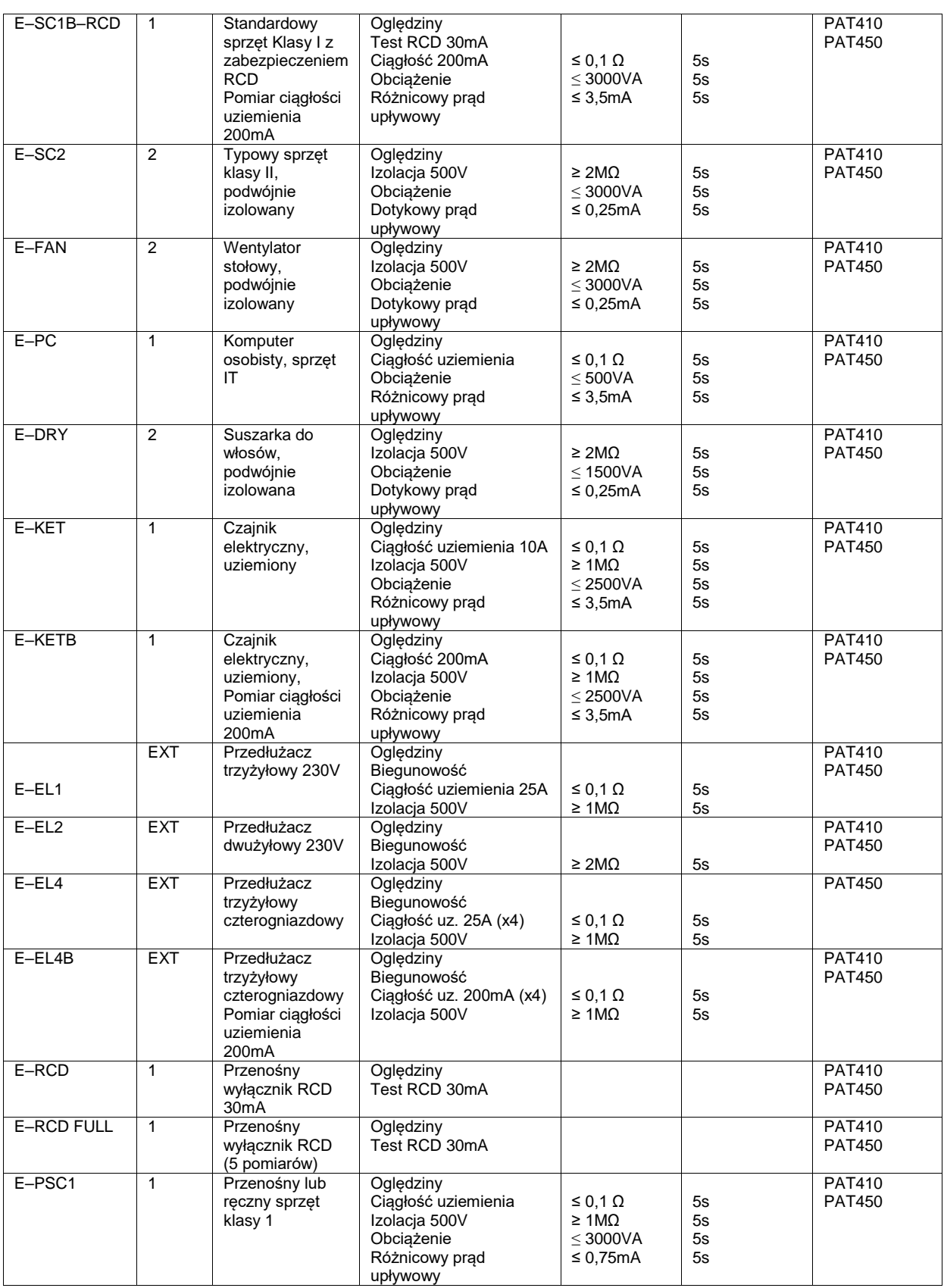

# **Dodatek C – Dane techniczne**

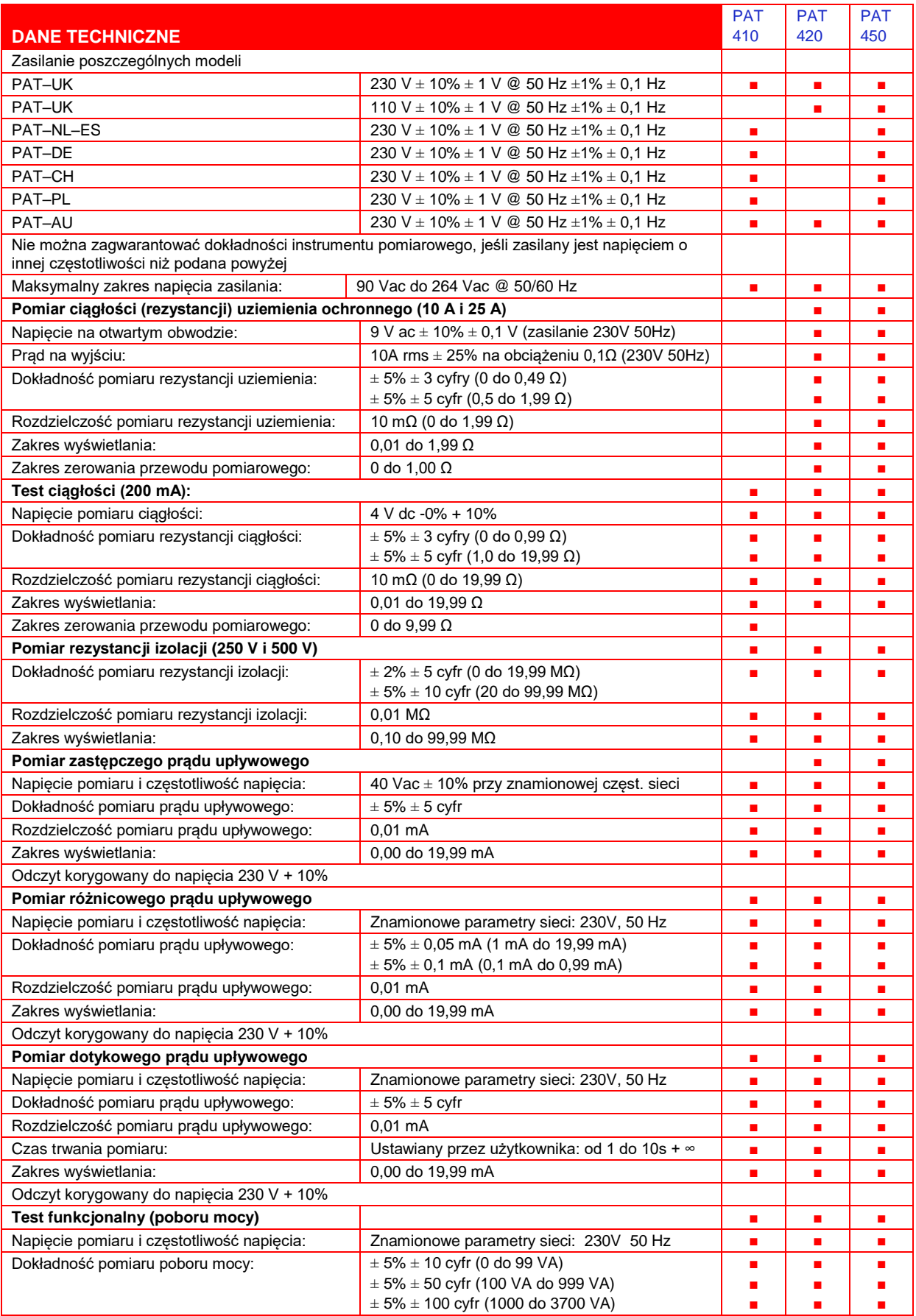

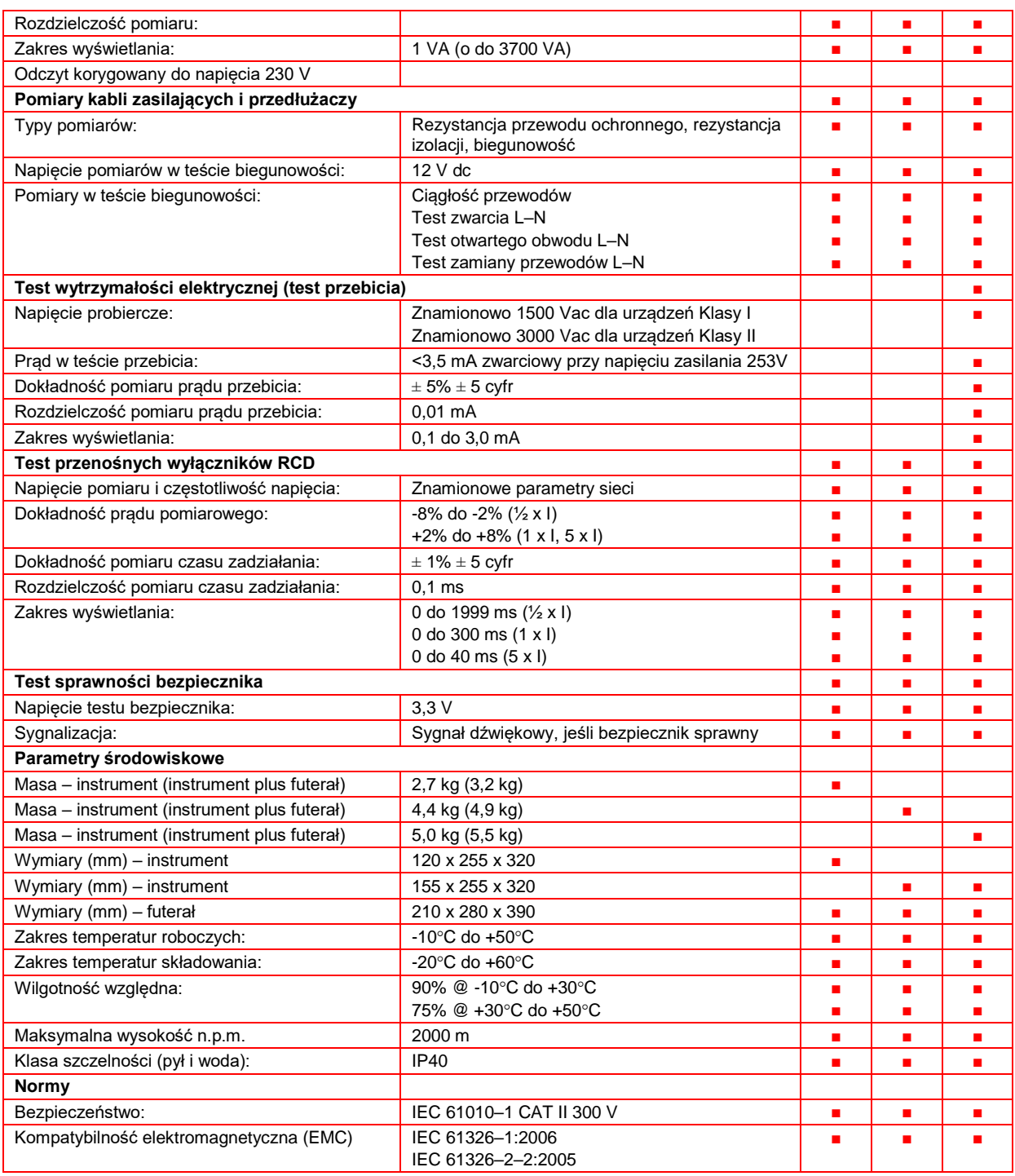

# **Dodatek D – numery katalogowe (zamówienia)**

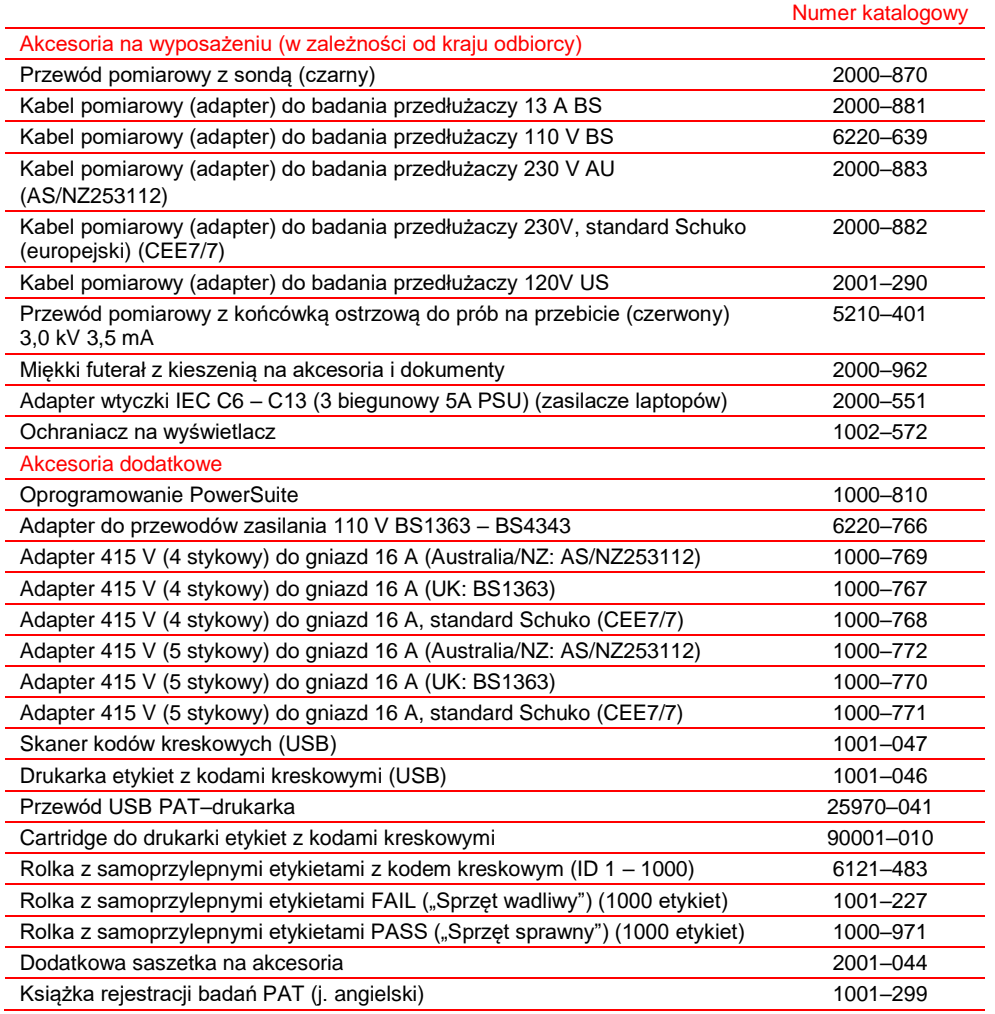

## **Dodatek E – Serwis i zakres gwarancji**

Urządzenie posiada moduły wrażliwe na wyładowania elektrostatyczne, stąd podczas prac serwisowych należy stosować odpowiednie zabezpieczenia. Jeśli stwierdzono uszkodzenie, w szczególności elementów ochronnych instrumentu, urządzenia nie wolno używać i należy je niezwłocznie przekazać do autoryzowanego serwisu. Elementy ochronne urządzenia mogą nie spełniać swojej roli, jeśli widoczne są ślady uszkodzenia, funkcje pomiarowe nie działają poprawnie, urządzenie było magazynowane przez długi czas w niekorzystnych warunkach środowiskowych lub też było narażone na uszkodzenia podczas transportu.

#### **NOWE INSTRUMENTY POMIAROWE OBJĘTE SĄ ROCZNĄ GWARANCJĄ OD DATY ZAKUPU**

**Uwaga:** nieautoryzowane naprawy i regulacje urządzenia skutkują unieważnieniem gwarancji.

#### **KALIBRACJA, NAPRAWY I CZĘŚCI ZAMIENNE**

Dane teleadresowe głównego centrum serwisu urządzeń pomiarowych firmy Megger w Polsce:

### **Megger Sp. z o.o. ul. Słoneczna 42A, 05-500 Stara Iwiczna Tel. 22 715 83 33, Fax. 22 715 83 32 E-mail: info.pl@megger.com [serwis.pl@megger.com](mailto:serwis.pl@megger.com)**

Firma Megger gwarantuje wysoki standard napraw i kalibracji urządzeń pomiarowych we własnych wyspecjalizowanych centrach serwisowych prowadzących pełną historię serwisu sprzętu klienta. Własne jednostki serwisowe są wspierane przez sieć autoryzowanych placówek serwisowych oferujących zarówno naprawy sprzętu jak też kalibrację podczas całego okresu eksploatacji urządzeń.